**BECKHOFF** New Automation Technology

## Handbuch | DE

# TF6610 TwinCAT 3 | S5/S7 Communication

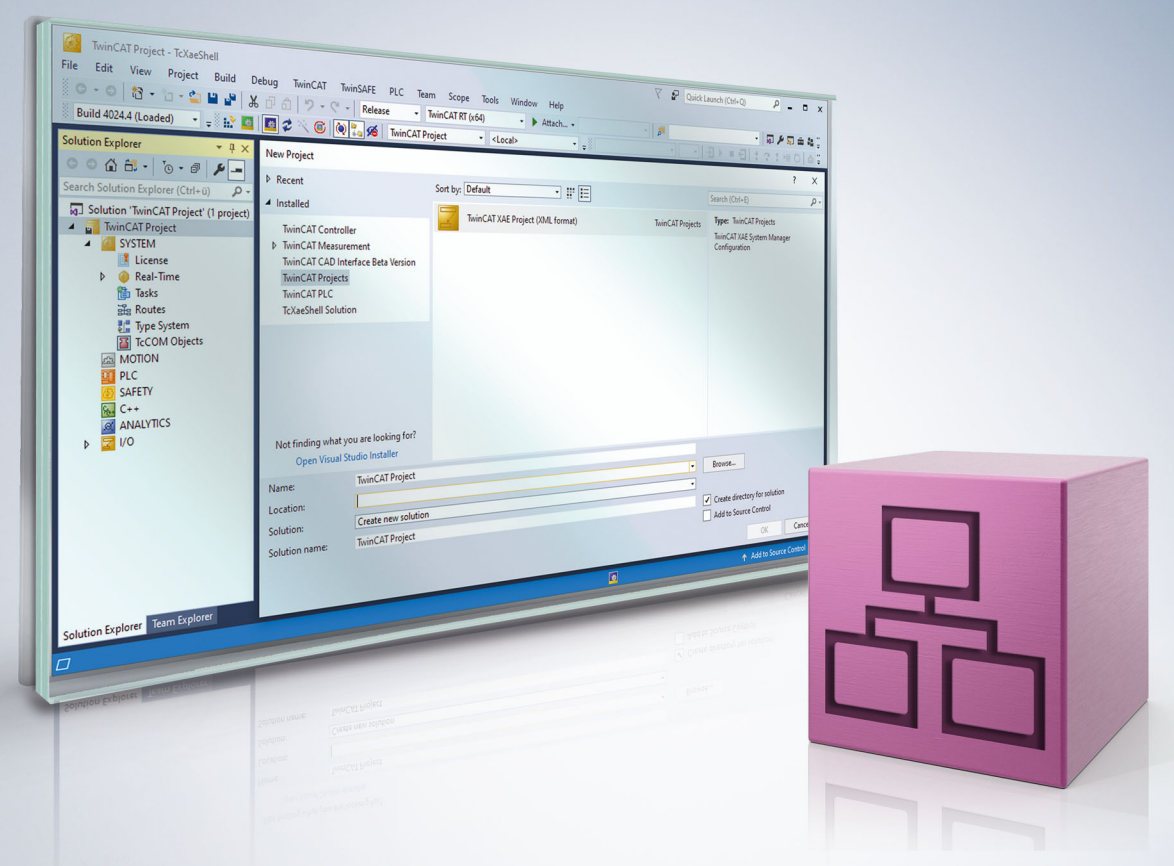

## Inhaltsverzeichnis

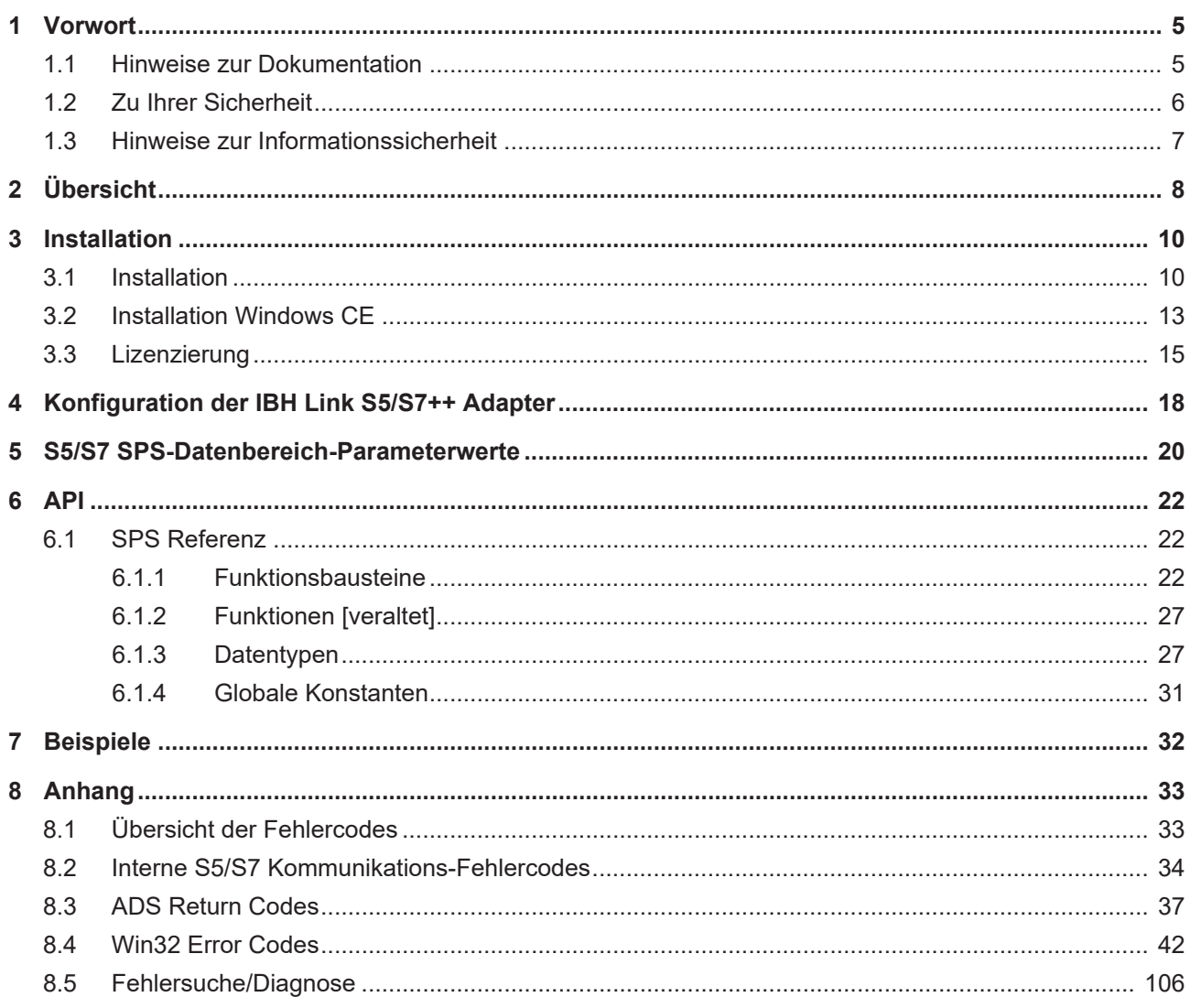

## **BECKHOFF**

## <span id="page-4-0"></span>**1 Vorwort**

### <span id="page-4-1"></span>**1.1 Hinweise zur Dokumentation**

Diese Beschreibung wendet sich ausschließlich an ausgebildetes Fachpersonal der Steuerungs- und Automatisierungstechnik, das mit den geltenden nationalen Normen vertraut ist.

Zur Installation und Inbetriebnahme der Komponenten ist die Beachtung der Dokumentation und der nachfolgenden Hinweise und Erklärungen unbedingt notwendig.

Das Fachpersonal ist verpflichtet, stets die aktuell gültige Dokumentation zu verwenden.

Das Fachpersonal hat sicherzustellen, dass die Anwendung bzw. der Einsatz der beschriebenen Produkte alle Sicherheitsanforderungen, einschließlich sämtlicher anwendbaren Gesetze, Vorschriften, Bestimmungen und Normen erfüllt.

#### **Disclaimer**

Diese Dokumentation wurde sorgfältig erstellt. Die beschriebenen Produkte werden jedoch ständig weiterentwickelt.

Wir behalten uns das Recht vor, die Dokumentation jederzeit und ohne Ankündigung zu überarbeiten und zu ändern.

Aus den Angaben, Abbildungen und Beschreibungen in dieser Dokumentation können keine Ansprüche auf Änderung bereits gelieferter Produkte geltend gemacht werden.

#### **Marken**

Beckhoff®, TwinCAT®, TwinCAT/BSD®, TC/BSD®, EtherCAT®, EtherCAT G®, EtherCAT G10®, EtherCAT P®, Safety over EtherCAT®, TwinSAFE®, XFC®, XTS® und XPlanar® sind eingetragene und lizenzierte Marken der Beckhoff Automation GmbH.

Die Verwendung anderer in dieser Dokumentation enthaltenen Marken oder Kennzeichen durch Dritte kann zu einer Verletzung von Rechten der Inhaber der entsprechenden Bezeichnungen führen.

#### **Patente**

Die EtherCAT-Technologie ist patentrechtlich geschützt, insbesondere durch folgende Anmeldungen und Patente:

EP1590927, EP1789857, EP1456722, EP2137893, DE102015105702

mit den entsprechenden Anmeldungen und Eintragungen in verschiedenen anderen Ländern.

### **EtherCAT**

EtherCAT® ist eine eingetragene Marke und patentierte Technologie lizenziert durch die Beckhoff Automation GmbH, Deutschland

#### **Copyright**

© Beckhoff Automation GmbH & Co. KG, Deutschland.

Weitergabe sowie Vervielfältigung dieses Dokuments, Verwertung und Mitteilung seines Inhalts sind verboten, soweit nicht ausdrücklich gestattet.

Zuwiderhandlungen verpflichten zu Schadenersatz. Alle Rechte für den Fall der Patent-, Gebrauchsmusteroder Geschmacksmustereintragung vorbehalten.

### <span id="page-5-0"></span>**1.2 Zu Ihrer Sicherheit**

#### **Sicherheitsbestimmungen**

Lesen Sie die folgenden Erklärungen zu Ihrer Sicherheit. Beachten und befolgen Sie stets produktspezifische Sicherheitshinweise, die Sie gegebenenfalls an den entsprechenden Stellen in diesem Dokument vorfinden.

#### **Haftungsausschluss**

Die gesamten Komponenten werden je nach Anwendungsbestimmungen in bestimmten Hard- und Software-Konfigurationen ausgeliefert. Änderungen der Hard- oder Software-Konfiguration, die über die dokumentierten Möglichkeiten hinausgehen, sind unzulässig und bewirken den Haftungsausschluss der Beckhoff Automation GmbH & Co. KG.

#### **Qualifikation des Personals**

Diese Beschreibung wendet sich ausschließlich an ausgebildetes Fachpersonal der Steuerungs-, Automatisierungs- und Antriebstechnik, das mit den geltenden Normen vertraut ist.

#### **Signalwörter**

lm Folgenden werden die Signalwörter eingeordnet, die in der Dokumentation verwendet werden. Um Personen- und Sachschäden zu vermeiden, lesen und befolgen Sie die Sicherheits- und Warnhinweise.

#### **Warnungen vor Personenschäden**

#### **GEFAHR**

Es besteht eine Gefährdung mit hohem Risikograd, die den Tod oder eine schwere Verletzung zur Folge hat.

#### **WARNUNG**

Es besteht eine Gefährdung mit mittlerem Risikograd, die den Tod oder eine schwere Verletzung zur Folge haben kann.

#### **VORSICHT**

Es besteht eine Gefährdung mit geringem Risikograd, die eine mittelschwere oder leichte Verletzung zur Folge haben kann.

#### **Warnung vor Umwelt- oder Sachschäden**

*HINWEIS*

Es besteht eine mögliche Schädigung für Umwelt, Geräte oder Daten.

#### **Information zum Umgang mit dem Produkt**

Diese Information beinhaltet z. B.: Handlungsempfehlungen, Hilfestellungen oder weiterführende Informationen zum Produkt.

### <span id="page-6-0"></span>**1.3 Hinweise zur Informationssicherheit**

Die Produkte der Beckhoff Automation GmbH & Co. KG (Beckhoff) sind, sofern sie online zu erreichen sind, mit Security-Funktionen ausgestattet, die den sicheren Betrieb von Anlagen, Systemen, Maschinen und Netzwerken unterstützen. Trotz der Security-Funktionen sind die Erstellung, Implementierung und ständige Aktualisierung eines ganzheitlichen Security-Konzepts für den Betrieb notwendig, um die jeweilige Anlage, das System, die Maschine und die Netzwerke gegen Cyber-Bedrohungen zu schützen. Die von Beckhoff verkauften Produkte bilden dabei nur einen Teil des gesamtheitlichen Security-Konzepts. Der Kunde ist dafür verantwortlich, dass unbefugte Zugriffe durch Dritte auf seine Anlagen, Systeme, Maschinen und Netzwerke verhindert werden. Letztere sollten nur mit dem Unternehmensnetzwerk oder dem Internet verbunden werden, wenn entsprechende Schutzmaßnahmen eingerichtet wurden.

Zusätzlich sollten die Empfehlungen von Beckhoff zu entsprechenden Schutzmaßnahmen beachtet werden. Weiterführende Informationen über Informationssicherheit und Industrial Security finden Sie in unserem <https://www.beckhoff.de/secguide>.

Die Produkte und Lösungen von Beckhoff werden ständig weiterentwickelt. Dies betrifft auch die Security-Funktionen. Aufgrund der stetigen Weiterentwicklung empfiehlt Beckhoff ausdrücklich, die Produkte ständig auf dem aktuellen Stand zu halten und nach Bereitstellung von Updates diese auf die Produkte aufzuspielen. Die Verwendung veralteter oder nicht mehr unterstützter Produktversionen kann das Risiko von Cyber-Bedrohungen erhöhen.

Um stets über Hinweise zur Informationssicherheit zu Produkten von Beckhoff informiert zu sein, abonnieren Sie den RSS Feed unter <https://www.beckhoff.de/secinfo>.

## <span id="page-7-0"></span>**2 Übersicht**

#### *HINWEIS*

#### **Für dieses Produkt ist ein technisch stark verbesserter Nachfolger verfügbar: TF6620**

TF6610 wird nicht mehr weiterentwickelt und nicht mehr supportet. Für neue Projekte sollte TF6620 eingesetzt werden!

Mit den Funktionsbausteinen der SPS-Bibliothek **Tc2\_S5S7Com** kann ein Datenaustausch zwischen der lokalen TwinCAT SPS und einer S5/S7 Steuerung über einen Ethernet-LAN-Adapter der Fa. IBHsoftec realisiert werden. Dieser Adapter ist nicht Bestandteil des Beckhoff Produktes und muss direkt bei IBHsoftec gekauft werden.

#### **Produktkomponenten**

Die Function TF6610 | S5/S7 Communication besteht aus den folgenden Komponenten, welche automatisch beim Setup installiert werden:

- **Functions**: TF6310.
- **SPS-Bibliothek**: Tc2\_S5S7Com (Tc2\_TcpIp installiert mit TF6310).
- **Hintergrundprogramm**: TwinCAT TCP/IP Connection Server (für Kommunikation, wird mit TF6310 installiert).

#### **Systemvoraussetzungen**

Unterstützte Adapter:

- **IBH Link S5++** Adapter der Firma IBHsoftec (**ab Firmwareversion 1.39**, die Firmwareversion können Sie mit der mitgelieferten Konfigurationssoftware auslesen). Ältere Adapter (ohne ++) werden zur Zeit nicht unterstützt.
- **IBH Link S7++** Adapter der Firma IBHsoftec (ab Firmwareversion **NL50MPI V02.004 05.06.09**, die Firmwareversion können Sie mit der mitgelieferten Konfigurationssoftware auslesen).

Im folgenden Artikel werden die Mindestanforderungen an das Engineering- oder Laufzeitsystem beschrieben.

#### **Entwicklungsumgebung**

Eine Entwicklungsumgebung beschreibt einen Computer, auf dem SPS-Programme entwickelt, aber nicht ausgeführt werden. Auf einem Entwicklungscomputer muss folgendes installiert sein:

- TwinCAT v3.1.4016.0 XAE (Engineering) oder höher;
- TwinCAT 3 Function TF6610 S5/S7 Communication;

#### **Laufzeitumgebung**

Eine Laufzeitumgebung beschreibt einen Computer, auf dem SPS-Programme ausgeführt werden. Auf einem Laufzeitcomputer muss folgendes installiert sein:

- TwinCAT v3.1.4016.0 XAR (Runtime) oder höher;
- TwinCAT 3 Function TF6610 S5/S7 Communication;
- Lizenzen für TC1200 PLC und TF6610;

#### **Entwickler- und Laufzeit-Version auf einem Computer**

Sollen auf einem Computer Laufzeit- und Entwicklungsumgebung laufen (z.B. um ein SPS-Programm zu testen, bevor es auf den Ziel-Computer geladen wird), müssen folgende Anforderungen erfüllt sein:

- TwinCAT v3.1.4016.0 XAE (Engineering) oder höher;
- TwinCAT 3 Function TF6610 S5/S7 Communication;
- Lizenzen für TC1200 PLC, TF6610;

Bitte beachten Sie: Für Testzwecke kann eine 7-tägige Testlizenz generiert werden, siehe [Lizenzierung](#page-14-0) [\[](#page-14-0)[}](#page-14-0) [15\]](#page-14-0).

## <span id="page-9-0"></span>**3 Installation**

<span id="page-9-1"></span>Die Function TF6610 kann unter dem Betriebssystem XP und CE installiert werden.

### **3.1 Installation**

Nachfolgend wird beschrieben, wie die TwinCAT 3 Function für Windows-basierte Betriebssysteme installiert wird.

- ü Die Setup-Datei der TwinCAT 3 Function wurde von der Beckhoff-Homepage heruntergeladen.
- 1. Führen Sie die Setup-Datei als Administrator aus. Wählen Sie dazu im Kontextmenü der Datei den Befehl **Als Administrator ausführen**.
	- $\Rightarrow$  Der Installationsdialog öffnet sich.
- 2. Akzeptieren Sie die Endbenutzerbedingungen und klicken Sie auf **Next**.

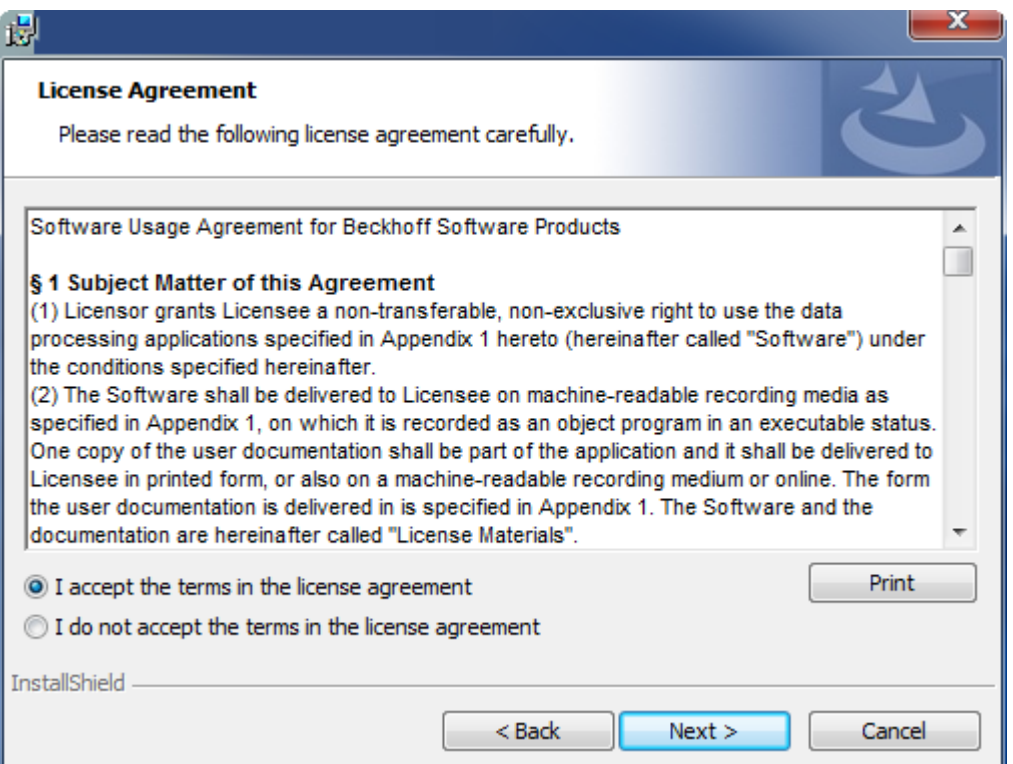

3. Geben Sie Ihre Benutzerdaten ein.

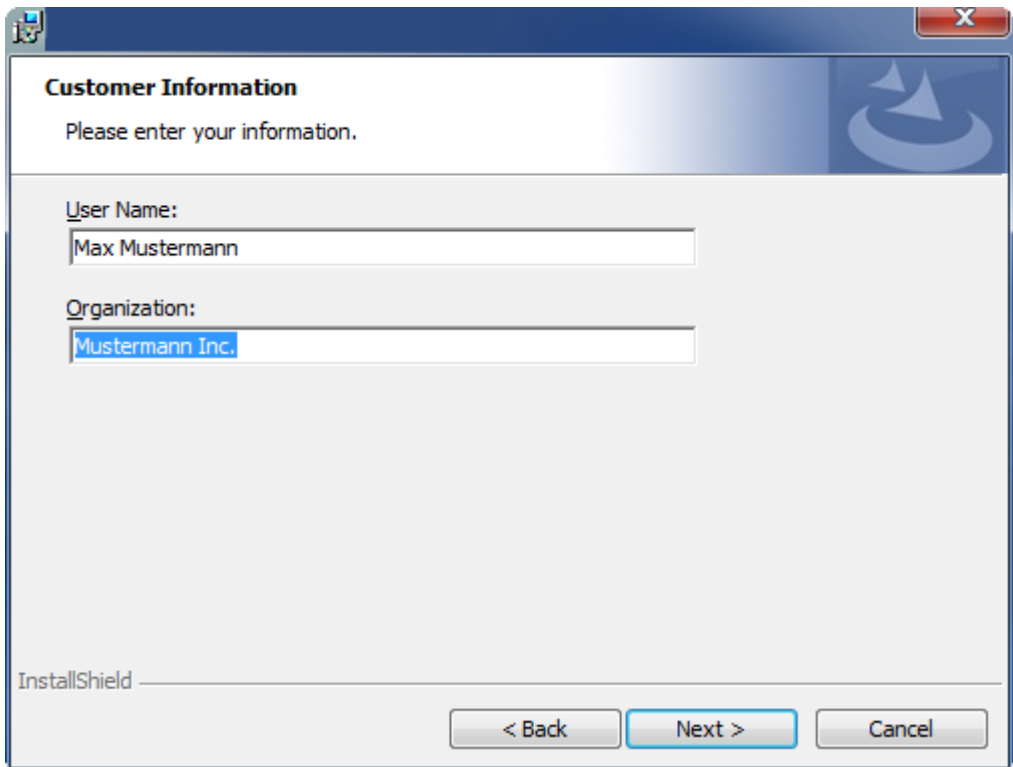

4. Wenn Sie die TwinCAT 3 Function vollständig installieren möchten, wählen Sie **Complete** als Installationstyp. Wenn Sie die Komponenten der TwinCAT 3 Function separat installieren möchten, wählen Sie **Custom**.

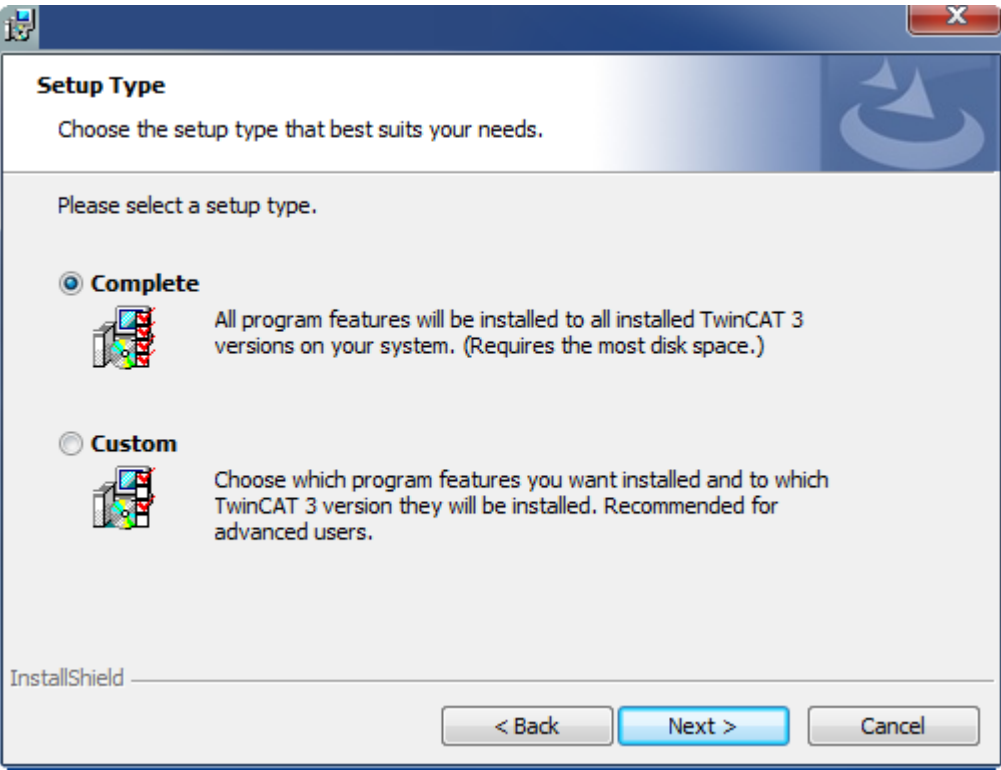

5. Wählen Sie **Next** und anschließend **Install**, um die Installation zu beginnen.

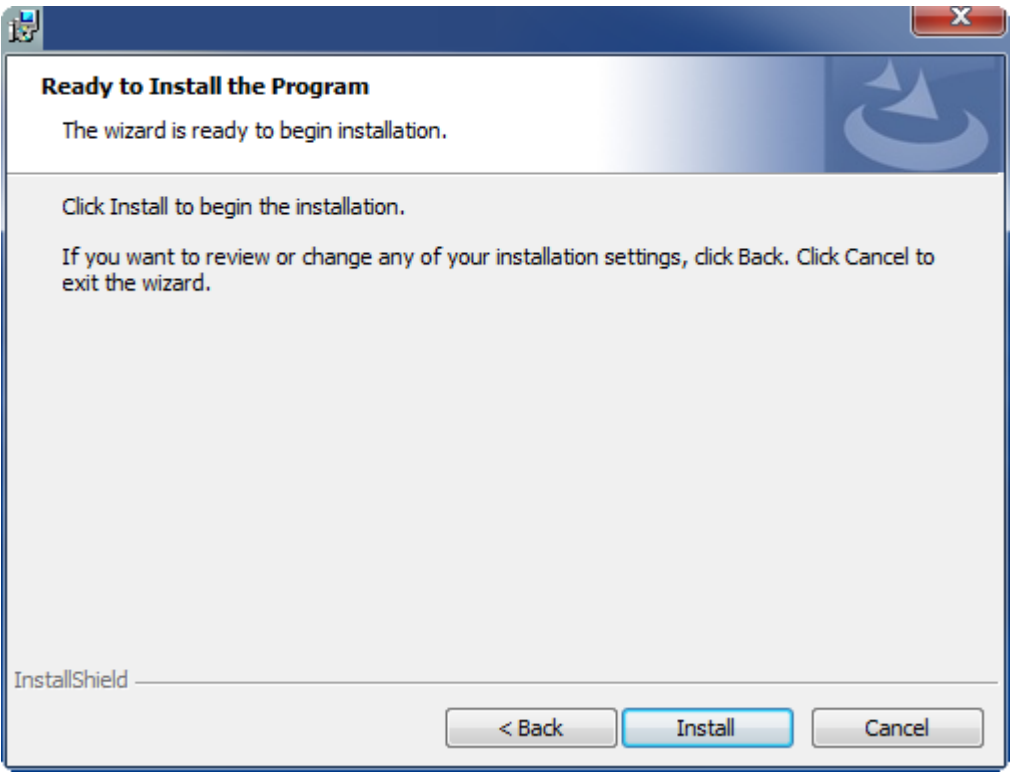

- $\Rightarrow$  Ein Dialog weist Sie darauf hin, dass das TwinCAT-System für die weitere Installation gestoppt werden muss.
- 6. Bestätigen Sie den Dialog mit **Yes.**

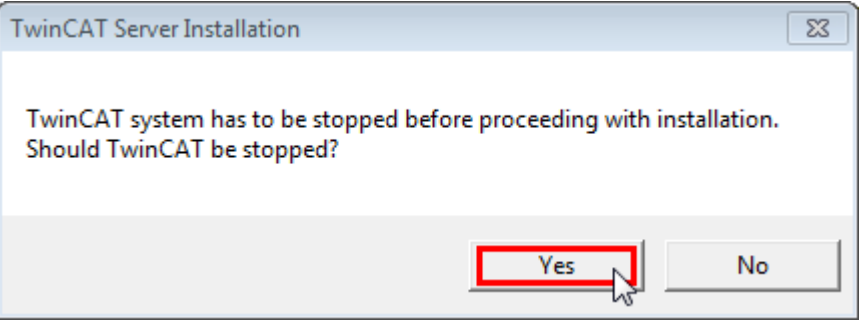

7. Wählen Sie **Finish**, um das Setup zu beenden.

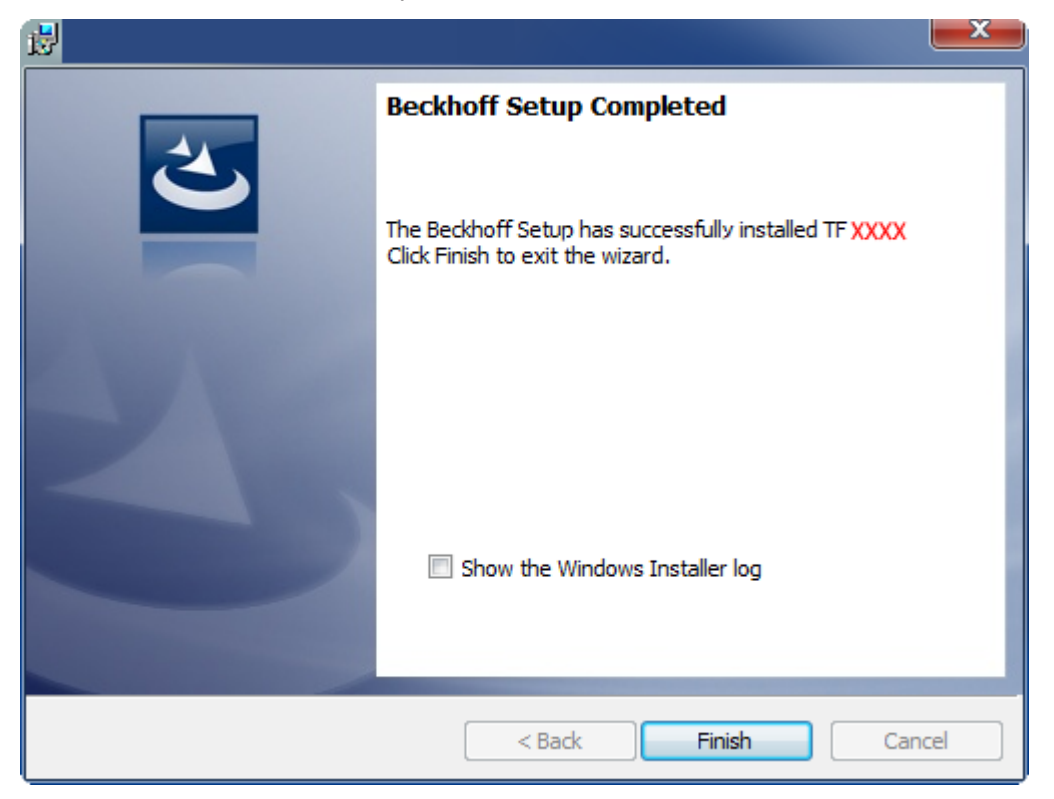

 $\Rightarrow$  Die TwinCAT 3 Function wurde erfolgreich installiert und kann lizenziert werden (siehe [Lizenzierung](#page-14-0) [\[](#page-14-0)[}](#page-14-0) [15\]](#page-14-0)).

### <span id="page-12-0"></span>**3.2 Installation Windows CE**

Nachfolgend wird beschrieben, wie eine TwinCAT 3 Function (TFxxx) auf einem Beckhoff Embedded-PC mit Windows CE installiert wird.

- 1. [Download der Setup-Datei und Installation \[](#page-12-1) $\blacktriangleright$  [13\]](#page-12-1)
- 2. [CAB-Datei auf das Windows-CE-Gerät übertragen \[](#page-13-0)[}](#page-13-0) [14\]](#page-13-0)
- 3. [CAB-Datei auf dem Windows-CE-Gerät ausführen \[](#page-13-1)[}](#page-13-1) [14\]](#page-13-1)

Wenn bereits eine ältere TFxxx-Version auf dem Windows-CE-Gerät installiert ist, kann diese aktualisiert werden:

• [Upgrade der Software \[](#page-13-2) $\blacktriangleright$  [14\]](#page-13-2)

#### <span id="page-12-1"></span>**Download der Setup-Datei und Installation**

Die CAB-Installationsdatei für Windows CE ist Teil des TFxxx-Setups. Dieses wird Ihnen auf der Beckhoff-Homepage [www.beckhoff.com](http://www.beckhoff.com) zur Verfügung gestellt und enthält automatisch alle Versionen für Windows XP, Windows 7 und Windows CE (x86 und ARM).

Laden Sie das TFxxx-Setup herunter und installieren Sie die TwinCAT 3 Function wie es im Abschnitt [Installation \[](#page-9-1)[}](#page-9-1) [10\]](#page-9-1) beschrieben wird.

Nach der Installation enthält der Installationsordner drei Verzeichnisse (pro Hardware-Plattform ein Verzeichnis):

- **CE-ARM:** ARM-basierte Embedded-PC, die unter Windows CE laufen, z. B. CX8090, CX9020
- **CE-X86:** X86-basierte Embedded-PC, die unter Windows CE laufen, z. B. CX50xx, CX20x0
- **Win32:** Embedded-PC, die unter Windows XP, Windows 7 oder Windows Embedded Standard laufen

Die Verzeichnisse CE-ARM und CE-X86 enthalten die CAB-Dateien der TwinCAT 3 Function für Windows CE in Bezug auf die jeweilige Hardware-Plattform des Windows‑CE‑Gerätes.

#### Beispiel: Installationsordner "TF6310"

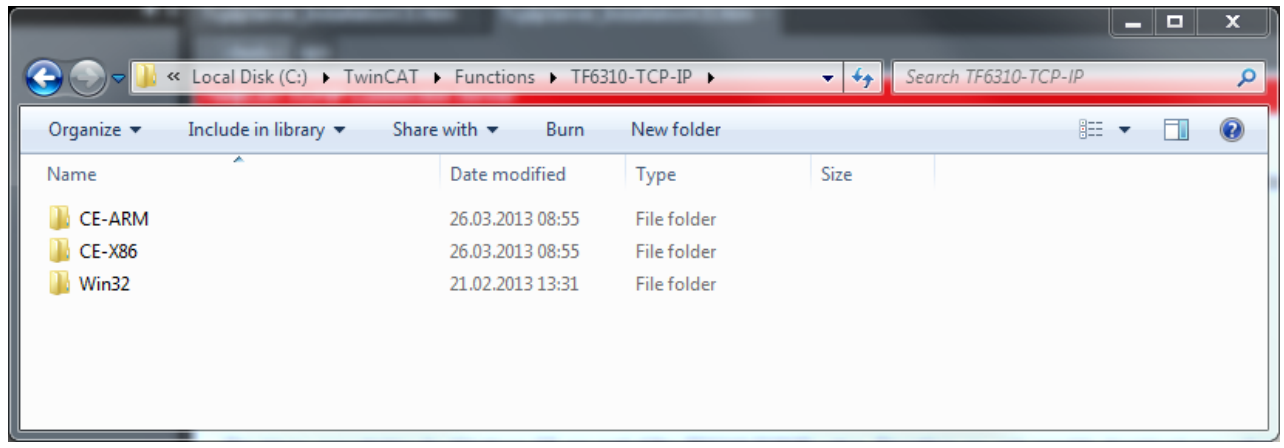

#### <span id="page-13-0"></span>**CAB-Datei auf das Windows-CE-Gerät übertragen**

Übertragen Sie die entsprechende CAB-Datei auf das Windows-CE-Gerät.

Für die Übertragung der ausführbaren Datei stehen Ihnen verschiedene Möglichkeiten zur Verfügung:

- über Netzwerkfreigaben
- über den integrierten FTP-Server
- über ActiveSync
- über CF/SD-Karten

Weitere Informationen finden Sie im Beckhoff Information System in der Dokumentation "Betriebssysteme" (Embedded-PC > Betriebssysteme > [CE](https://infosys.beckhoff.de/content/1031/sw_os/2018319627.html?id=3834872477266425954)).

#### <span id="page-13-1"></span>**CAB-Datei auf dem Windows-CE-Gerät ausführen**

Nachdem Sie die CAB-Datei auf das Windows-CE-Gerät übertragen haben, führen Sie die Datei dort mit einem Doppelklick aus. Bestätigen Sie den Installationsdialog mit **OK**. Starten Sie das Windows-CE-Gerät anschließend neu.

Nach dem Neustart des Gerätes werden die Dateien der TwinCAT 3 Function (TFxxxx) automatisch im Hintergrund geladen und sind verfügbar.

Die Software wird in dem folgenden Verzeichnis auf dem Windows-CE-Gerät installiert: *\Hard Disk\TwinCAT\Functions\TFxxxx*

#### <span id="page-13-2"></span>**Upgrade der Software**

Wenn auf dem Windows-CE-Gerät bereits eine ältere Version der TwinCAT 3 Function installiert ist, führen Sie die folgenden Schritte auf dem Windows-CE-Gerät durch, um ein Upgrade auf eine neue Version durchzuführen:

- 1. Öffnen Sie den CE Explorer, indem Sie auf **Start > Run** klicken und "Explorer" eingeben.
- 2. Navigieren Sie nach *\Hard Disk\TwinCAT\Functions\TFxxx\xxxx*.
- 3. Benennen Sie die Datei *Tc\*.exe* in *Tc\*.old* um.
- 4. Starten Sie das Windows-CE-Gerät neu.
- 5. Übertragen Sie die neue CAB-Datei auf das Windows-CE-Gerät.
- 6. Führen Sie die CAB-Datei auf dem Windows-CE-Gerät aus und installieren Sie die neue Version.
- 7. Löschen Sie die Datei *Tc\*.old*.
- 8. Starten Sie das Windows-CE-Gerät neu.
- $\Rightarrow$  Nach dem Neustart ist die neue Version aktiv.

### <span id="page-14-0"></span>**3.3 Lizenzierung**

Die TwinCAT 3 Function ist als Vollversion oder als 7-Tage-Testversion freischaltbar. Beide Lizenztypen sind über die TwinCAT-3-Entwicklungsumgebung (XAE) aktivierbar.

#### **Lizenzierung der Vollversion einer TwinCAT 3 Function**

Die Beschreibung der Lizenzierung einer Vollversion finden Sie im Beckhoff Information System in der Dokumentation "[TwinCAT 3 Lizenzierung](https://infosys.beckhoff.com/content/1031/tc3_licensing/117093592658046731.html?id=5546616718344501207)".

#### **Lizenzierung der 7-Tage-Testversion einer TwinCAT 3 Function**

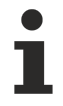

Eine 7-Tage-Testversion kann nicht für einen [TwinCAT-3-Lizenz-Dongle](https://infosys.beckhoff.com/content/1031/tc3_licensing/3511048971.html) freigeschaltet werden.

- 1. Starten Sie die TwinCAT-3-Entwicklungsumgebung (XAE).
- 2. Öffnen Sie ein bestehendes TwinCAT-3-Projekt oder legen Sie ein neues Projekt an.
- 3. Wenn Sie die Lizenz für ein Remote-Gerät aktivieren wollen, stellen Sie das gewünschte Zielsystem ein. Wählen Sie dazu in der Symbolleiste in der Drop-down-Liste **Choose Target System** das Zielsystem aus.
	- $\Rightarrow$  Die Lizenzierungseinstellungen beziehen sich immer auf das eingestellte Zielsystem. Mit der Aktivierung des Projekts auf dem Zielsystem werden automatisch auch die zugehörigen TwinCAT-3- Lizenzen auf dieses System kopiert.
- 4. Klicken Sie im **Solution Explorer** im Teilbaum **SYSTEM** doppelt auf **License.**

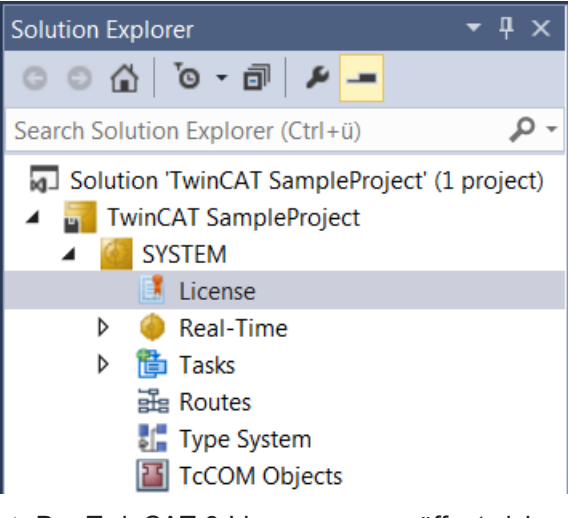

 $\Rightarrow$  Der TwinCAT-3-Lizenzmanager öffnet sich.

5. Öffnen Sie die Registerkarte **Manage Licenses.** Aktivieren Sie in der Spalte **Add License** das Auswahlkästchen für die Lizenz, die Sie Ihrem Projekt hinzufügen möchten (z. B. "TF4100 TC3 Controller Toolbox").

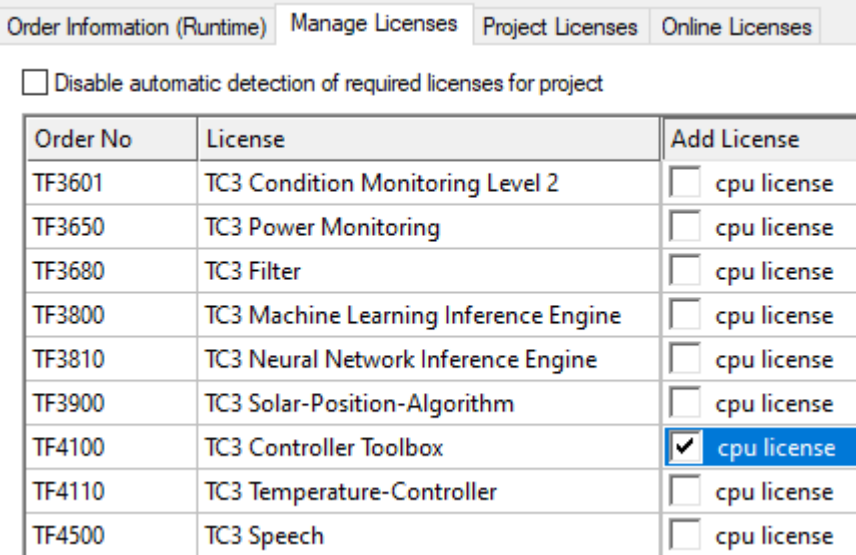

- 6. Öffnen Sie die Registerkarte **Order Information (Runtime).**
	- ð In der tabellarischen Übersicht der Lizenzen wird die zuvor ausgewählte Lizenz mit dem Status "missing" angezeigt**.**
- 7. Klicken Sie auf **7 Days Trial License...**, um die 7-Tage-Testlizenz zu aktivieren.

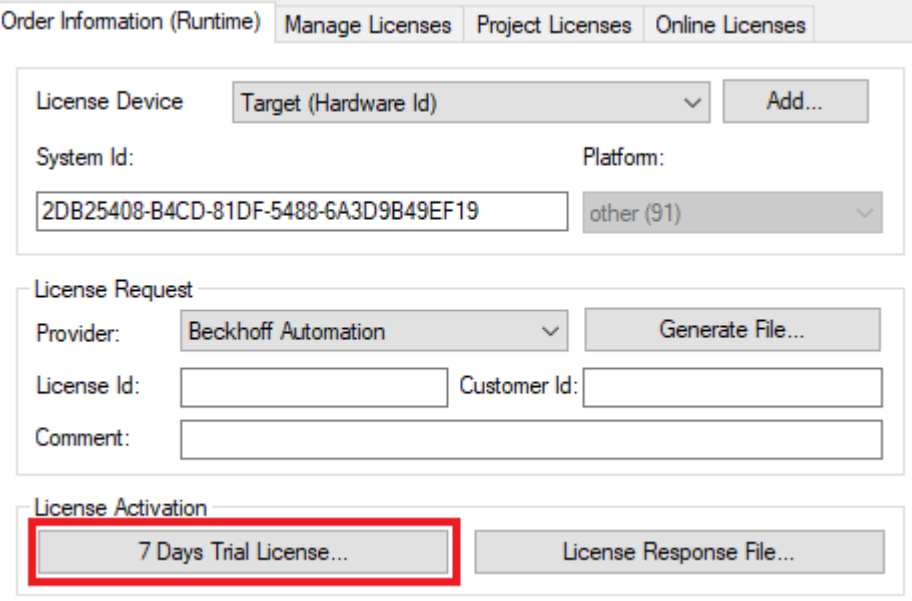

ð Es öffnet sich ein Dialog, der Sie auffordert, den im Dialog angezeigten Sicherheitscode einzugeben.

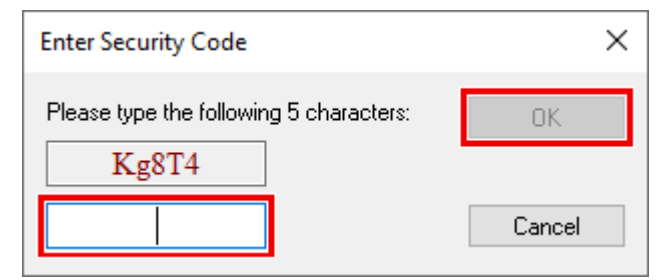

- 8. Geben Sie den Code genauso ein, wie er angezeigt wird, und bestätigen Sie ihn.
- 9. Bestätigen Sie den nachfolgenden Dialog, der Sie auf die erfolgreiche Aktivierung hinweist.
- ð In der tabellarischen Übersicht der Lizenzen gibt der Lizenzstatus nun das Ablaufdatum der Lizenz an.
- 10.Starten Sie das TwinCAT-System neu.
- $\Rightarrow$  Die 7-Tage-Testversion ist freigeschaltet.

## <span id="page-17-0"></span>**4 Konfiguration der IBH Link S5/S7++ Adapter**

Die Adapter-Konfigurationssoftware wird von dem Hersteller des Adapters geliefert und gehört nicht zum Lieferumfang der TwinCAT Function. In der Herstellerdokumentation finden Sie eine detaillierte Beschreibung zur Konfiguration der Module.

#### **Konfiguration eines IBH Link S5++ Adapters**

Im folgenden Beispiel wurde eine feste IP-Adresse: '172.16.11.16' eingestellt:

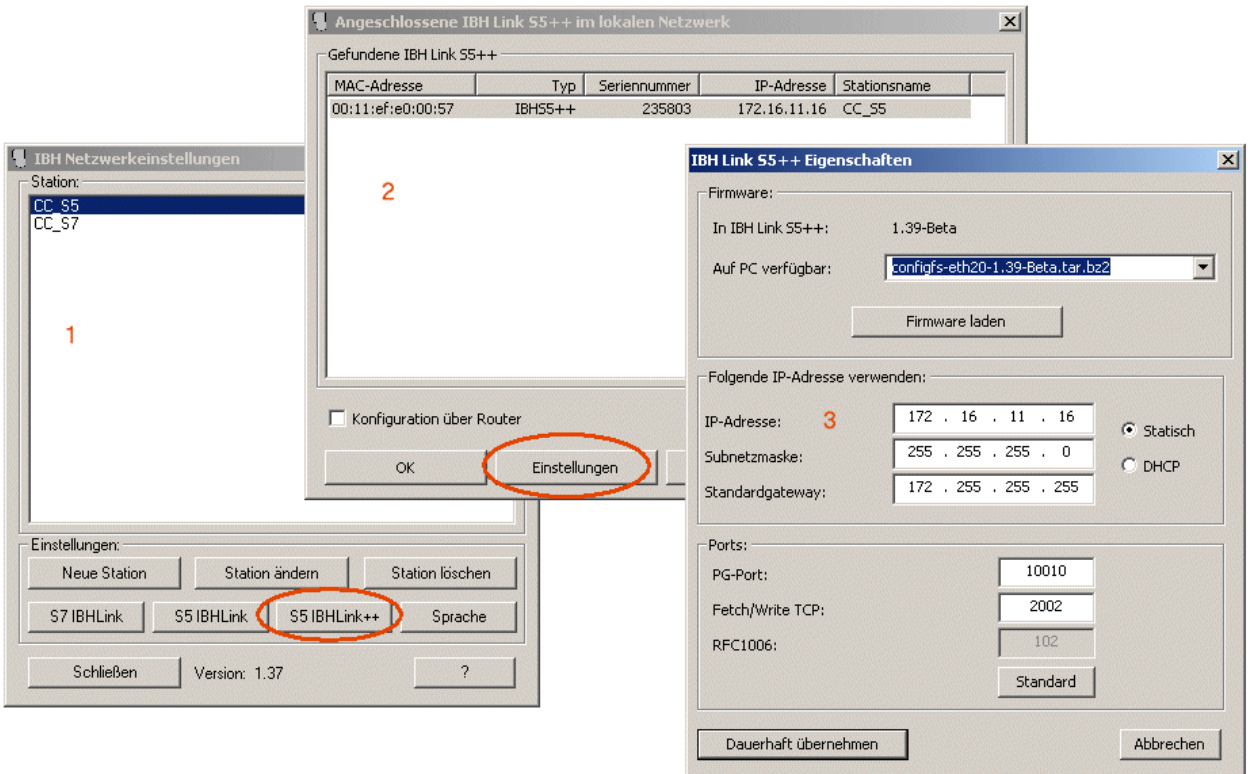

#### **Konfiguration eines IBH Link S7++ Adapters**

Im folgenden Beispiel wurde eine feste IP-Adresse: '172.16.11.17' eingestellt:

## **BECKHOFF**

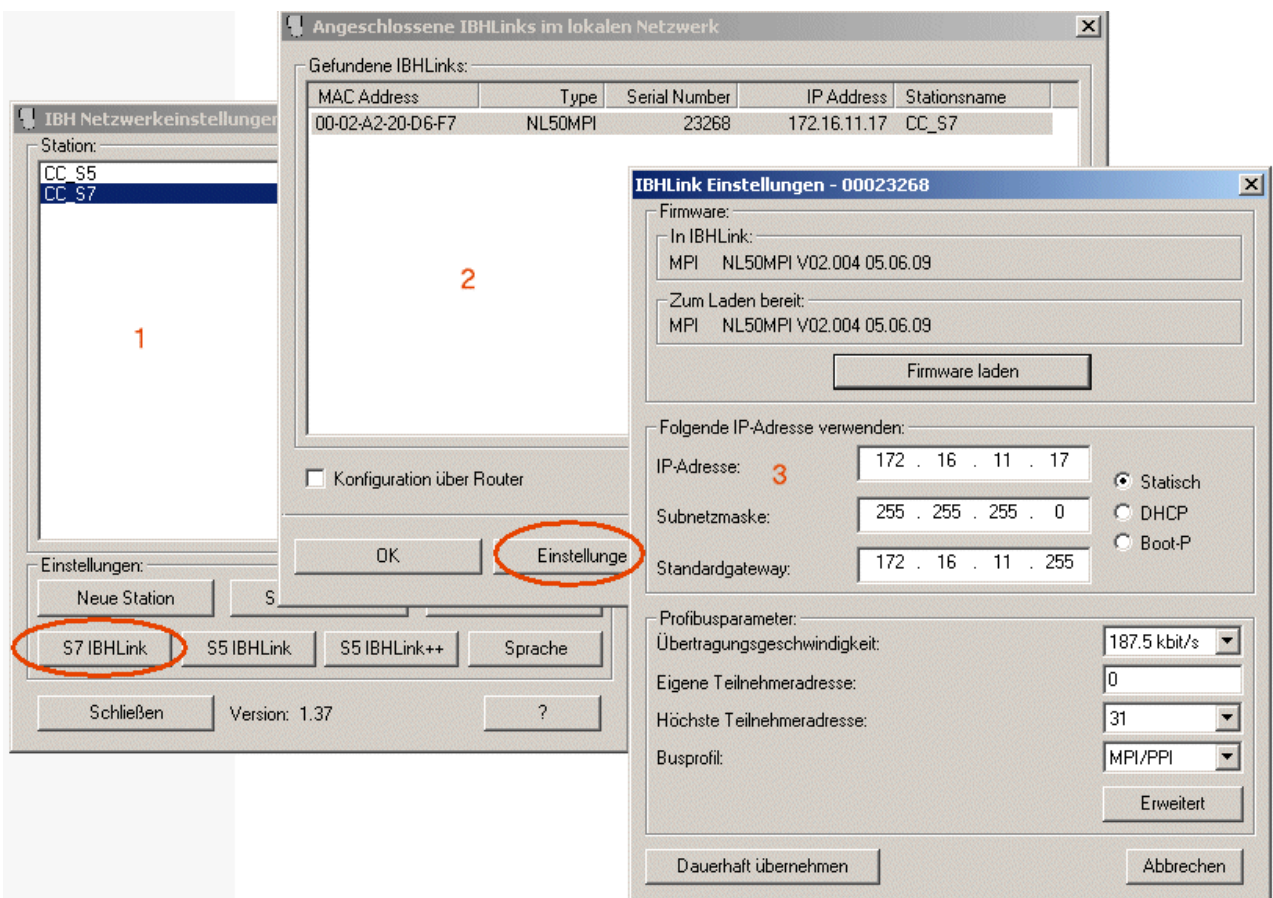

## <span id="page-19-0"></span>**5 S5/S7 SPS-Datenbereich-Parameterwerte**

Abhängig von dem Typ der verwendeten Fremdsteuerung, des Adapters oder Kommunikationsprotokolls unterscheiden sich die zu verwendenden Parameterwerte für den Schreib-/Lesebefehl. Einige Datenbereiche sind möglicherweise nicht verfügbar oder die Daten müssen wortweise statt byteweise gelesen/geschrieben werden. Weiterführende Informationen finden Sie in der Dokumentation der Fremdsteuerung.

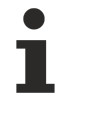

#### **Datenformat**

Beim Lesezugriff auf Wort-Variablen in der S5/S7 Steuerung liefert diese die Daten im Motorola-Format (Hi und Lo-Bytes) vertauscht. Die gelesenen Daten müssen für die Auswertung zuerst in das im TwinCAT System üblichen Intel-Format konvertiert werden. Daten, die vom TwinCAT System zur S5/S7-Steuerung geschrieben werden sollen müssen vor dem Schreibzugriff zuerst in das Motorola-Format konvertiert werden!

Das BCD-Zahlensystem wird in der S5/S7-Steuerung zur Darstellung der Zähler/Timer-Variablen benutzt. Die Daten müssen dann ggf. auch entsprechend konvertiert werden.

Die TwinCAT SPS-Bibliothek: Tc2\_Utilities bietet entsprechende Funktionen zur Konvertierung zwischen Motorola und Intel-Format (z.B.: BE16\_TO\_HOST, HOST\_TO\_BE16...).

Folgende Tabelle gibt eine Übersicht über die verfügbaren Kommunikationswege:

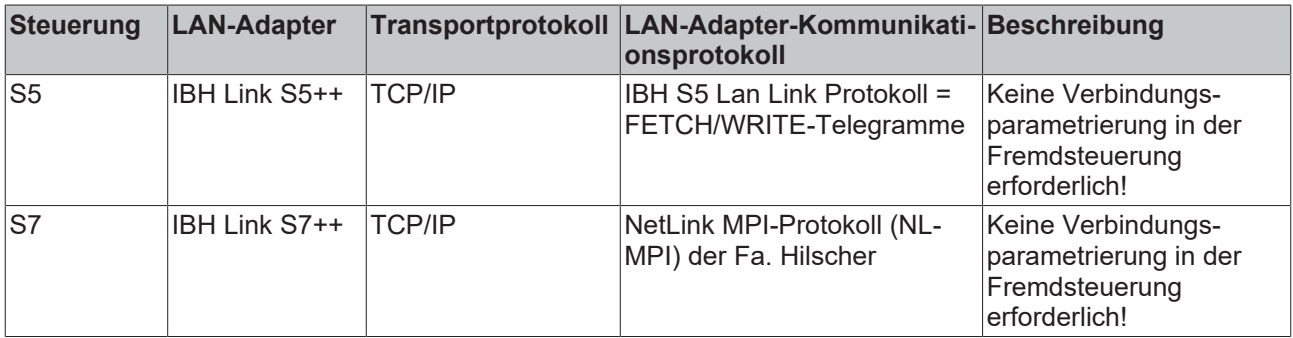

#### **IBH S5 Lan Link Protokoll = FETCH/WRITE-Telegramme**

- Dieses Protokoll kann zur Zeit nur mit S5-Steuerungen verwendet werden;
- Die TCP/IP-Portnummer hat den Defaultwert: 2002;
- Der Parameter devAddr wird nicht ausgewertet;
- Die Datenbausteinnummer (nDB) wird nur beim Zugriff auf Datenbereich: Datenbausteine (DB) und erweiterte Datenbausteine (DX) ausgewertet. Zulässiger Bereich: 1..255;
- Der Bereich P (Peripherie) und OS (Operating state) wird nicht unterstützt;

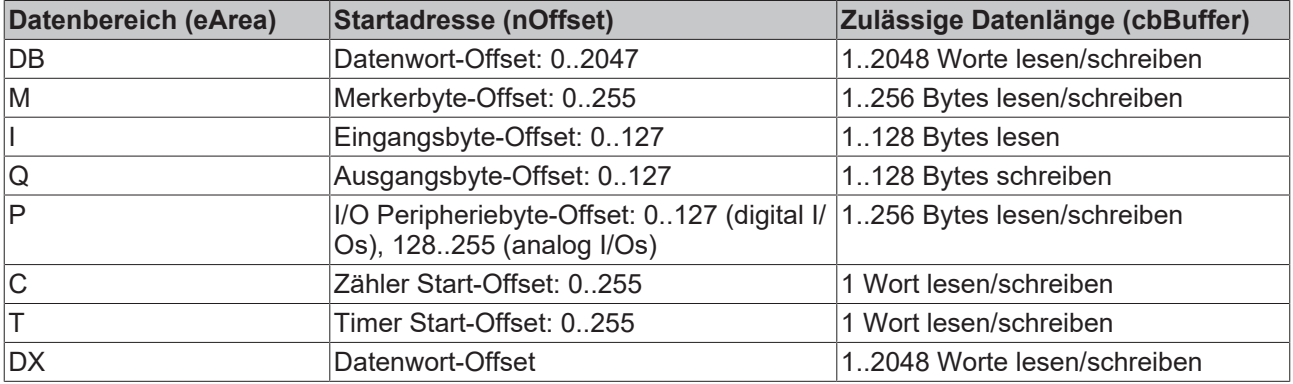

#### **NetLink MPI-Protokoll (NL-MPI) der Fa. Hilscher**

- Dieses Protokoll kann nur mit S7 Steuerungen verwendet werden;
- Die TCP/IP-Portnummer hat den Defaultwert: 1099
- Die MPI-Adresse (devAddr) hat den Defaultwert: 2. Zulässige Werte: 1..126;
- Die Datenbausteinnummer (nDB) wird nur beim Zugriff auf Datenbereich: Datenbausteine (DB) ausgewertet. Zulässige Werte: 0..65534;
- Der Bereich P (Peripherie) und DX (erweiterter Datenbaustein) wird nicht unterstützt;
- Beim Parameter für die Datenlänge (cbBuffer) muss immer Bytelänge angegeben werden;
- Beim Bereich OS (Operating state) ist nur lesender Zugriff möglich;

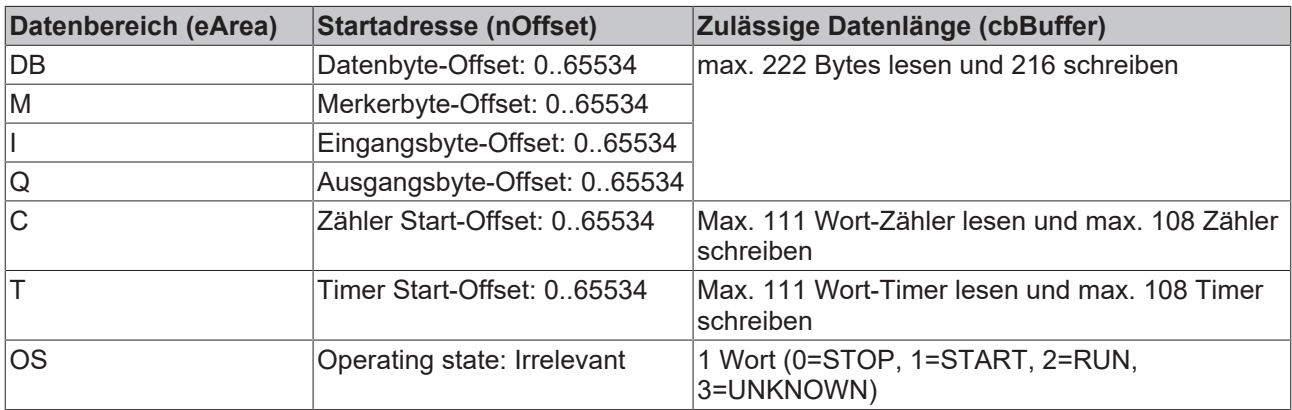

### <span id="page-21-0"></span>**6 API**

### <span id="page-21-2"></span><span id="page-21-1"></span>**6.1 SPS Referenz**

- <span id="page-21-3"></span>**6.1.1 Funktionsbausteine**
- **6.1.1.1 FB\_NLinkOpen**

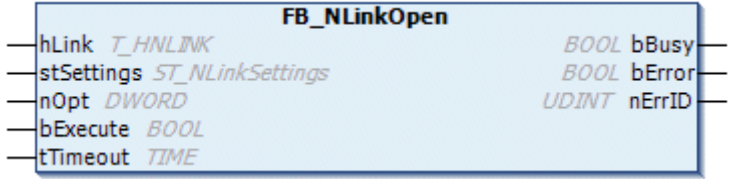

Dieser Funktionsbaustein baut (aktiv) eine Netzwerkverbindung zum Fremdsystem auf. Beim Erfolg werden die internen Parameter der *hLink*-Variablen initialisiert. Die selbe *hLink*-Variableninstanz muss dann an die anderen Instanzen der Kommunikationsbausteine: [FB\\_NLinkFetch \[](#page-23-0)> [24\]](#page-23-0), [FB\\_NLinkWrite \[](#page-24-0)> [25\]](#page-24-0) oder [FB\\_NLinkClose \[](#page-22-0)▶ [23\]](#page-22-0) übergeben werden. In einer SPS-Applikation wird pro Netzwerkverbindung (TwinCAT System<->Ethernet-LAN-Adapter<->Fremdsteuerung) eine Instanz von dieser Variablen benötigt.

#### **VAR\_IN\_OUT**

```
VAR_IN_OUT
    hLink : T_HNLINK;
END_VAR
```
**hLink** : Netzwerkverbindungshandle (Typ: [T\\_HNLINK \[](#page-29-0) $\blacktriangleright$  [30\]](#page-29-0)). Die Instanz dieser Variable wird von den anderen Kommunikationsbausteinen benötigt und wird an sie auch per VAR\_IN\_OUT übergeben.

#### **VAR\_INPUT**

```
VAR_INPUT
   stSettings : ST_NLinkSettings := ( sHost := '127.0.0.1', nPort := 2002 );
   nOpt : DWORD := 0;bExecute : BOOL;
tTimeout : TIME := T#45s;
END_VAR
```
**stSettings:** Struktur mit Konfigurationseinstellungen der Kommunikationsverbindung (Typ: ST\_NLinkSettings). Besetzen Sie die Membervariablen dieser Struktur mit den Parametern wie Portnummer, Hostname usw.

**nOpt**: Reserviert für zukünftige Anwendungen.

**bExecute**: Über eine positive Flanke an diesem Eingang wird der Baustein aktiviert.

**tTimeout**: Gibt die Timeout-Zeit an, die bei der Annahme des Kommandos nicht überschritten werden darf.

#### **VAR\_OUTPUT**

```
VAR_OUTPUT
    bBusy : BOOL;
        bError : BOOL;
        nErrID : UDINT;
END_VAR
```
**bBusy**: Bei der Aktivierung des Funktionsbausteins wird dieser Ausgang gesetzt und bleibt gesetzt, bis eine Rückmeldung erfolgt. Während Busy = TRUE wird an den Eingängen kein neuer Befehl angenommen. Bitte beachten Sie, dass nicht die Ausführung des Kommandos, sondern nur dessen Annahme zeitlich überwacht wird.

**bError**: Sollte ein Fehler bei der Übertragung des Kommandos erfolgen, dann wird dieser Ausgang gesetzt, nachdem der *bBusy*-Ausgang zurückgesetzt wurde.

**nErrID**: Liefert bei einem gesetzten *bError*-Ausgang die [Fehlernummer \[](#page-32-1)[}](#page-32-1) [33\]](#page-32-1).

#### **Beispiel**:

Siehe unter [Beispiele \[](#page-31-0)[}](#page-31-0) [32\]](#page-31-0).

#### **Voraussetzungen**

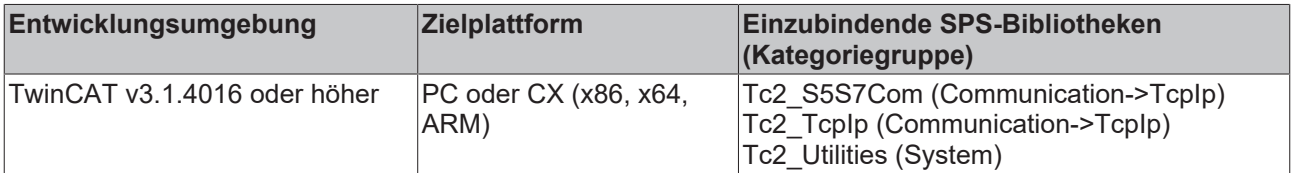

#### <span id="page-22-0"></span>**6.1.1.2 FB\_NLinkClose**

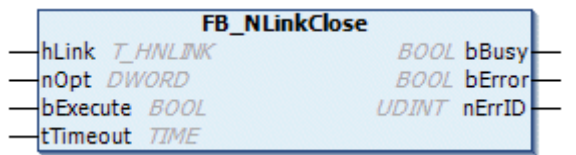

Dieser Funktionsbaustein baut die Netzwerkverbindung zum Fremdsystem ab.

#### **VAR\_IN\_OUT**

```
VAR_IN_OUT
   hLink : T_HNLINK;
END_VAR
```
**hLink** : Netzwerkverbindungshandle (Typ: [T\\_HNLINK \[](#page-29-0)[}](#page-29-0) [30\]](#page-29-0)). Hier übergeben Sie die Instanz der Variablen die bei der Verbindungsherstellung von dem [FB\\_NLinkOpen \[](#page-21-3)> [22\]](#page-21-3)-Funktionsbaustein verwendet wurde.

#### **VAR\_INPUT**

```
VAR_INPUT
    ^{-}nOpt : DWORD := 0;
        bExecute : BOOL;
    tTimeout : TIME := DEFAULT ADS TIMEOUT;
END_VAR
```
**nOpt**: Reserviert für zukünftige Anwendungen.

**bExecute**: Über eine positive Flanke an diesem Eingang wird der Baustein aktiviert.

**tTimeout**: Gibt die Timeout-Zeit an, die bei der Annahme des Kommandos nicht überschritten werden darf.

#### **VAR\_OUTPUT**

```
VAR_OUTPUT
    -<br>bBusy : BOOL;
        bError : BOOL;
        nErrID : UDINT;
END_VAR
```
**bBusy**: Bei der Aktivierung des Funktionsbausteins wird dieser Ausgang gesetzt und bleibt gesetzt, bis eine Rückmeldung erfolgt. Während Busy = TRUE wird an den Eingängen kein neuer Befehl angenommen. Bitte beachten Sie, dass nicht die Ausführung des Kommandos, sondern nur dessen Annahme zeitlich überwacht wird.

**bError**: Sollte ein Fehler bei der Übertragung des Kommandos erfolgen, dann wird dieser Ausgang gesetzt, nachdem der *bBusy*-Ausgang zurückgesetzt wurde.

**nErrID**: Liefert bei einem gesetzten *bError*-Ausgang die [Fehlernummer \[](#page-32-1)[}](#page-32-1) [33\]](#page-32-1).

#### **Beispiel**:

Siehe unter [Beispiele \[](#page-31-0)[}](#page-31-0) [32\]](#page-31-0).

#### **Voraussetzungen**

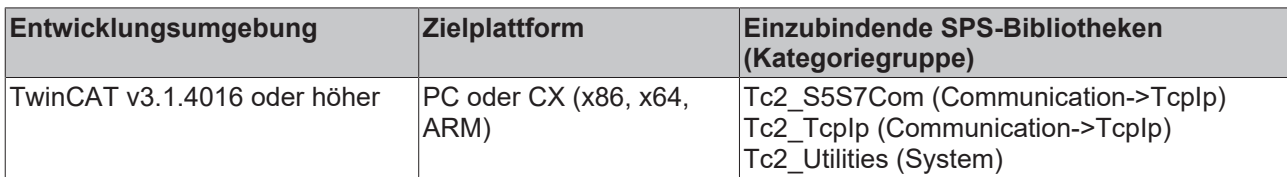

### <span id="page-23-0"></span>**6.1.1.3 FB\_NLinkFetch**

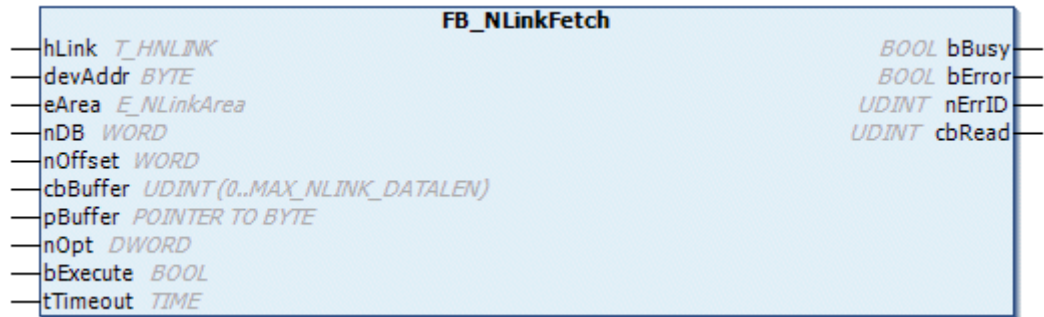

Dieser Funktionsbaustein liest Daten vom Fremdsystem und schreibt diese ins lokale TwinCAT System (FETCH-Dienst).

#### **VAR\_IN\_OUT**

```
VAR_IN_OUT
    hLink : T_HNLINK;
END_VAR
```
**hLink** : Netzwerkverbindungshandle (Typ: [T\\_HNLINK \[](#page-29-0)▶ [30\]](#page-29-0)). Hier übergeben Sie die Instanz der Variablen die bei der Verbindungsherstellung von dem [FB\\_NLinkOpen \[](#page-21-3)[}](#page-21-3) [22\]](#page-21-3)-Funktionsbaustein verwendet wurde.

#### **VAR\_INPUT**

```
VAR_INPUT
    devAddr : BYTE := 2;
    eArea     : E_NLinkArea := eNLinkArea_DB;<br>nDB     : WORD := 0;
    nDB          : WORD := 0;
nOffset : WORD := 0;
   cbBuffer : UDINT(0..MAX_NLink DATALENGTH) := 0;
   pBuffer : POINTER TO BYTE := 0;
   nOpt : DWORD := 0;<br>bExecute : BOOL;
bExecute : BOOL;
tTimeout : TIME := DEFAULT ADS TIMEOUT;
END_VAR
```
**devAddr:** Geräteadresse, MPI-Adresse der Komponente auf dem Fremdsystem oder eine PROFIBUS-Adresse.

**eArea:** SPS Datenbereich auf dem Fremdsystem (Eingänge, Ausgänge, Datenbaustein usw.) aus dem Daten gelesen werden sollen (Typ: [E\\_NLinkArea \[](#page-26-2)▶ [27\]](#page-26-2)).

**nDB:** Datenbausteinnummer auf dem Fremdsystem. Aus diesem Datenbaustein sollen Daten gelesen werden (nur relevant beim Zugriff auf Datenbausteine und erweiterte Datenbausteine).

**nOffset**: Die Start-Byteadresse oder Wortadresse ab der in dem Fremdsystem Daten gelesen werden sollen. Ob Byte- oder Wortadresse angegeben werden soll ist abhängig von dem Typ der verwendeten Fremdsteuerung/Protokoll und Datenbereich auf den Sie zugreifen möchten. Weitere Informationen finden Sie hier: [S5/S7 SPS-Datenbereich-Parameterwerte \[](#page-19-0) $\triangleright$  [20\]](#page-19-0).

**cbBuffer:** Maximale Anzahl der Datenbytes die gelesen werden soll. Auch beim Zugriff auf Wortadressen wird hier immer die Bytelänge angegeben!

**pBuffer:** Pointer/Adresse des Zieldatenpuffers auf dem TwinCAT System. In diesen Puffer werden die gelesenen Daten geschrieben. Die Adresse kann mit dem ADR-Operator ermittelt werden. Der Zieldatenpuffer darf nicht kleiner sein als die angegebene Länge der zu lesenden Daten.

**nOpt**: Reserviert für zukünftige Anwendungen.

**bExecute**: Über eine positive Flanke an diesem Eingang wird der Baustein aktiviert.

**tTimeout**: Gibt die Timeout-Zeit an, die bei der Annahme des Kommandos nicht überschritten werden darf.

#### **VAR\_OUTPUT**

```
VAR_OUTPUT
        bBusy  : BOOL;
        bError : BOOL;
        nErrID : UDINT;
        cbRead : UDINT := 0;
END_VAR
```
**bBusy**: Bei der Aktivierung des Funktionsbausteins wird dieser Ausgang gesetzt und bleibt gesetzt, bis eine Rückmeldung erfolgt. Während Busy = TRUE wird an den Eingängen kein neuer Befehl angenommen. Bitte beachten Sie, dass nicht die Ausführung des Kommandos, sondern nur dessen Annahme zeitlich überwacht wird.

**bError**: Sollte ein Fehler bei der Übertragung des Kommandos erfolgen, dann wird dieser Ausgang gesetzt, nachdem der *bBusy*-Ausgang zurückgesetzt wurde.

**nErrID**: Liefert bei einem gesetzten *bError*-Ausgang die [Fehlernummer \[](#page-32-1)[}](#page-32-1) [33\]](#page-32-1).

**cbRead**: Bei Erfolg Anzahl der erfolgreich gelesenen Datenbytes.

#### **Beispiel**:

Siehe unter [Beispiele \[](#page-31-0) $\triangleright$  [32\]](#page-31-0).

#### **Voraussetzungen**

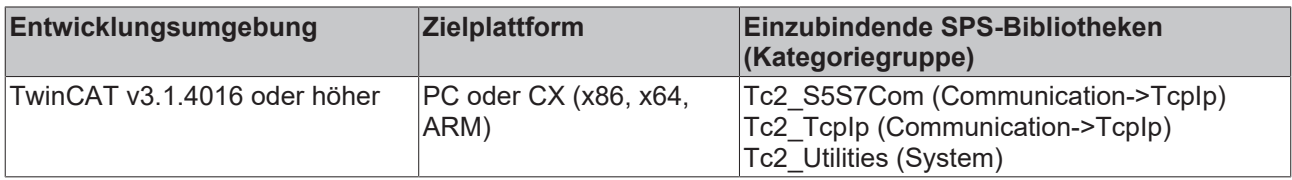

#### <span id="page-24-0"></span>**6.1.1.4 FB\_NLinkWrite**

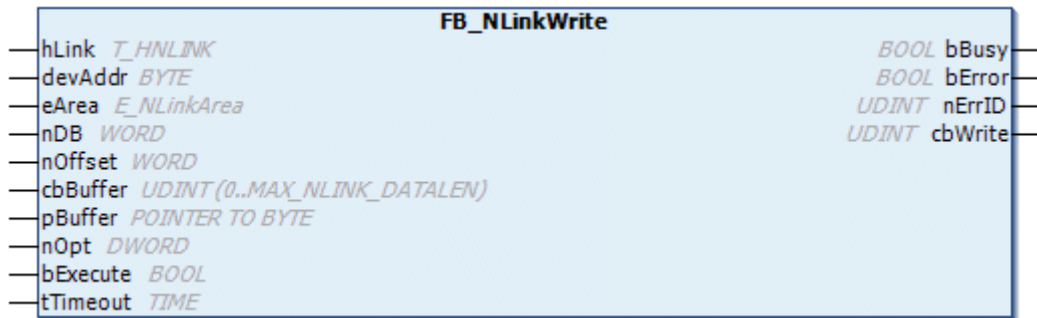

Dieser Funktionsbaustein sendet Daten vom lokalen TwinCAT System zum Fremdsystem (WRITE-Dienst).

#### **VAR\_IN\_OUT**

```
VAR_IN_OUT
   hLink : T_HNLINK;
END_VAR
```
**hLink** : Netzwerkverbindungshandle (Typ: [T\\_HNLINK \[](#page-29-0)▶ [30\]](#page-29-0)). Hier übergeben Sie die Instanz der Variablen die bei der Verbindungsherstellung von dem [FB\\_NLinkOpen \[](#page-21-3)[}](#page-21-3) [22\]](#page-21-3)-Funktionsbaustein verwendet wurde.

#### **VAR\_INPUT**

```
VAR_INPUT
   \overline{\text{devAddr}} : BYTE := 2;
    eArea : E_NLinkArea := eNLinkArea_DB;
        nDB        : WORD := 0;
   nOffset : WORD := 0;
        cbBuffer   : UDINT(0..MAX_NLink_DATALENGTH) := 0;
    pBuffer : POINTER TO BYTE := 0;
    nOpt : DWORD := 0;
bExecute : BOOL;
tTimeout : TIME := DEFAULT ADS TIMEOUT;
END_VAR
```
**devAddr:** Geräteadresse, MPI-Adresse der Komponente auf dem Fremdsystem oder die PROFIBUS-Adresse.

**eArea:** SPS Datenbereich auf dem Fremdsystem (Eingänge, Ausgänge, Datenbaustein usw.) in den Daten geschrieben werden sollen (Typ: [E\\_NLinkArea \[](#page-26-2)[}](#page-26-2) [27\]](#page-26-2)).

**nDB:** Datenbausteinnummer auf dem Fremdsystem. In diesen Baustein sollen Daten geschrieben werden (nur relevant beim Zugriff auf Datenbausteine und erweiterte Datenbausteine).

**nOffset**: Die Start-Byteadresse oder Wortadresse ab der auf dem Fremdsystem Daten geschrieben werden sollen. Ob Byte- oder Wortadresse angegeben werden soll ist abhängig von dem Typ der verwendeten Fremdsteuerung/Protokoll und dem Datenbereich auf den Sie zugreifen möchten. Weitere Informationen finden Sie hier: [S5/S7 SPS-Datenbereich-Parameterwerte \[](#page-19-0)[}](#page-19-0) [20\]](#page-19-0).

**cbBuffer:** Maximale Bytelänge der Daten die vom Quelldatenpuffer auf dem lokalen TwinCAT System zum Fremdsystem übertragen werden soll. Auch beim Zugriff auf Wortadressen wird hier die Bytelänge angegeben!

**pBuffer:** Pointer/Adresse auf den Quelldatenpuffer. Daten aus diesem Puffer werden zum Fremdsystem übertragen. Die Adresse kann mit dem ADR-Operator ermittelt werden. Der Quelldatenpuffer darf nicht kleiner sein als die angegebene Länge der zu sendenden Daten.

**nOpt**: Reserviert für zukünftige Anwendungen.

**bExecute**: Über eine positive Flanke an diesem Eingang wird der Baustein aktiviert.

**tTimeout**: Gibt die Timeout-Zeit an, die bei der Annahme des Kommandos nicht überschritten werden darf.

#### **VAR\_OUTPUT**

```
VAR_OUTPUT
                  bBusy   : BOOL;
    bError : BOOL;
        nErrID  : UDINT;
        cbWrite : UDINT := 0;
END_VAR
```
**bBusy**: Bei der Aktivierung des Funktionsbausteins wird dieser Ausgang gesetzt und bleibt gesetzt, bis eine Rückmeldung erfolgt. Während Busy = TRUE wird an den Eingängen kein neuer Befehl angenommen. Bitte beachten Sie, dass nicht die Ausführung des Kommandos, sondern nur dessen Annahme zeitlich überwacht wird.

**bError**: Sollte ein Fehler bei der Übertragung des Kommandos erfolgen, dann wird dieser Ausgang gesetzt, nachdem der *bBusy*-Ausgang zurückgesetzt wurde.

**nErrID**: Liefert bei einem gesetzten *bError*-Ausgang die [Fehlernummer \[](#page-32-1)[}](#page-32-1) [33\]](#page-32-1).

**cbWrite**: Bei Erfolg Anzahl der erfolgreich geschriebenen Datenbytes.

REAKH

#### **Beispiel**:

Siehe unter [Beispiele \[](#page-31-0)[}](#page-31-0) [32\]](#page-31-0).

#### **Voraussetzungen**

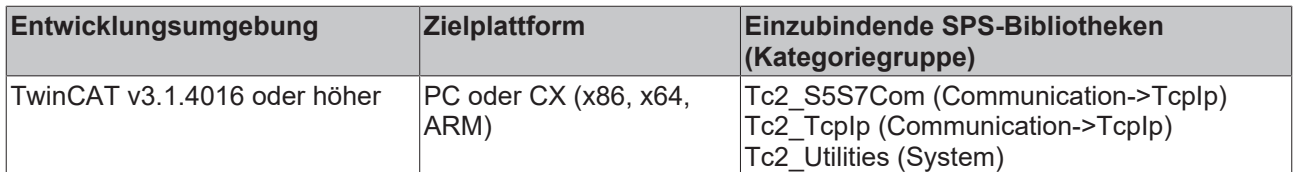

### <span id="page-26-0"></span>**6.1.2 Funktionen [veraltet]**

#### **6.1.2.1 F\_GetVersionTcS5S7Comm**

```
F GetVersionTcS557Comm
nVersionElement JV7
                                 UINT F_GetVersionTcS5S7Comm
```
Mit dieser Funktion können Versionsinformationen der SPS-Bibliothek ausgelesen werden.

#### **FUNCTION F\_GetVersionTcS5S7Comm : UINT**

```
VAR_INPUT
    -<br>nVersionElement : INT;
END_VAR
```
**nVersionElement** : Versionselement, das gelesen werden soll. Mögliche Parameter:

- 1 : major number;
- 2 : minor number;
- 3 : revision number;

#### **Voraussetzungen**

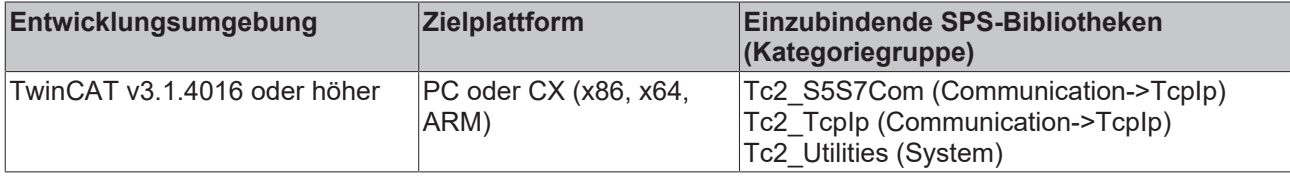

### <span id="page-26-2"></span><span id="page-26-1"></span>**6.1.3 Datentypen**

#### **6.1.3.1 E\_NLinkArea**

```
TYPE E_NLinkArea :
(
eNLinkArea DB := 16#01, (* Source/dest. data from/to data block in main memory. *)
eNLinkArea M := 16#02, (* Source/dest. data from/to flag area. *)
eNLinkArea I := 16#03, (* Source/dest. data from/to process image of the inputs. *)
eNLinkArea Q := 16#04, (* Source/dest. data from/to process image of the outputs. *)
eNLinkArea P := 16#05, (* Source/dest. data from/to in I/O modules (S7 only PI, PQ). *)
eNLinkArea C  := 16#06, (* Source/dest. data from/to counter cells. *)
eNLinkArea_T   := 16#07, (* Source/dest. data from/to timer cells. *)
eNLinkArea DX := 16#0A, (* Source/dest. data from/to extended data block. *)
eNLinkArea<sup>OS</sup> := 16#100 (* Read PLC operational status information *)
);
END_TYPE
```
SPS Datenbereich (Eingänge, Ausgänge, Merker, Datenbaustein usw.) auf den zugegriffen werden soll. Abhängig von dem Typ der verwendeten Fremdsteuerung, des Adapters oder Kommunikationsprotokolls unterscheiden sich die zu verwendenden Parameterwerte. Einige Datenbereiche sind möglicherweise nicht verfügbar oder die Daten müssen wortweise statt byteweise gelesen/geschrieben werden.

Genauere Informationen zu diesem Thema finden Sie hier: [S5/S7 SPS-Datenbereich-Parameterwerte \[](#page-19-0)[}](#page-19-0) [20\]](#page-19-0).

#### **Voraussetzungen**

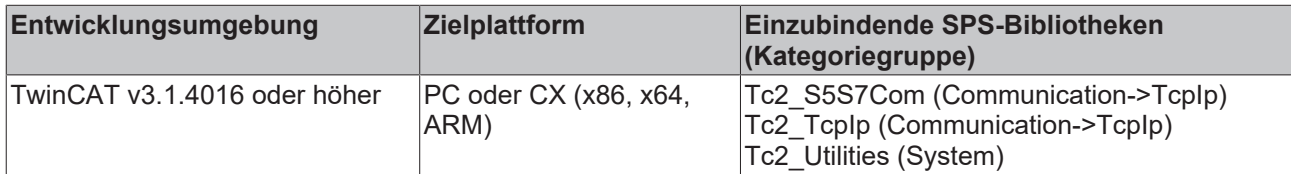

#### <span id="page-27-0"></span>**6.1.3.2 E\_NLinkProtocol**

TYPE E\_NLinkProtocol :

```
(
eNLinkProtocol IBH SX PP := 0, (* IBH Link protocol (used by IBH Link S5++ adater) *)
eNLinkProtocol_MPI (* Hilscher NL-MPI protocol (used only by IBH Link S7++ adapter) *)
);
```
END\_TYPE

Kommunikationsprotokoll (hängt von der verwendeten Hardware ab).

#### **Voraussetzungen**

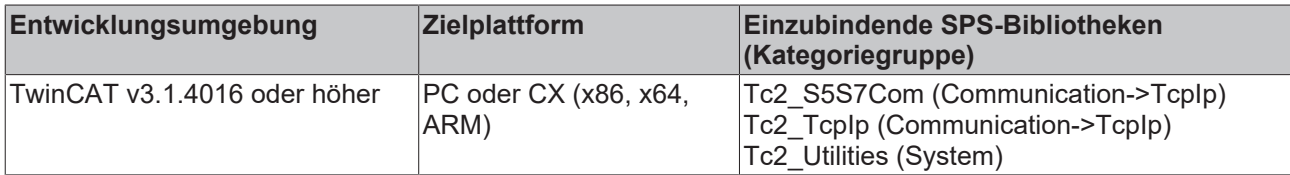

#### <span id="page-27-1"></span>**6.1.3.3 E\_NLinkTransport**

```
TYPE E_NLinkTransport :
(
eNLinkTransport TCPIP := 0
);
END_TYPE
```
Transportprotokoll (bestimmt wie Daten transportiert werden sollen). Zur Zeit wird nur das streamorientierte TCP/IP-Protokoll unterstützt.

#### **Voraussetzungen**

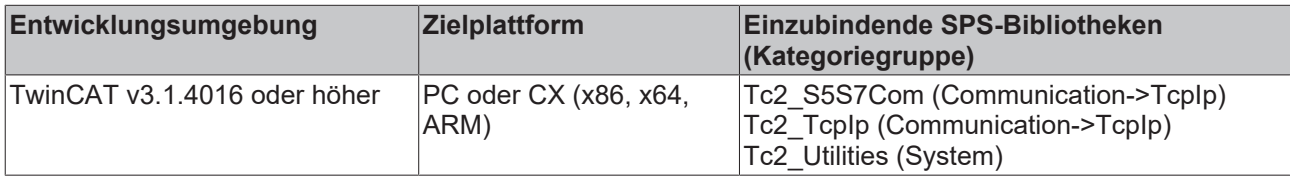

#### **6.1.3.4 E\_NLinkOpState**

```
TYPE E_NLinkOpState :
(
eNLinkOpState_STOP := 0,<br>eNLinkOpState START := 1,
eNLinkOpState_START := 1,<br>eNLinkOpState_RUN := 2,
eNLinkOpState_RUN
eNLinkOpState_UNKNOWN := 3
);
END_TYPE
```
Operational state (nur S7);

#### **Voraussetzungen**

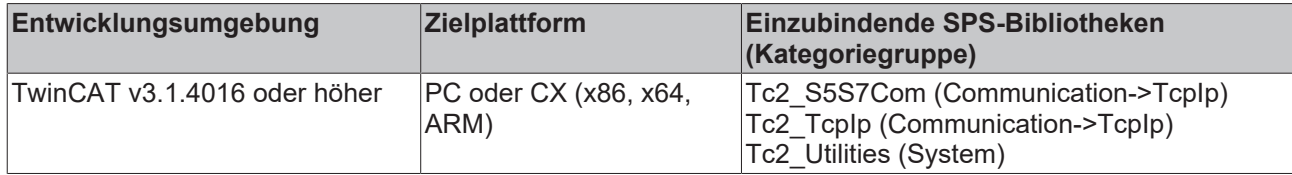

#### <span id="page-28-0"></span>**6.1.3.5 ST\_NLinkDebug**

Über diese Parameter können bei der Fehlersuche die Debugausgaben aktiviert/deaktiviert werden (Standardeinstellung: deaktiviert).

Die Debugausgaben werden im Logview vom TwinCAT System Manager ausgegeben.

```
TYPE ST_NLinkDebug :
STRUCT
eTx : E_DbgDirection := eDbgDirection OFF;
eRx : E DbgDirection := eDbgDirection OFF;
bState : \overline{BOOL} := TRUE;
END_STRUCT
END_TYPE
```
**eTx**: Aktiviert/deaktiviert die Debugausgabe des Sendepuffers (Typ: E\_DbgDirection).

**eRx**: Aktiviert/deaktiviert die Debugausgabe des Empfangspuffers (Typ: E\_DbgDirection).

**bState**: Aktiviert/deaktiviert Statusmeldungen beim Aufbauen oder Abbauen der Socketverbindung.

#### **Voraussetzungen**

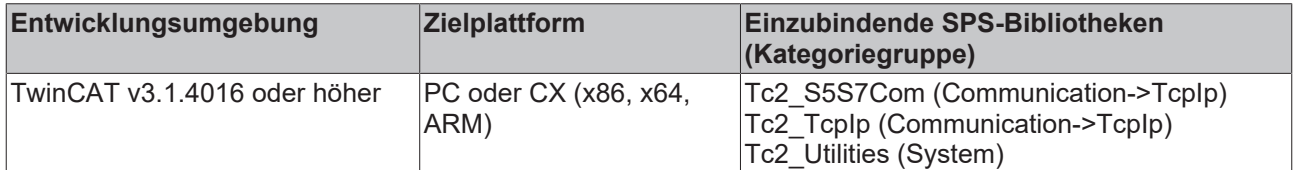

#### **6.1.3.6 ST\_NLinkSettings**

```
TYPE ST_NLinkSettings :
STRUCT
sSrvNetID : T_AmsNetID := '';<br>eProtocol : E_NLinkProtocol :
eProtocol          : E_NLinkProtocol := eNLinkProtocol_IBH_SX_PP;
                 eTransport         : E_NLinkTransport := eNLinkTransport_TCPIP;
SHost : T_IPv4Addr := '127.0.0.1';
nPort : UDINT := 2002;
local_T_selector   : STRING := '00 01';
remote_T_selector  : STRING := '00 01';
bServer : BOOL := FALSE;
bThrottle : BOOL := FALSE;<br>debug : ST NLinkDebug;
                   : ST_NLinkDebug;
END_STRUCT
END_TYPE
```
**sSrvNetID**: Die TwinCAT Netzwerkadresse des TwinCAT TCP/IP Connection servers (default = Leerstring, Typ: T\_AmsNetId).

**eProtocol**: Über diesen Parameter wird das zu verwendende Kommunikationsprotokoll eingestellt (Typ: [E\\_NLinkProtocol \[](#page-27-0)[}](#page-27-0) [28\]](#page-27-0)).

**eTransport**: Über diesen Parameter wird das zu verwendende Transportprotokoll eingestellt (Typ: [E\\_NLinkTransport \[](#page-27-1) $\triangleright$  [28\]](#page-27-1)).

**sHost**: String mit der Netzwerkadresse (Ipv4) des Kommunikationspartners (default = '127.0.0.1', Typ. T\_IPv4Addr).

**nPort**: Internet Protocol (IP) port (default = 2002).

**local T\_selector** : Lokale TSAP-Adresse (reserviert).

#### **remote\_T\_selector** : Remote TSAP-Adresse (reserviert).

**bServer**: FALSE = Client (aktive) Verbindung. TRUE = Server (passive) Verbindung. Zur Zeit werden nur Clientverbindungen zugelassen.

**bThrottle**: Wenn dieser Parameter gesetzt ist dann reduziert sich die Anzahl der pollenden Socket-Aufrufe wenn keine oder Wenig Daten empfangen werden. D.h. der Poll-Zyklus wird verlangsamt und dadurch die Systemauslastung verringert (default = FALSE ).

**debug**: Optionale Einstellungen der Debugausgabe (Typ: [ST\\_NLinkDebug \[](#page-28-0)[}](#page-28-0) [29\]](#page-28-0)).

#### **Hintergrundinformation zur Konfiguration der eProtocol- und eTransport-Parameter**

Der IBHsoftec S7++ Adapter kann theoretisch über mehr als einen Kommunikationsweg (Protokoll) mit der S7-Hardware kommunizieren.

- Über das Hilscher MPI-Protokoll + TCP/IP als Transportprotokoll.
- Über das IBHsoftec S5++/S7++-Protokoll + RFC1006 als Transportprotokoll.
	- **Zur Zeit unterstützt die TwinCAT S5/S7 Kommunikationsbibliothek nur den Kommunikationsweg über das TCP/IP als Transportprotokoll.**

Für die Kommunikation mit S5/S7-Geräten bitte folgende Einstellung setzen: *eTransport := eNLinkTransport\_TCPIP;*

**Abhängig von der verwendeten Hardware muss eine andere Kommunikationsprotokoll-Einstellung (eProtocol) gesetzt werden.**

Für die Kommunikation mit S7 Geräten bitte folgende Einstellung setzen: *eProtocol := eNLinkProtocol\_MPI;*

Für die Kommunikation mit den S5 Geräten bitte folgende Einstellung setzen: *eProtocol := eNLinkProtocol\_IBH\_SX\_PP*

#### **Voraussetzungen**

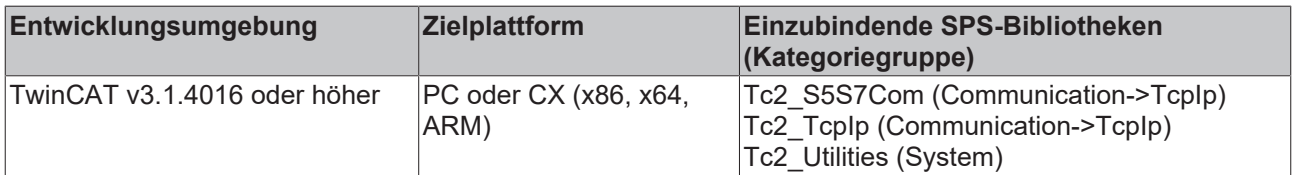

### <span id="page-29-0"></span>**6.1.3.7 T\_HNLINK**

Eine Variable von diesem Typ repräsentiert ein Netzwerkverbindungshandle. Die Strukturelemente sollen nicht direkt beschrieben oder verändert werden. Variablen von diesem Typ werden für den internen Datenaustausch benutzt.

Pro Netzwerkverbindung (TwinCAT System<->Ethernet-LAN-Adapter<->Fremdsteuerung) wird eine Instanz benötigt. Die selbe Instanz wird dann als VAR\_IN\_OUT-Parameter an andere Kommunikationsbausteine übergeben.

TYPE T\_HNLINK : STRUCT END\_STRUCT END\_TYPE

#### **Voraussetzungen**

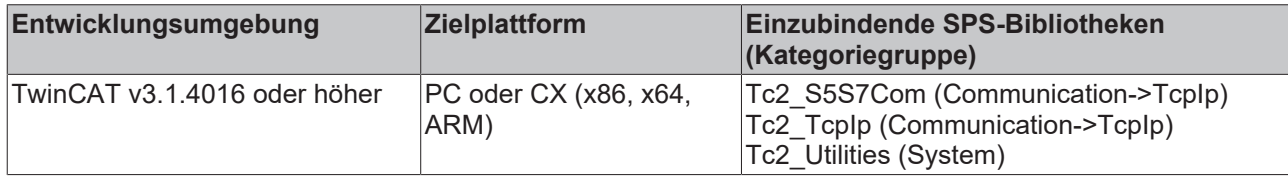

### <span id="page-30-0"></span>**6.1.4 Globale Konstanten**

### **6.1.4.1 Konstanten**

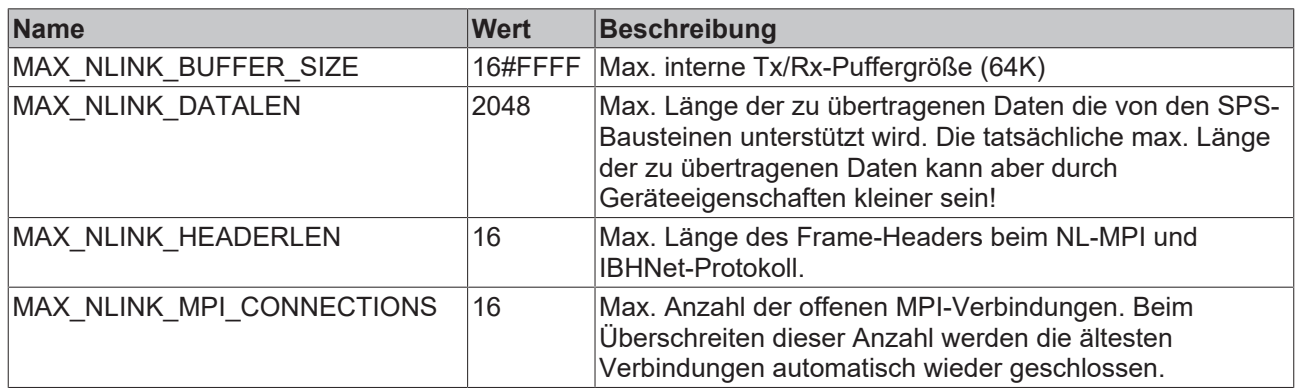

#### **Voraussetzungen**

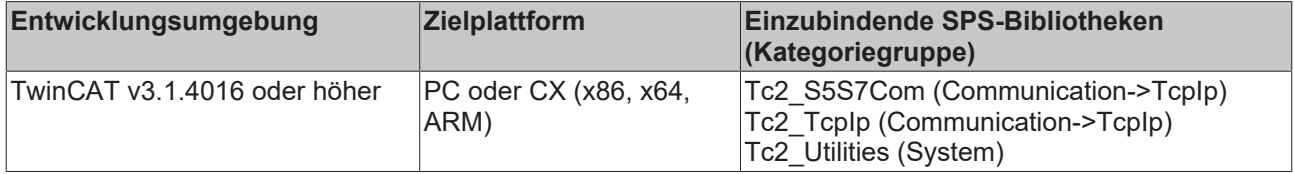

#### **6.1.4.2 Bibliotheksversion**

Alle Bibliotheken haben eine bestimmte Version. Diese Version ist u. a. im SPS-Bibliotheks-Repository zu sehen. Eine globale Konstante enthält die Information über die Bibliotheksversion:

#### **Global\_Version**

```
VAR_GLOBAL CONSTANT
stLibVersion_Tc2_S5S7Com : ST_LibVersion;
END_VAR
```
**stLibVersion\_Tc2\_S5S7Com** : Versionsinformation der Tc2\_S5S7Com-Bibliothek (Typ: ST\_LibVersion).

Um zu sehen ob die Version, die Sie haben auch die Version ist die Sie brauchen, benutzen Sie die Funktion F\_CmpLibVersion.

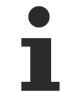

Alle anderen Möglichkeiten, Bibliotheksversionen zu vergleichen, die Sie von TwinCAT 2 kennen, sind veraltet!

#### **Voraussetzungen**

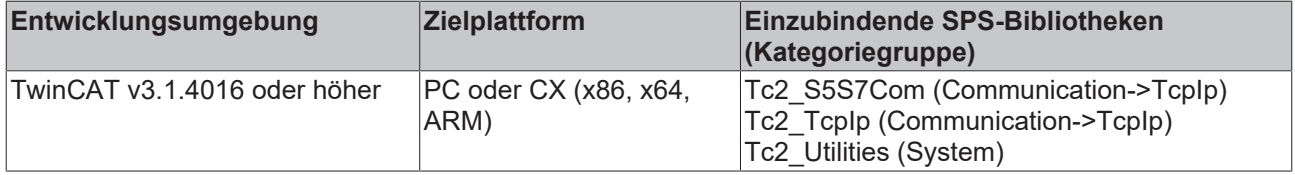

API

## <span id="page-31-0"></span>**7 Beispiele**

Die Kommunikationsparameter in den Beispielprojekten müssen passend zu Ihrer Konfiguration eingestellt werden.

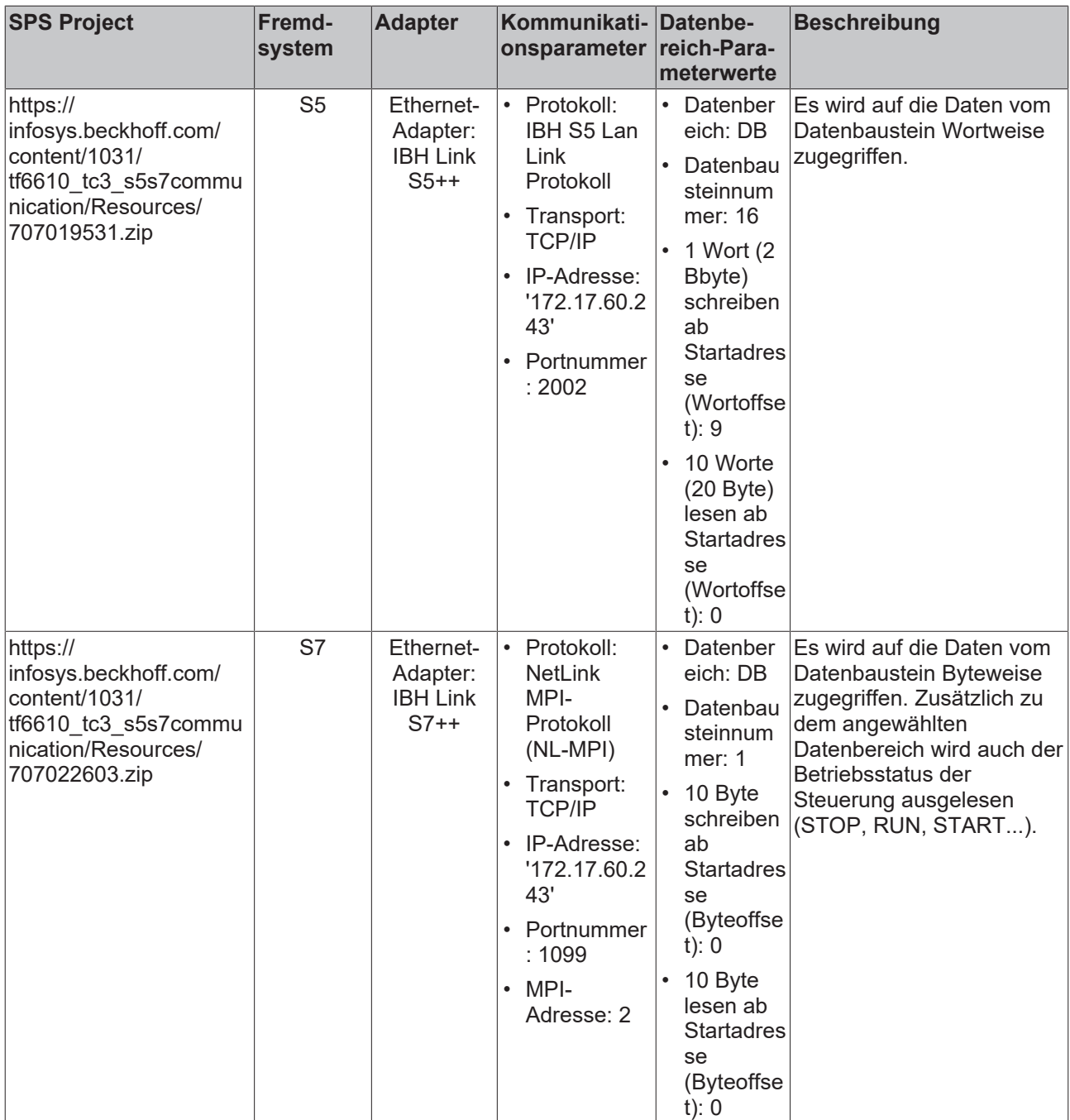

## <span id="page-32-0"></span>**8 Anhang**

## <span id="page-32-1"></span>**8.1 Übersicht der Fehlercodes**

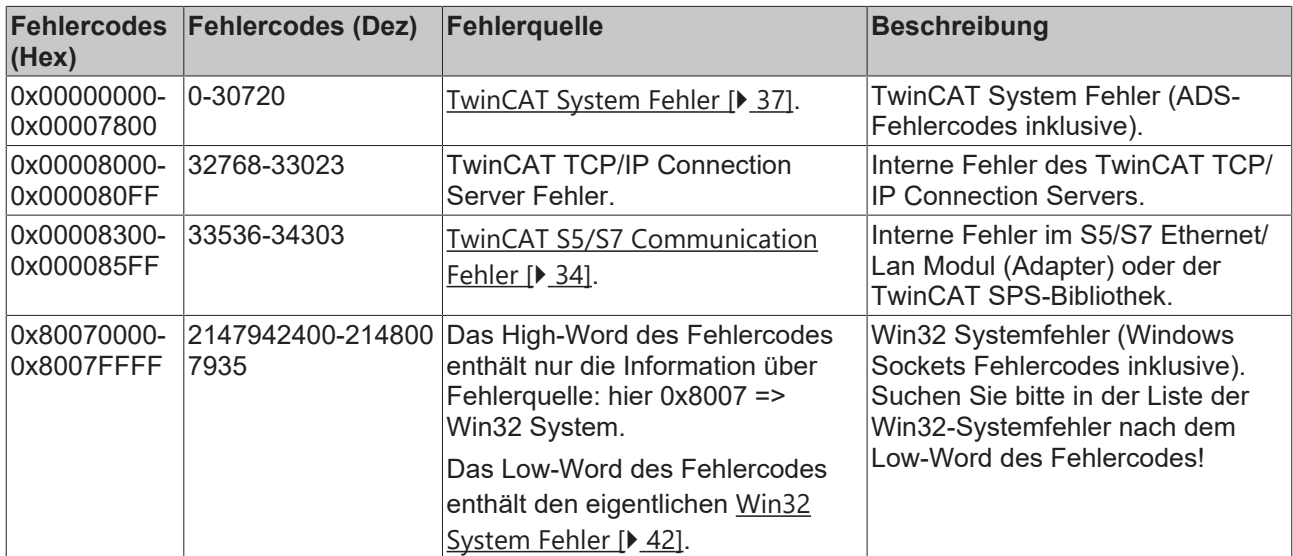

## <span id="page-33-0"></span>**8.2 Interne S5/S7 Kommunikations-Fehlercodes**

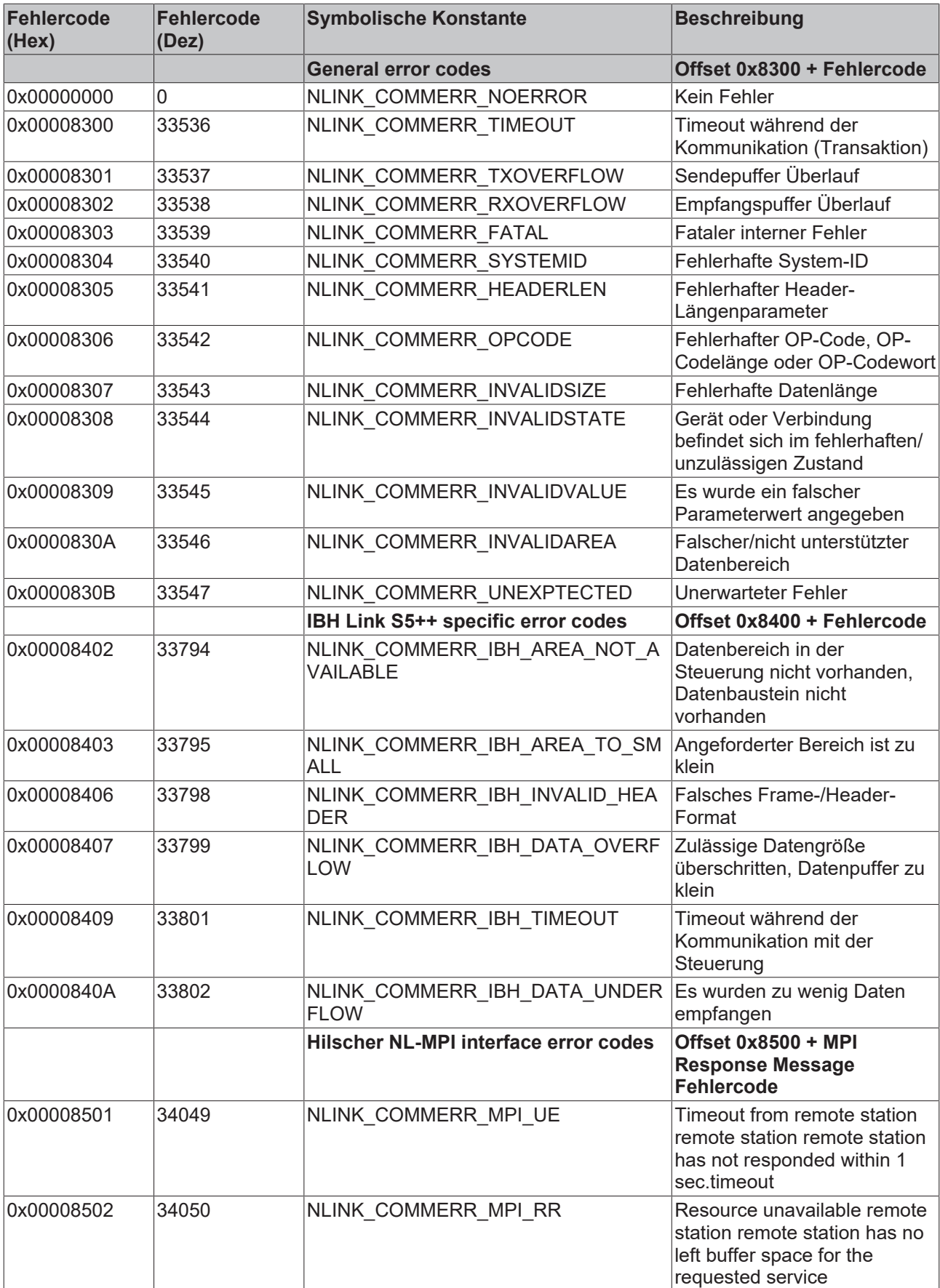

## **BECKHOFF**

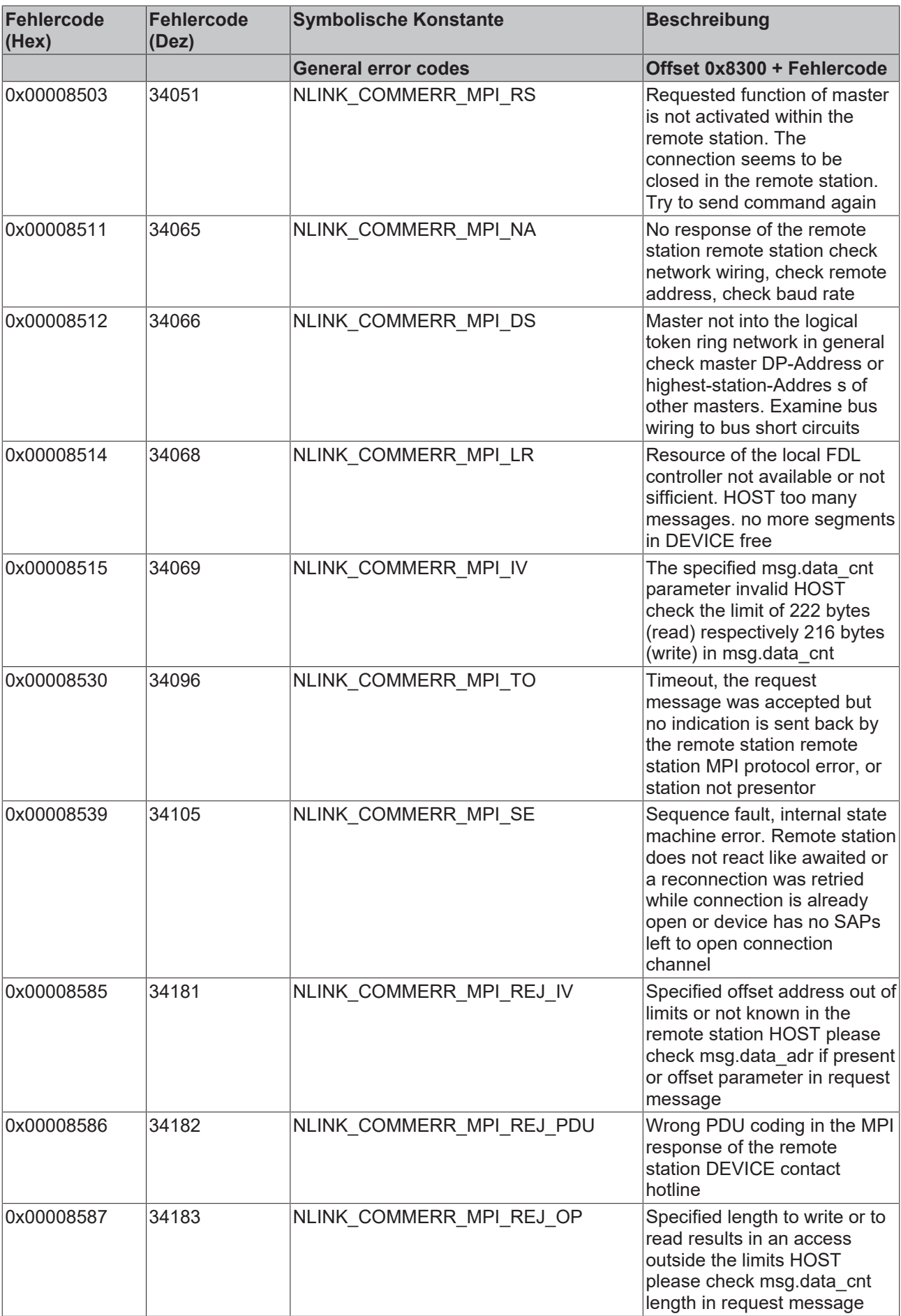
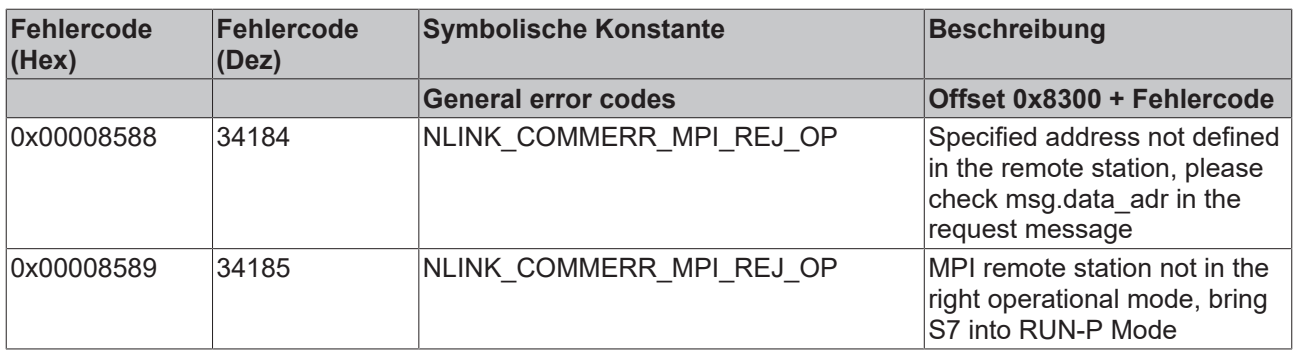

#### **8.3 ADS Return Codes**

Gruppierung der Fehlercodes: Globale Fehlercodes: [0x0000 \[](#page-36-0)[}](#page-36-0) [37\]](#page-36-0)... (0x9811\_0000 ...) Router Fehlercodes: [0x0500 \[](#page-37-0)▶ [38\]](#page-37-0)... (0x9811\_0500 ...) Allgemeine ADS Fehler: [0x0700 \[](#page-38-0)[}](#page-38-0) [39\]](#page-38-0)... (0x9811\_0700 ...) RTime Fehlercodes: [0x1000 \[](#page-40-0)[}](#page-40-0) [41\]](#page-40-0)... (0x9811\_1000 ...)

#### <span id="page-36-0"></span>**Globale Fehlercodes**

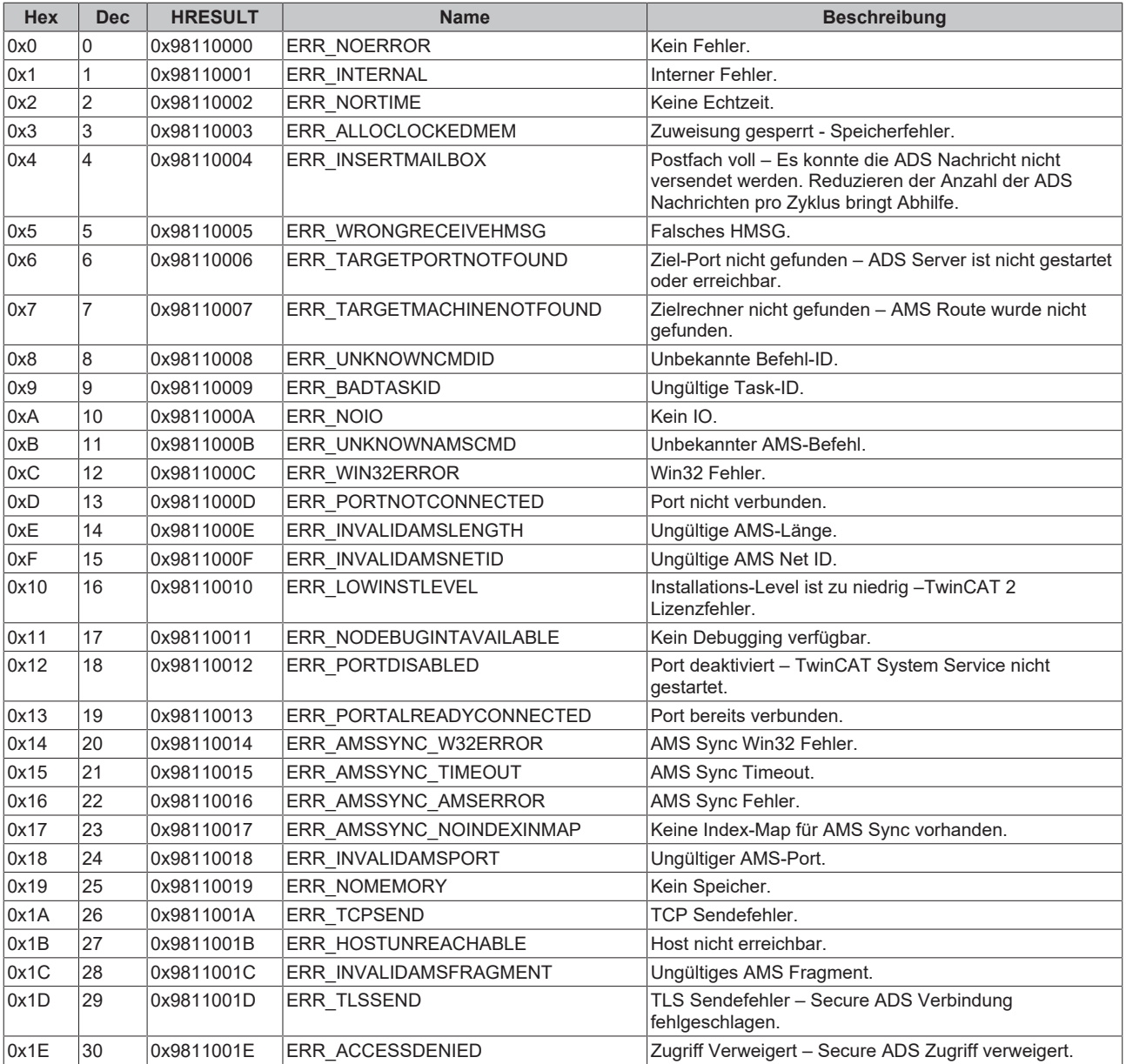

<span id="page-37-0"></span>**Router Fehlercodes**

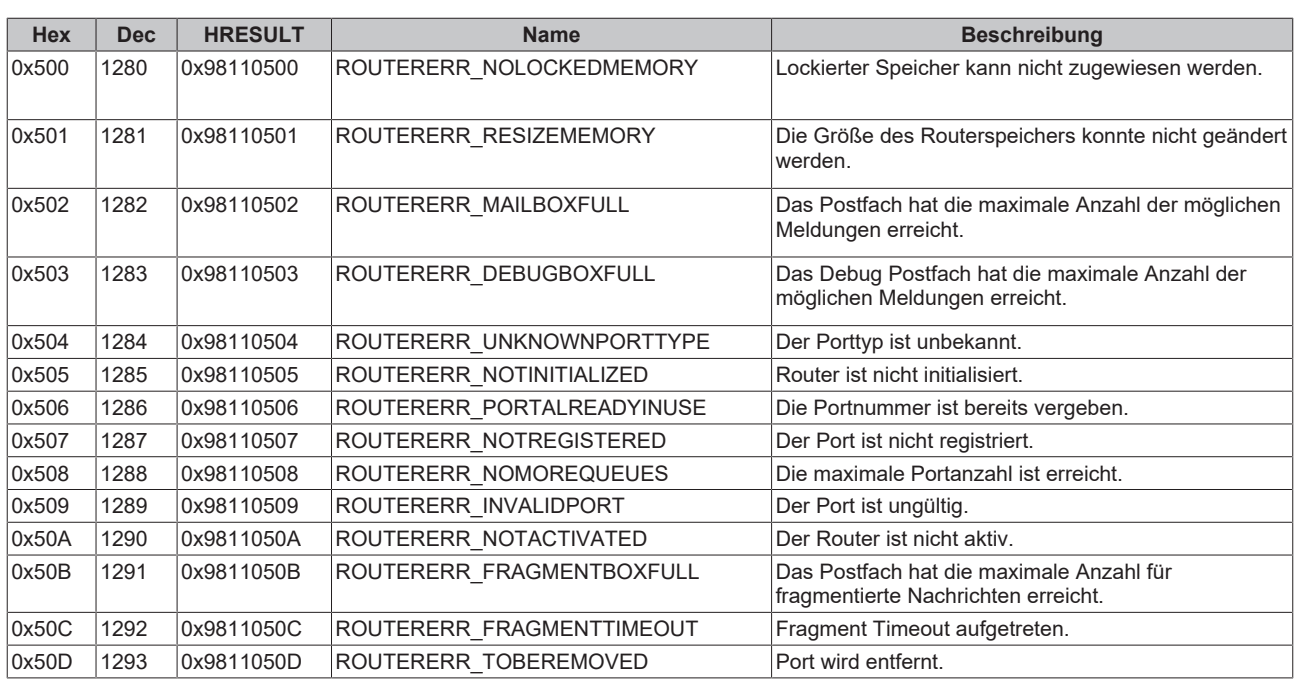

<span id="page-38-0"></span>**Allgemeine ADS Fehlercodes**

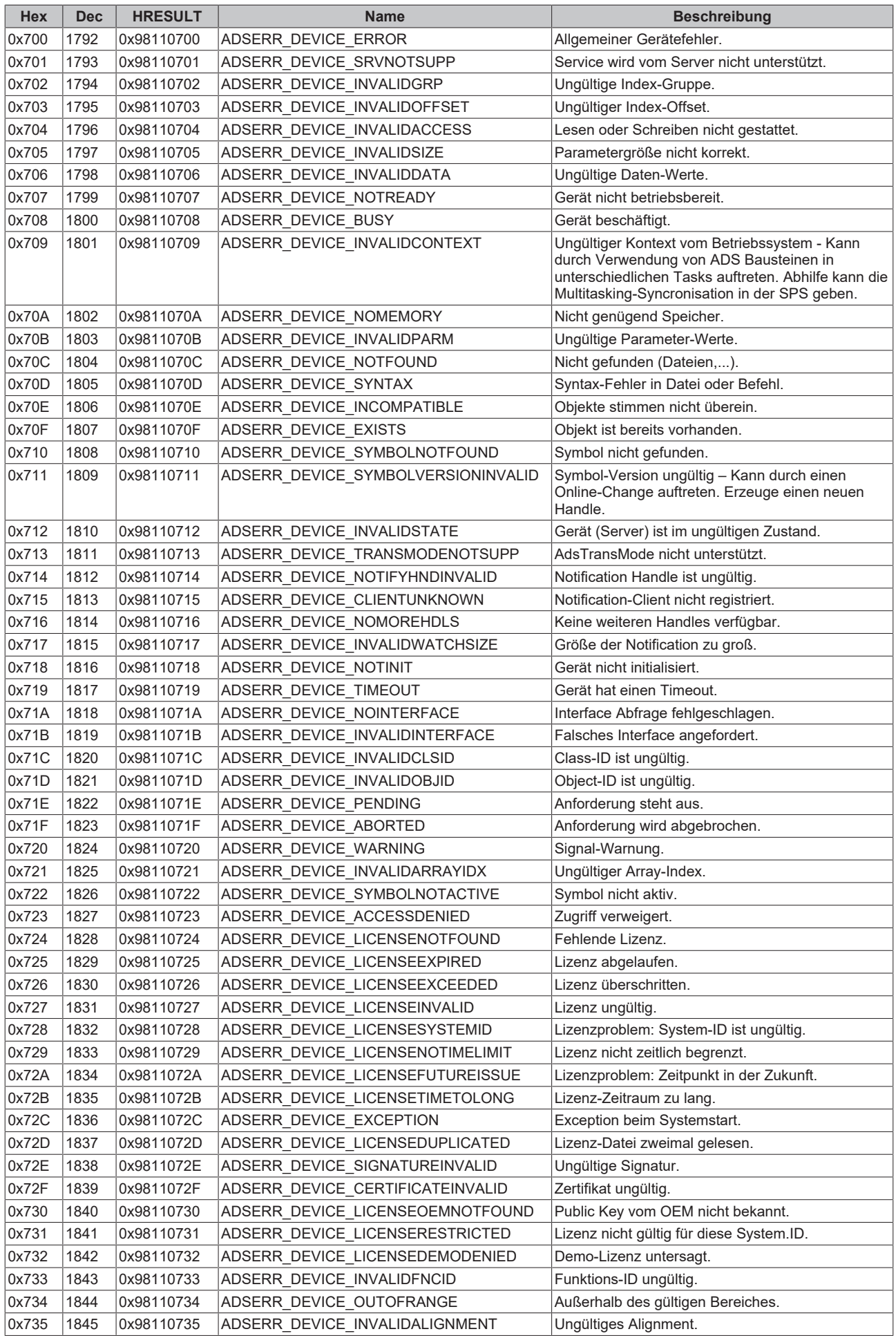

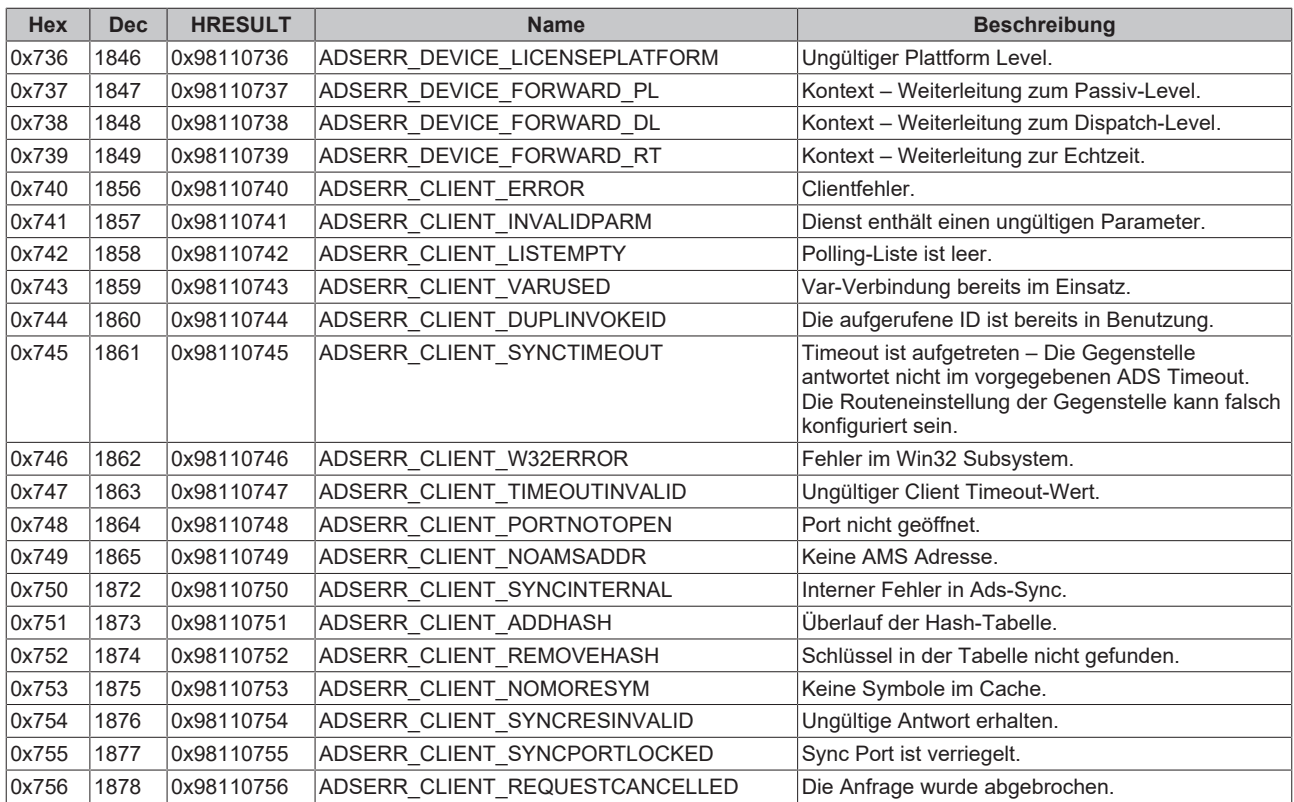

#### <span id="page-40-0"></span>**RTime Fehlercodes**

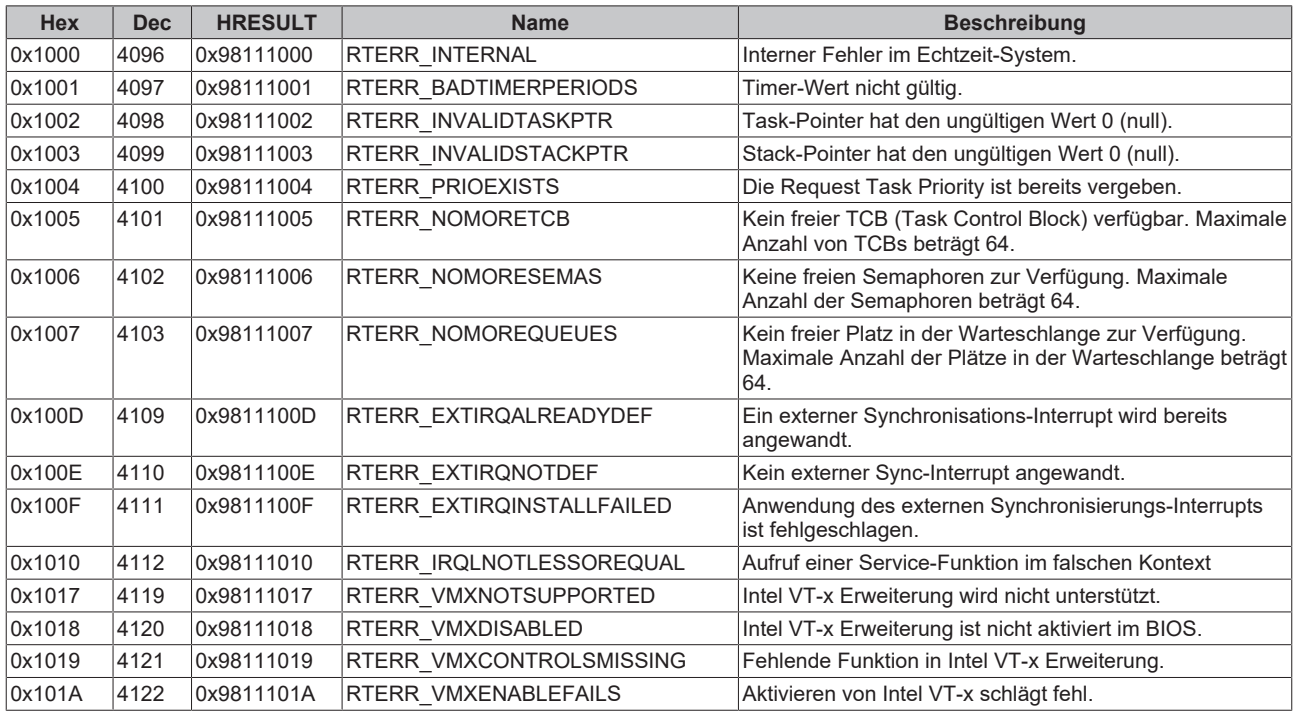

**Spezifische positive HRESULT Return Codes:**

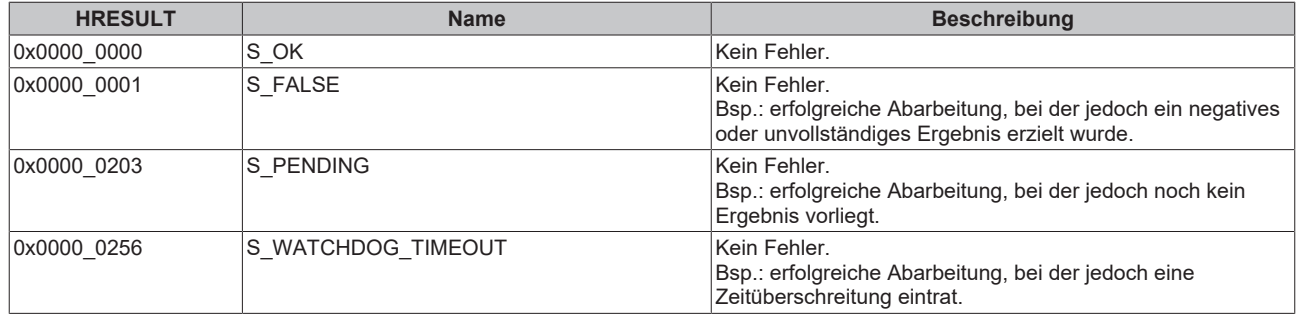

#### **TCP Winsock-Fehlercodes**

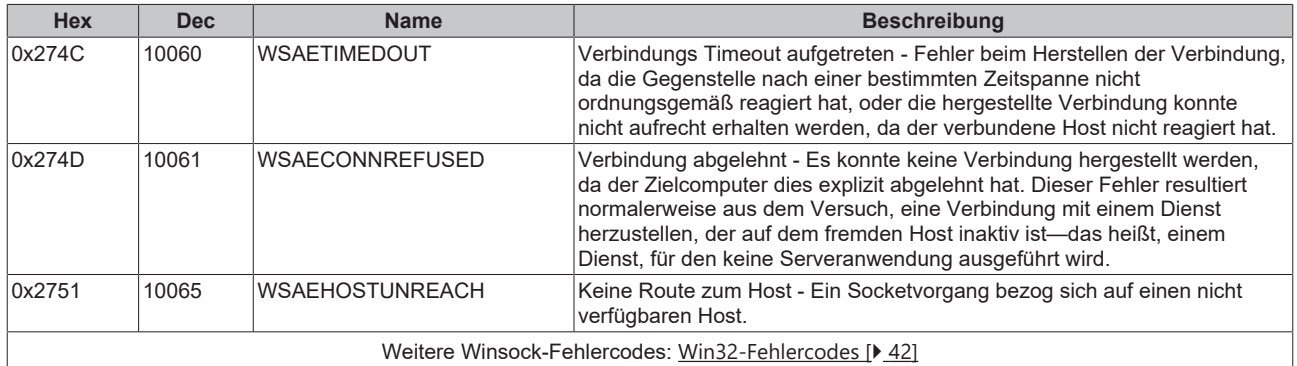

#### <span id="page-41-0"></span>**8.4 Win32 Error Codes**

Die folgende Tabelle enthält eine Liste der Win32-Fehlercodes.

[0 \[](#page-42-0)[}](#page-42-0) [43\]](#page-42-0), [100 \[](#page-44-0)[}](#page-44-0) [45\]](#page-44-0), [200 \[](#page-47-0)[}](#page-47-0) [48\]](#page-47-0), [1001 \[](#page-49-0)[}](#page-49-0) [50\]](#page-49-0), [1100 \[](#page-52-0)[}](#page-52-0) [53\]](#page-52-0), [1200 \[](#page-55-0)[}](#page-55-0) [56\]](#page-55-0), [1400 \[](#page-61-0)[}](#page-61-0) [62\]](#page-61-0), [1600 \[](#page-63-0)[}](#page-63-0) [64\]](#page-63-0), [1800](#page-68-0) [\[](#page-68-0)[}](#page-68-0) [69\]](#page-68-0), [2000 \[](#page-70-0)[}](#page-70-0) [71\]](#page-70-0), [3000 \[](#page-71-0)[}](#page-71-0) [72\]](#page-71-0), [5000 \[](#page-74-0)[}](#page-74-0) [75\]](#page-74-0), [6000 \[](#page-78-0)[}](#page-78-0) [79\]](#page-78-0), [8000 \[](#page-80-0)[}](#page-80-0) [81\]](#page-80-0), [8500 \[](#page-90-0)[}](#page-90-0) [91\]](#page-90-0), [9001 \[](#page-95-0)[}](#page-95-0) [96\]](#page-95-0), [10004 \[](#page-97-0)[}](#page-97-0) [98\]](#page-97-0), [12000 \[](#page-100-0)[}](#page-100-0) [101\]](#page-100-0),

<span id="page-42-0"></span>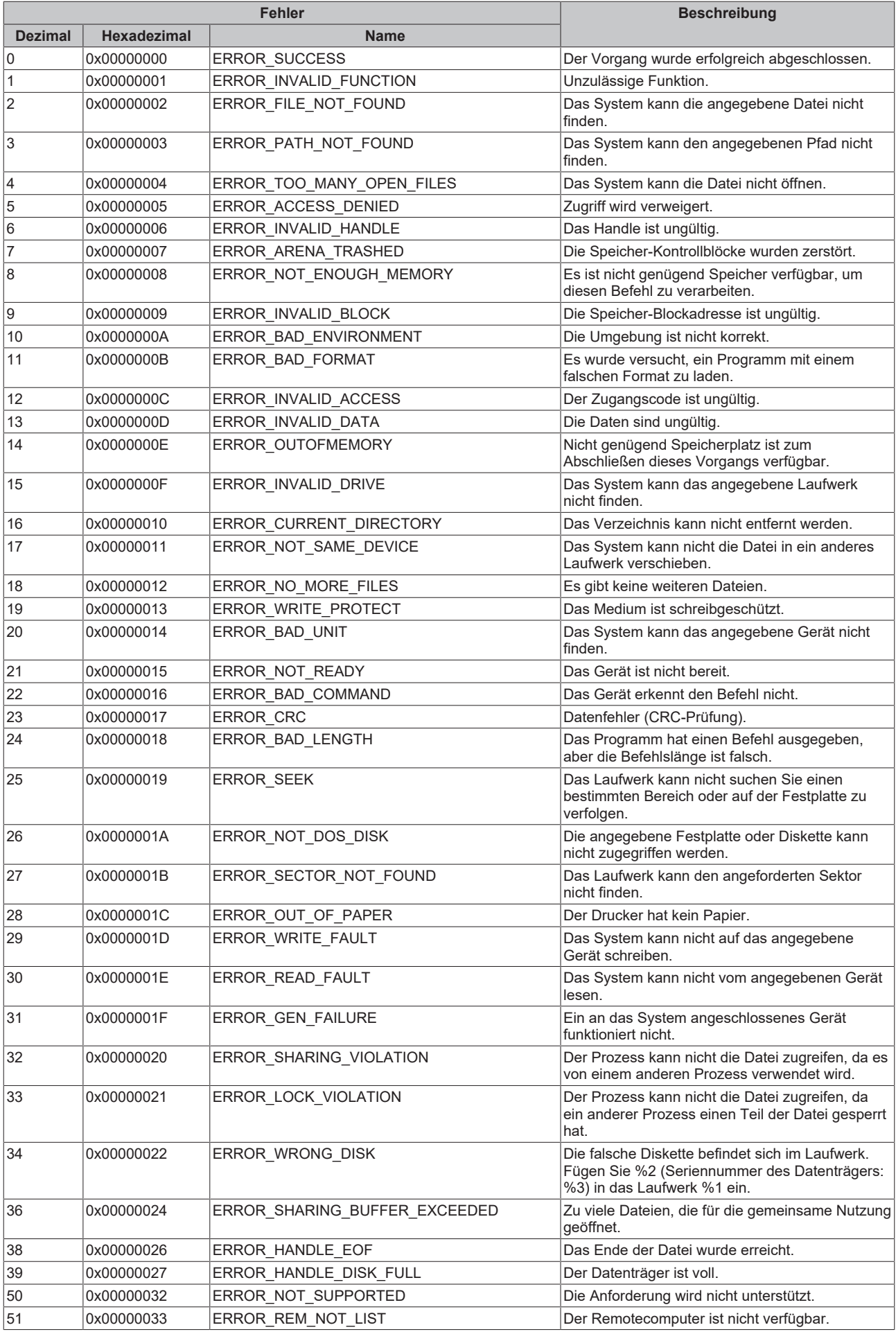

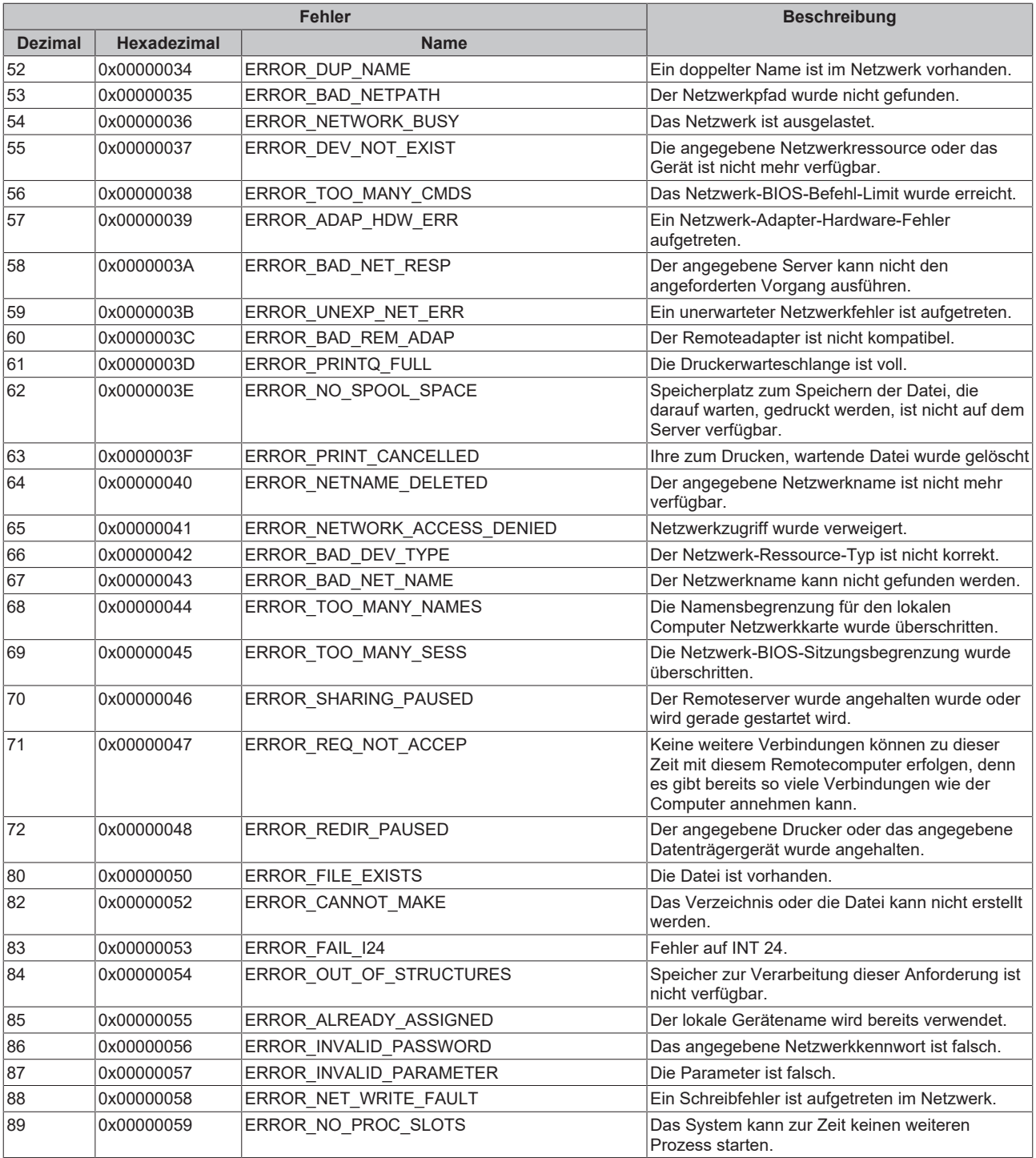

<span id="page-44-0"></span>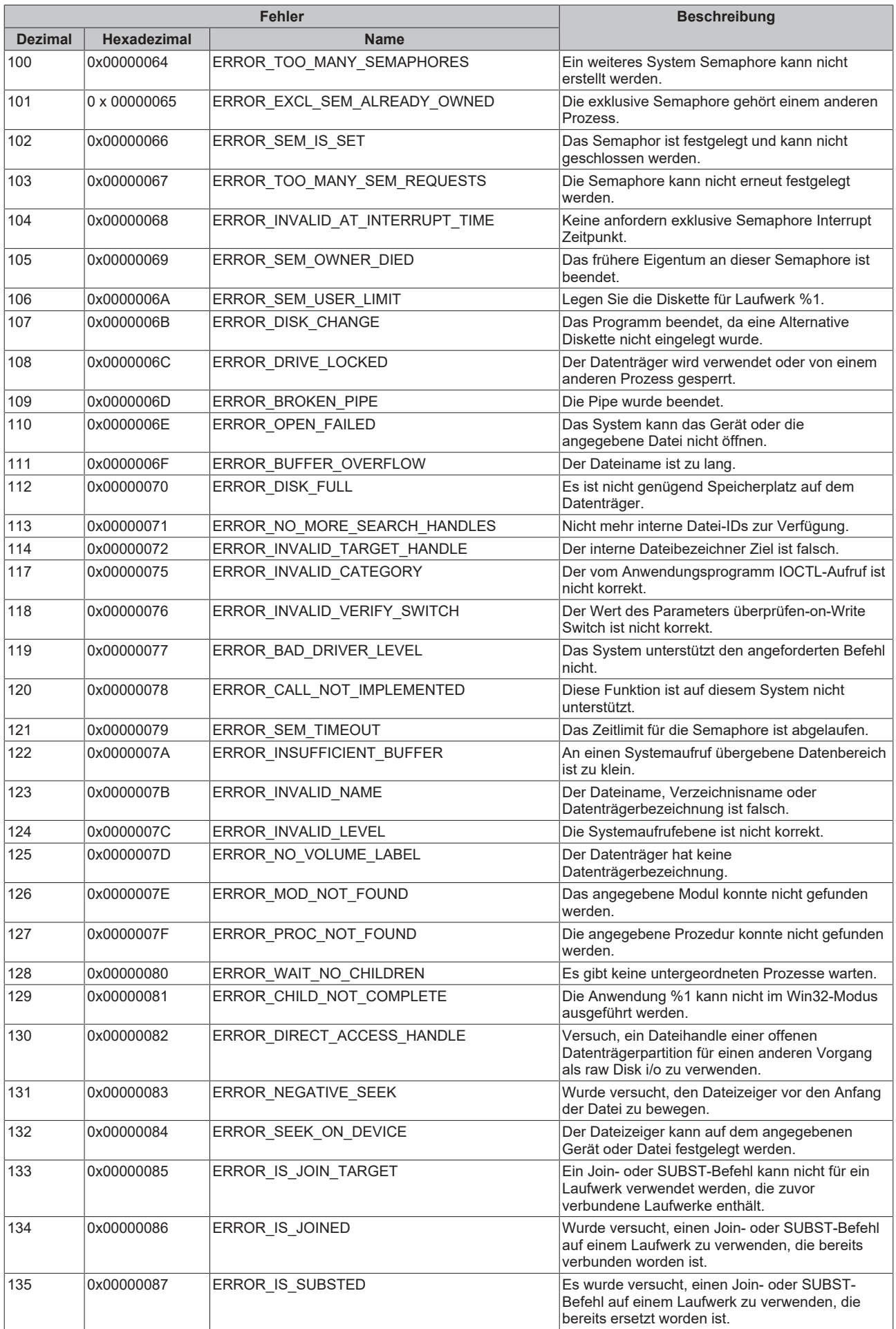

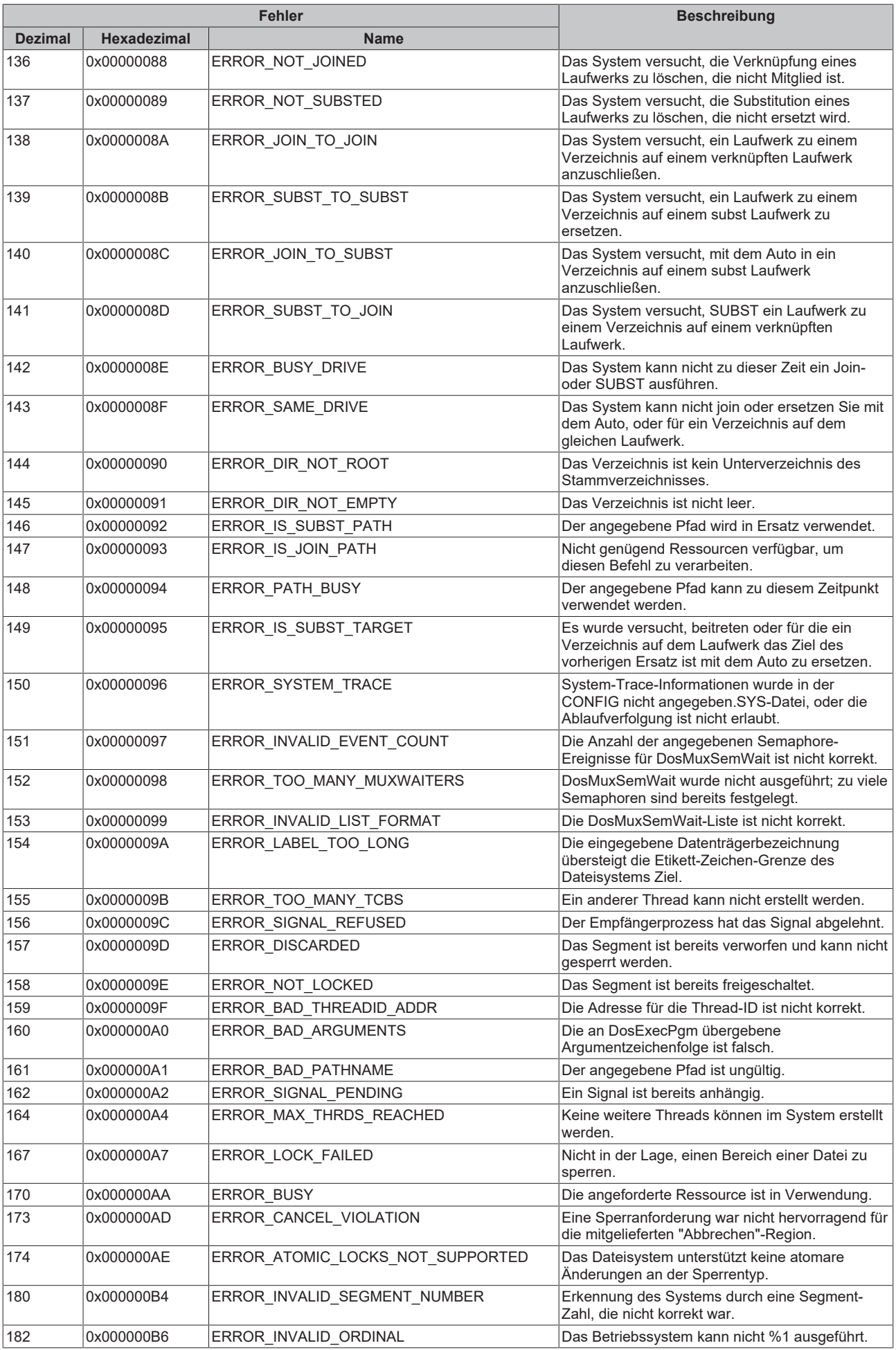

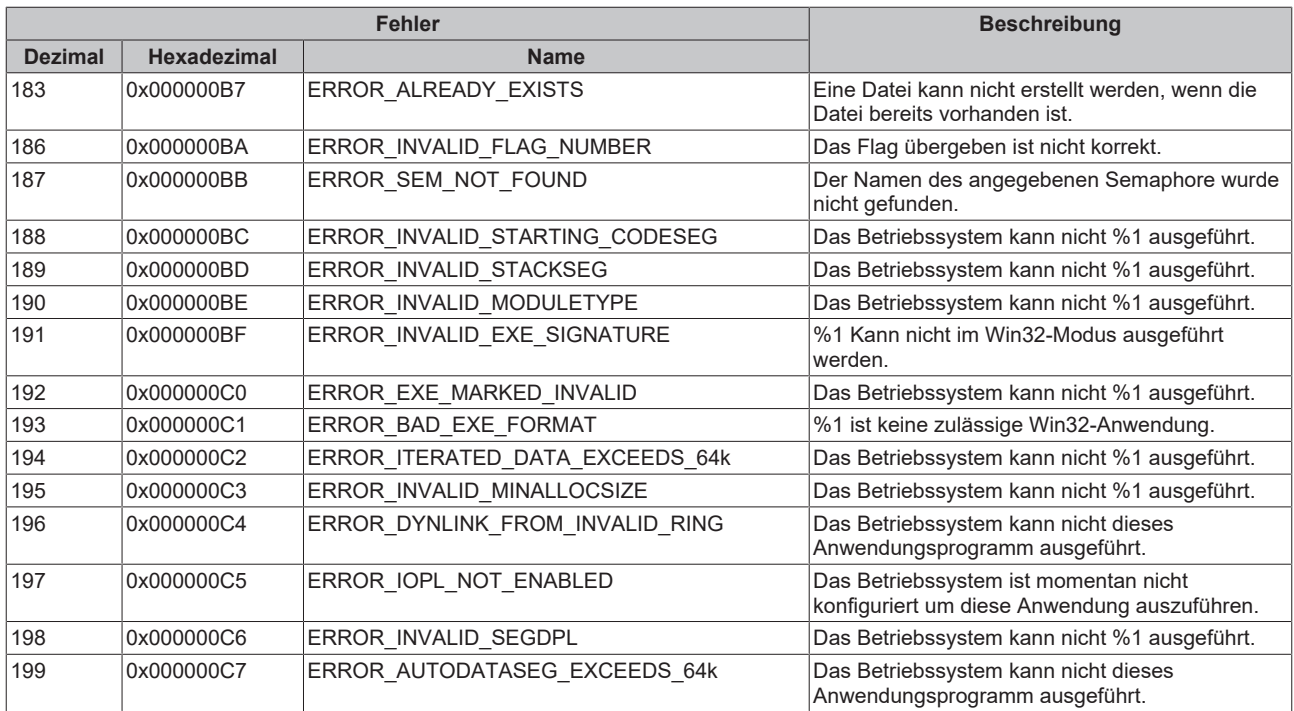

<span id="page-47-0"></span>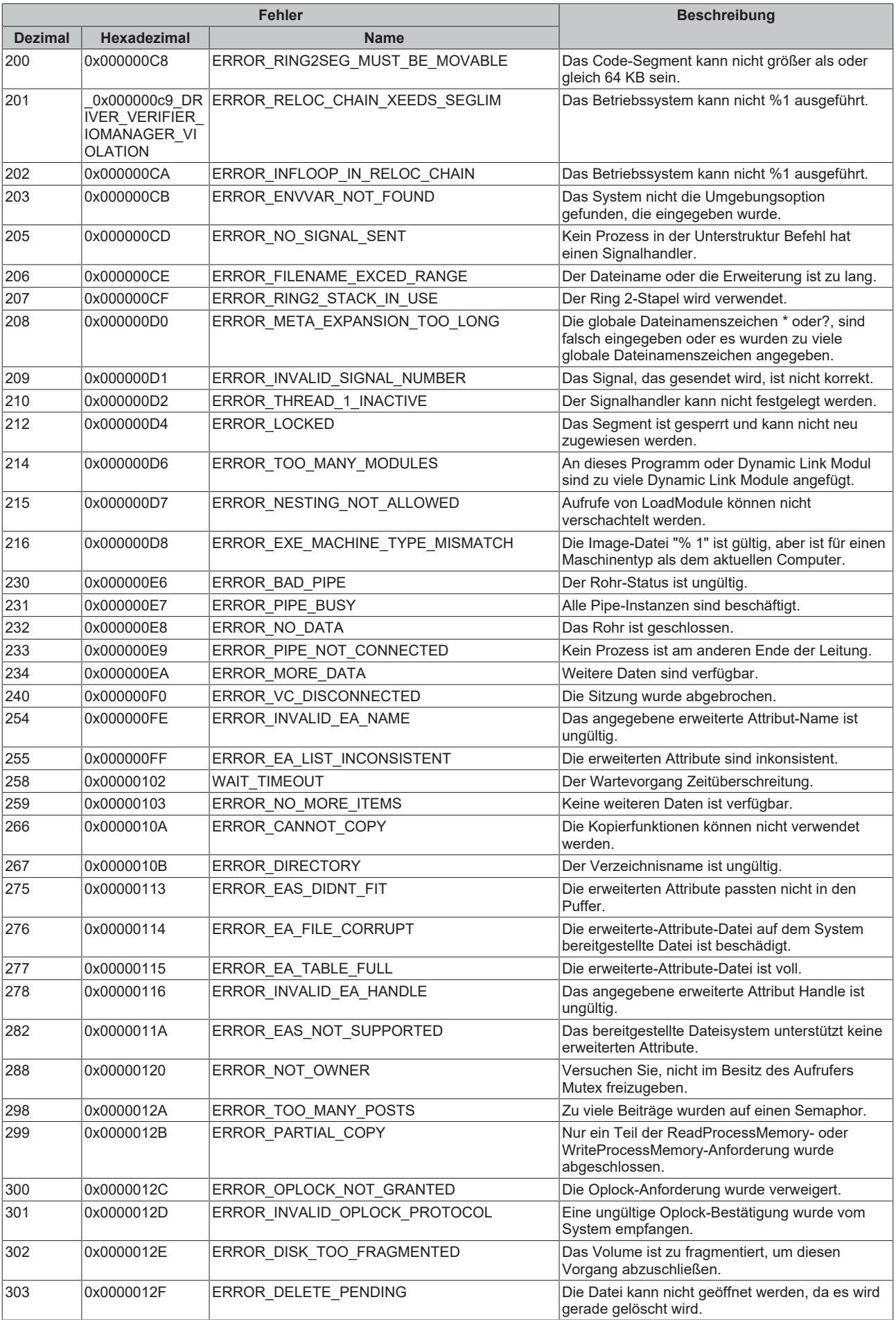

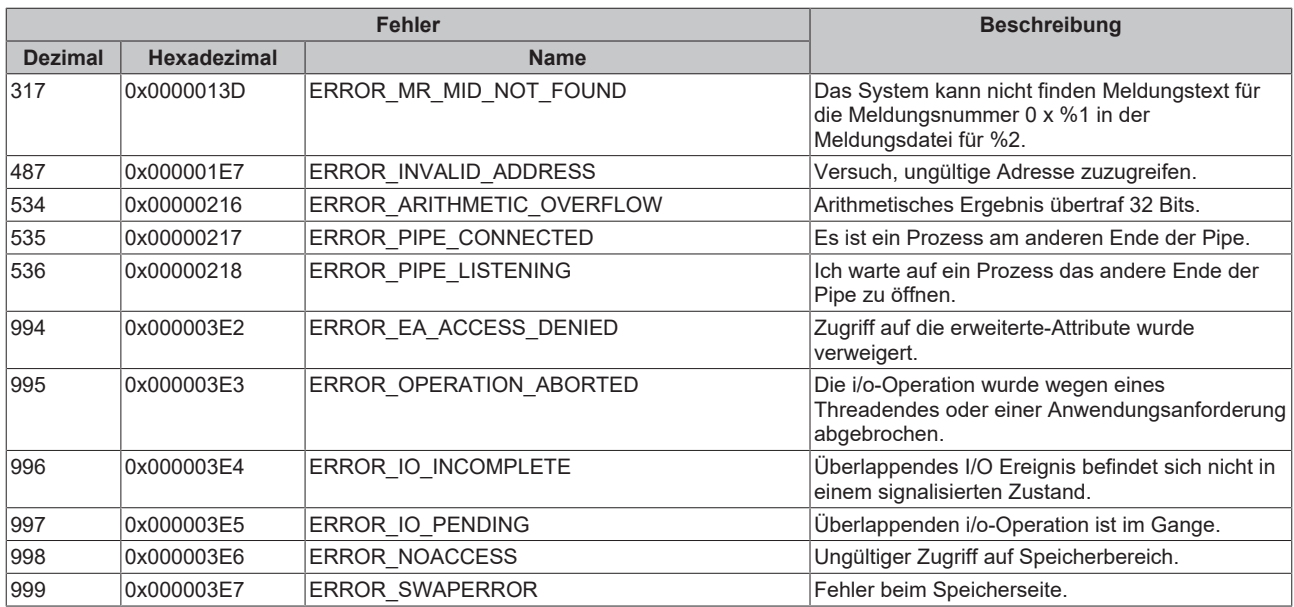

<span id="page-49-0"></span>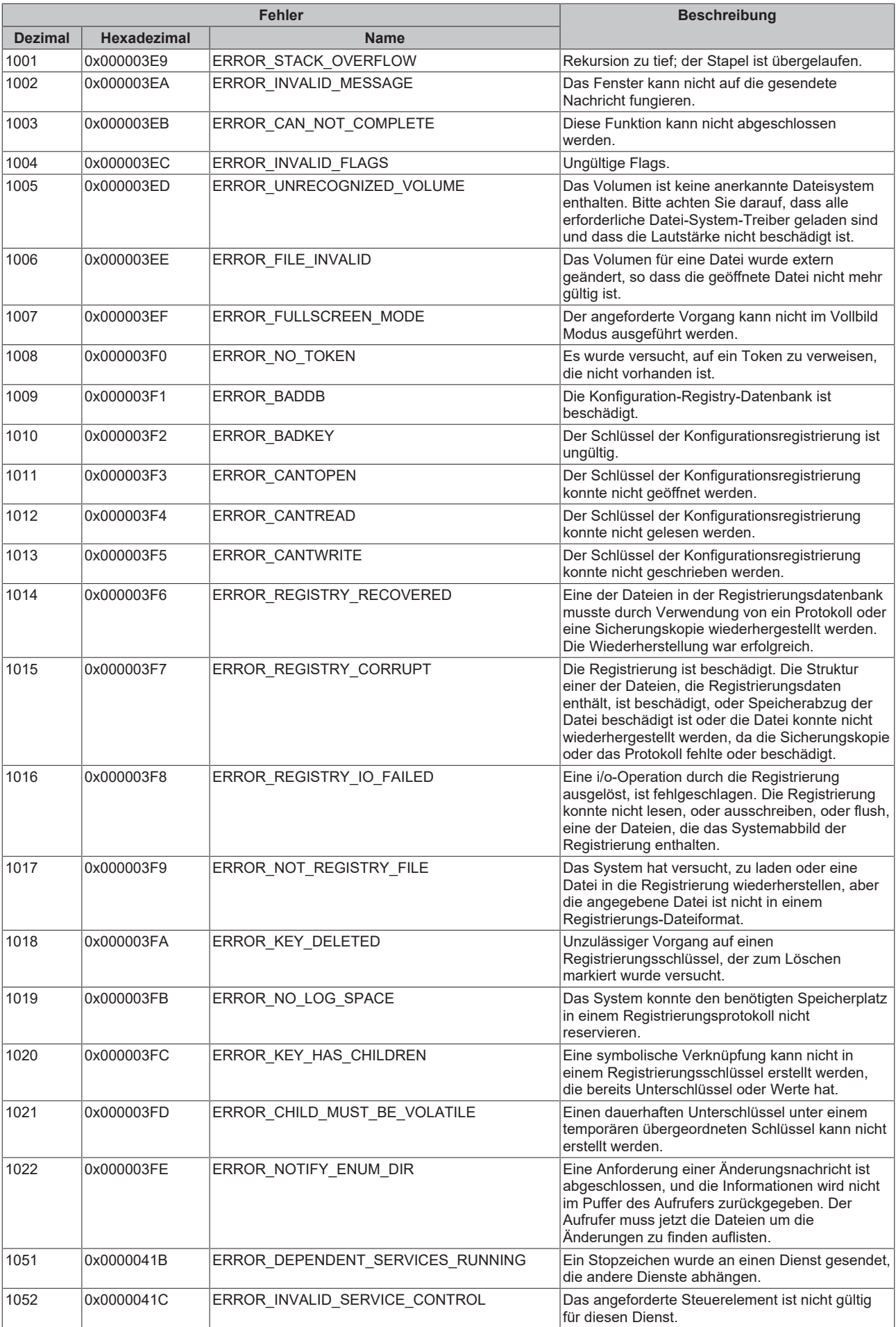

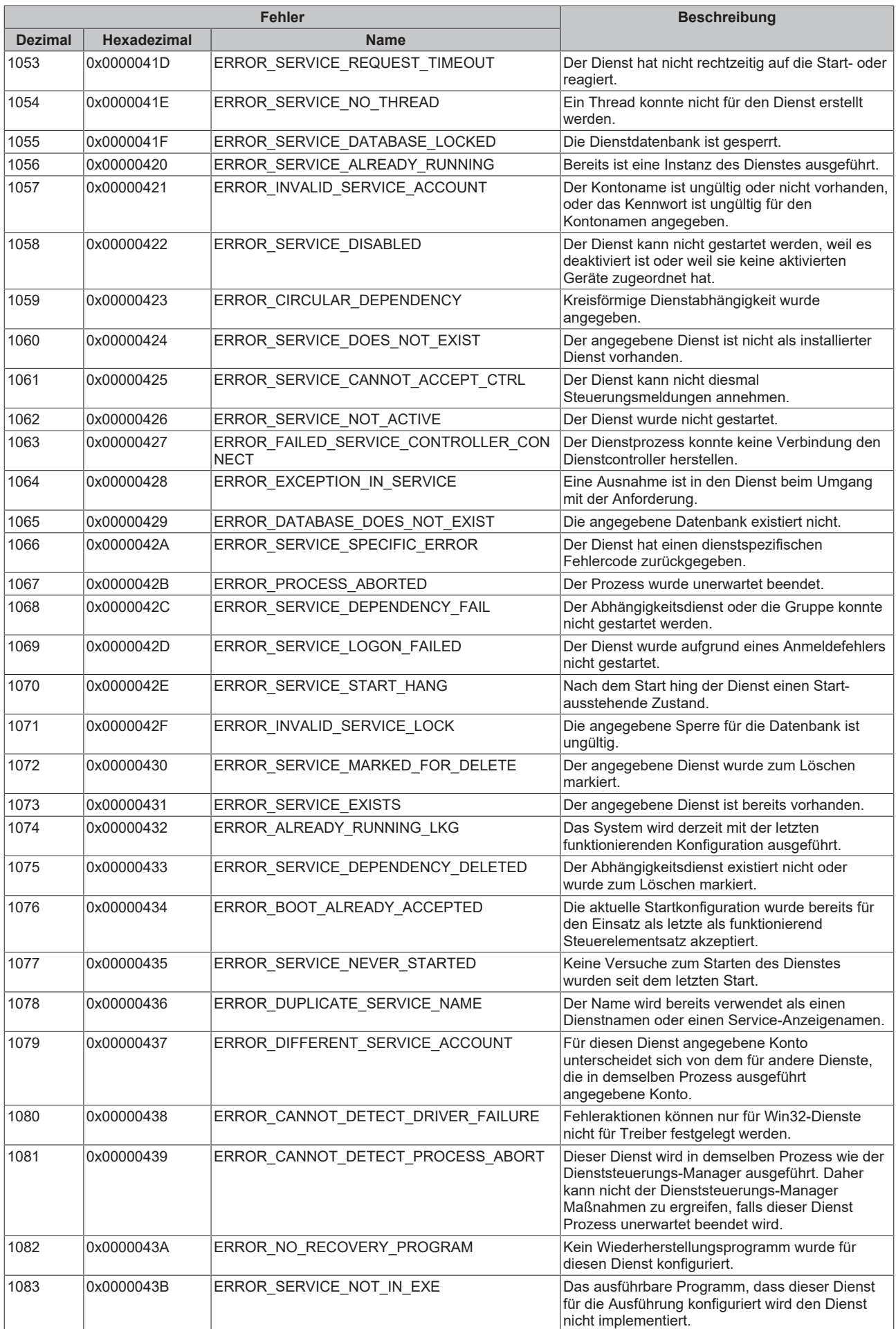

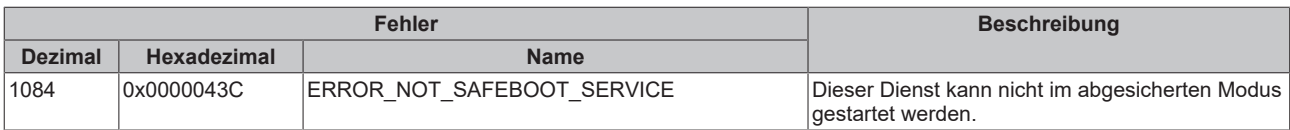

<span id="page-52-0"></span>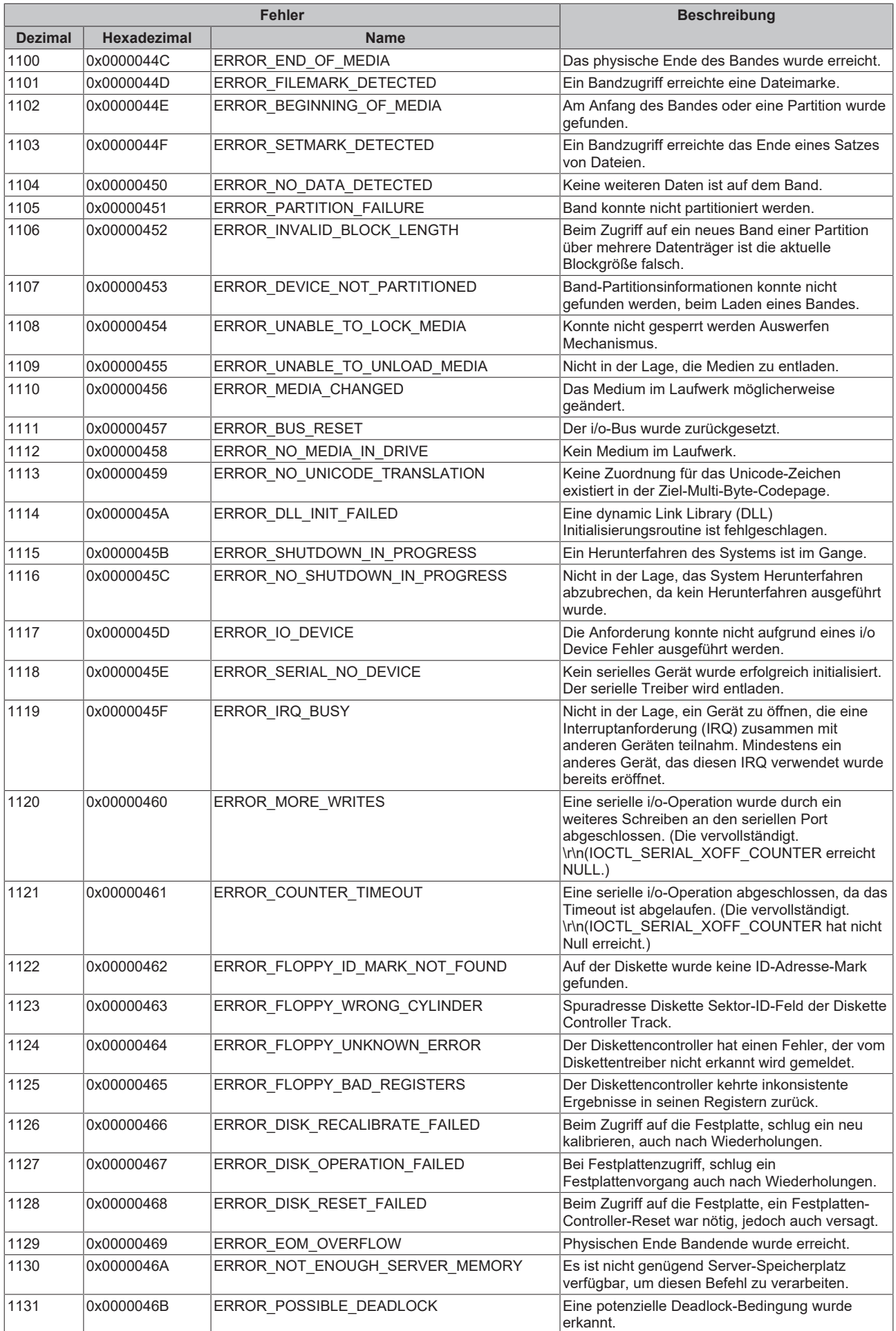

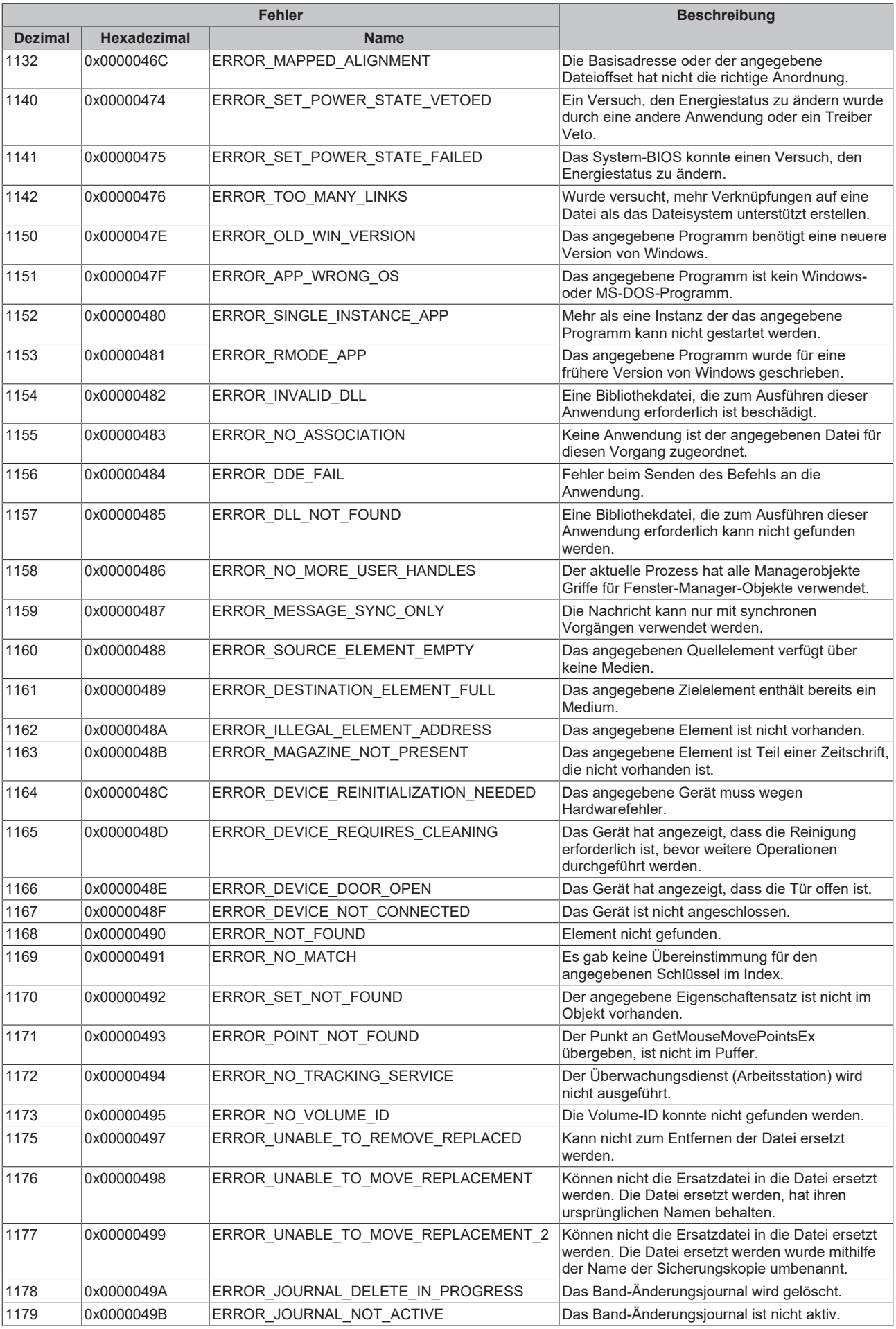

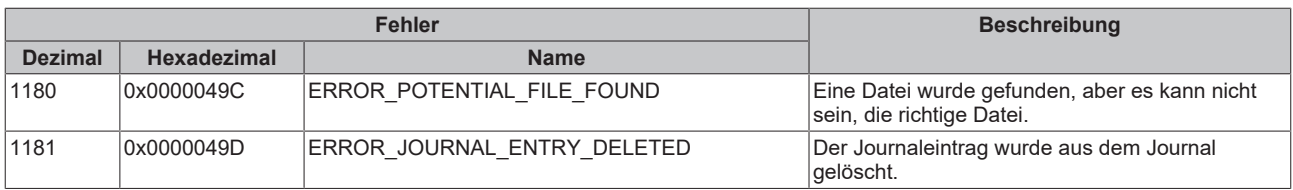

<span id="page-55-0"></span>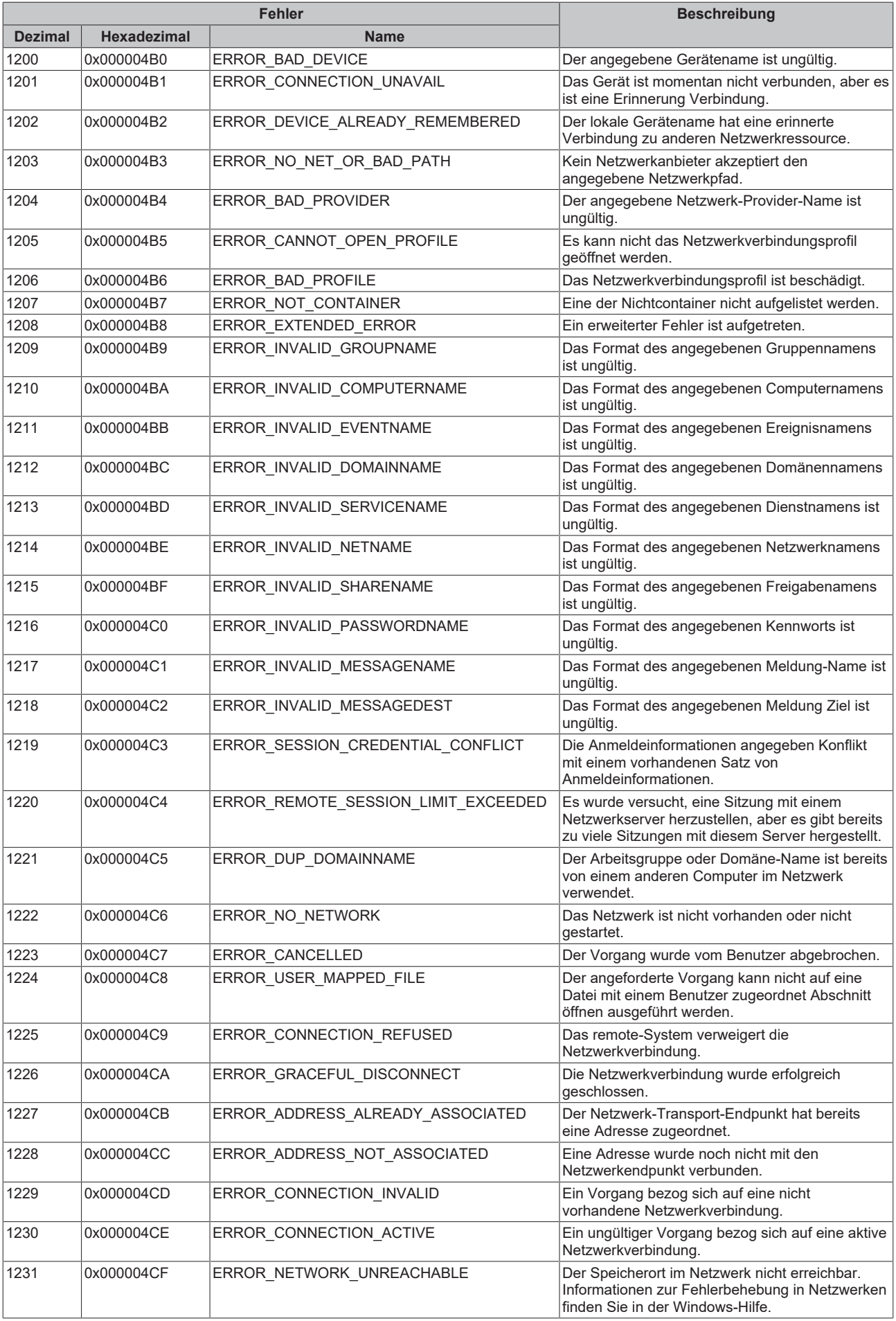

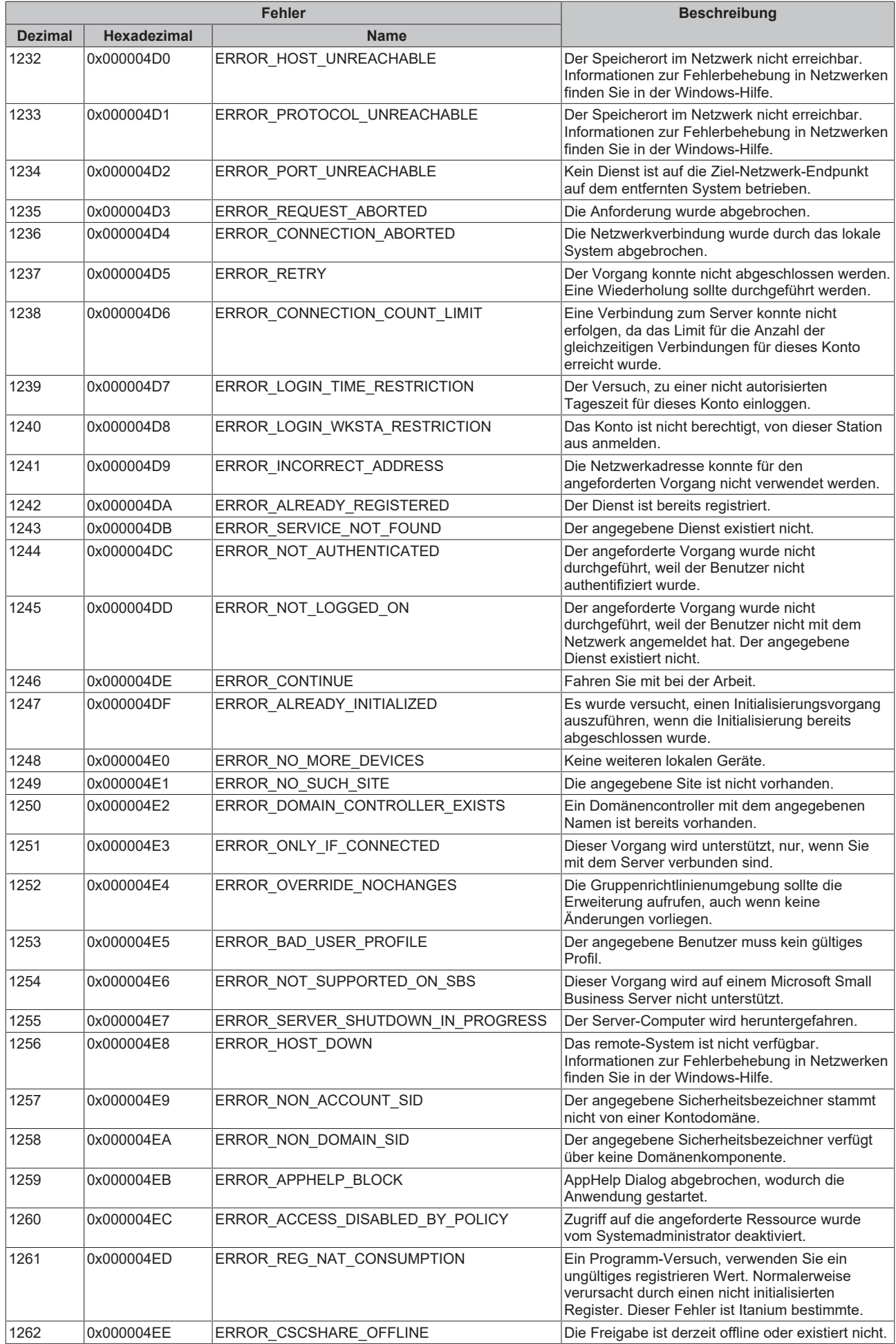

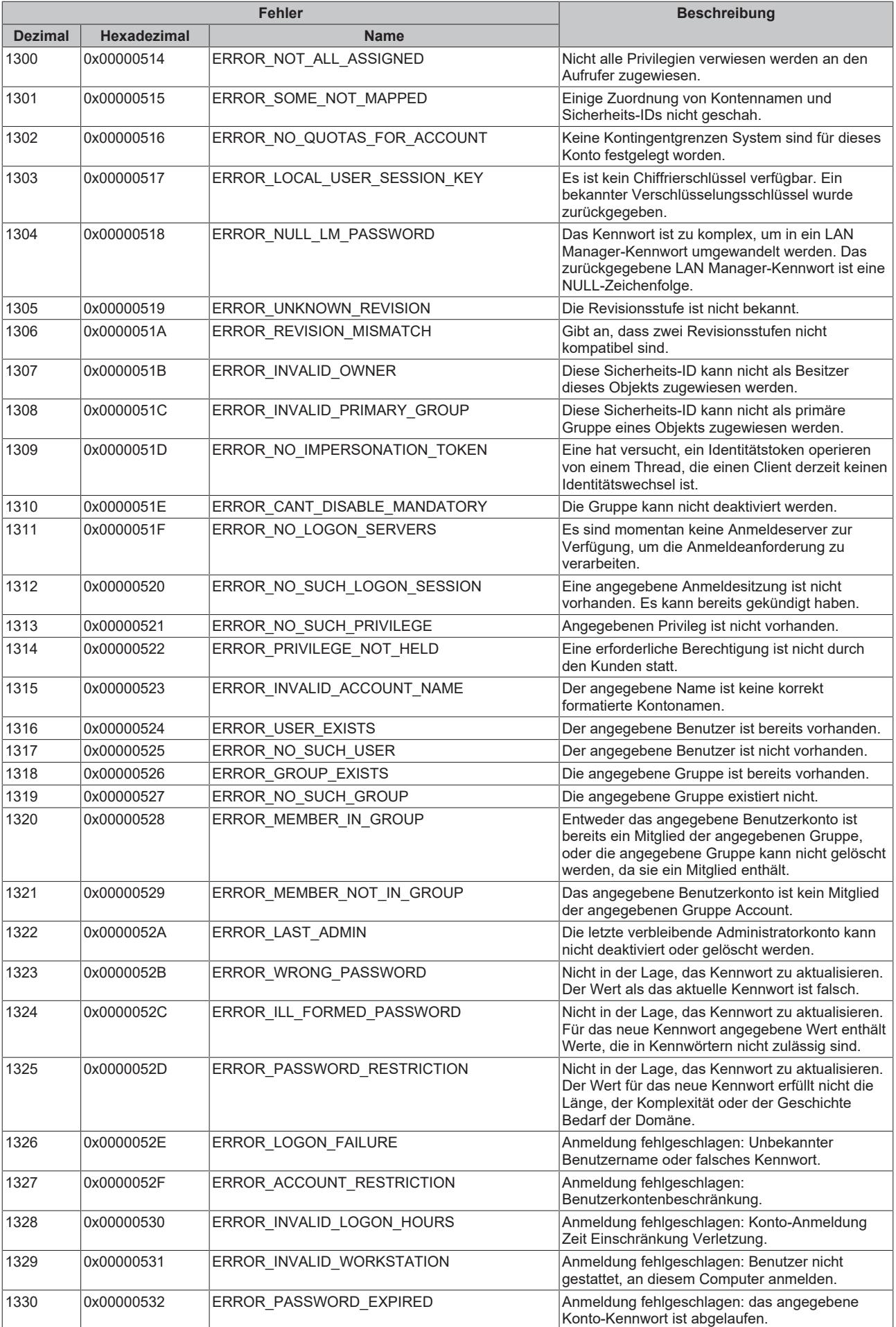

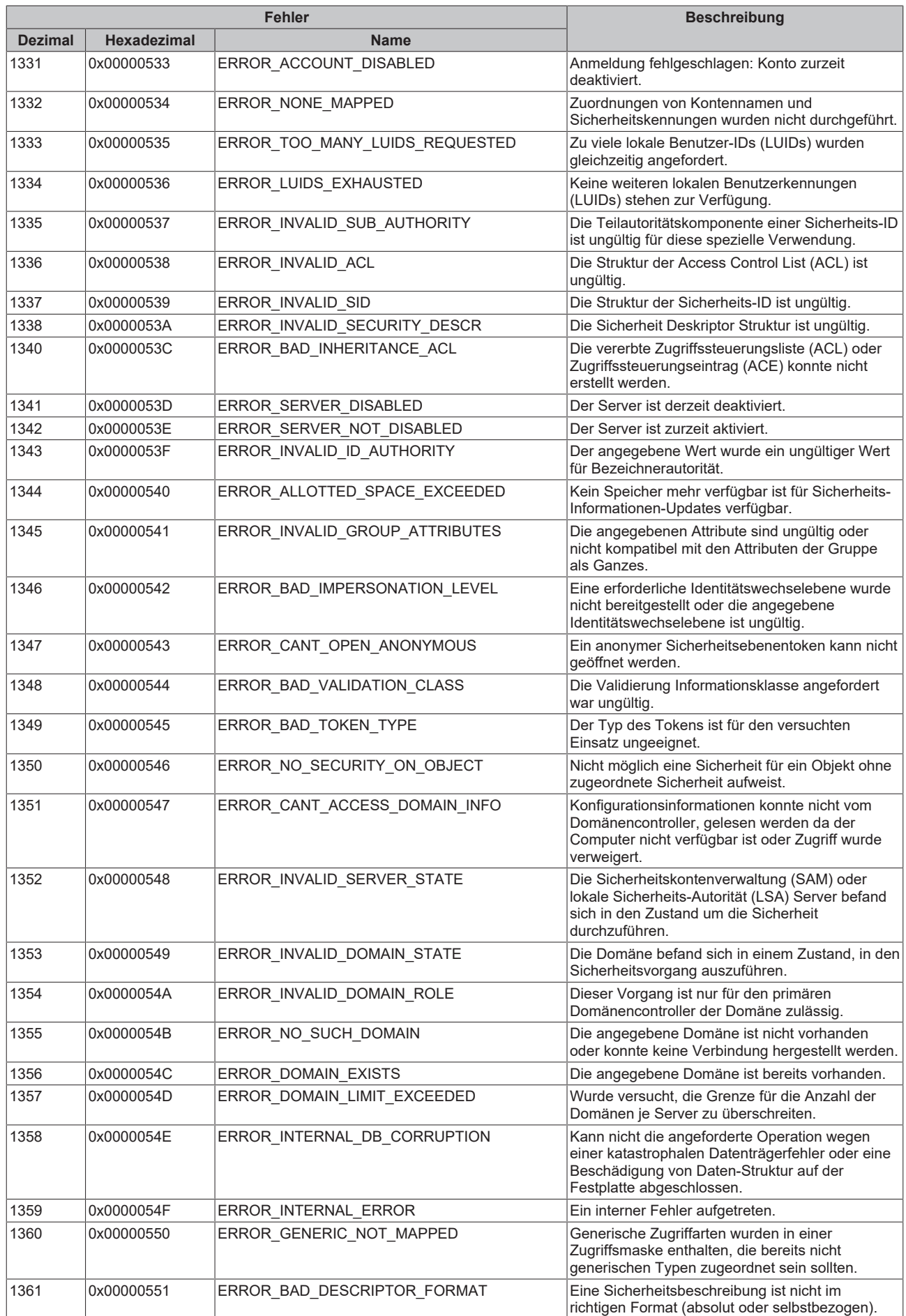

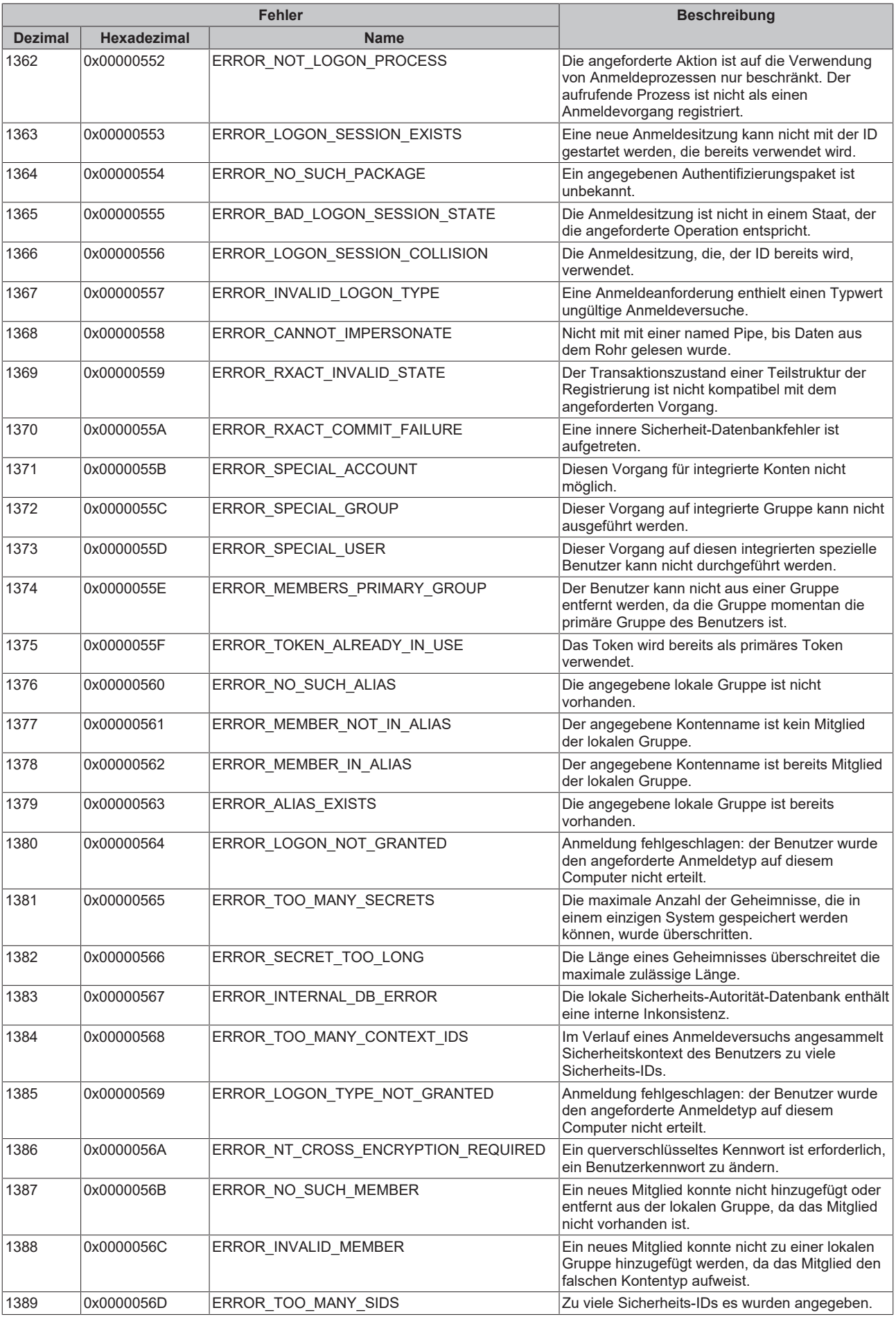

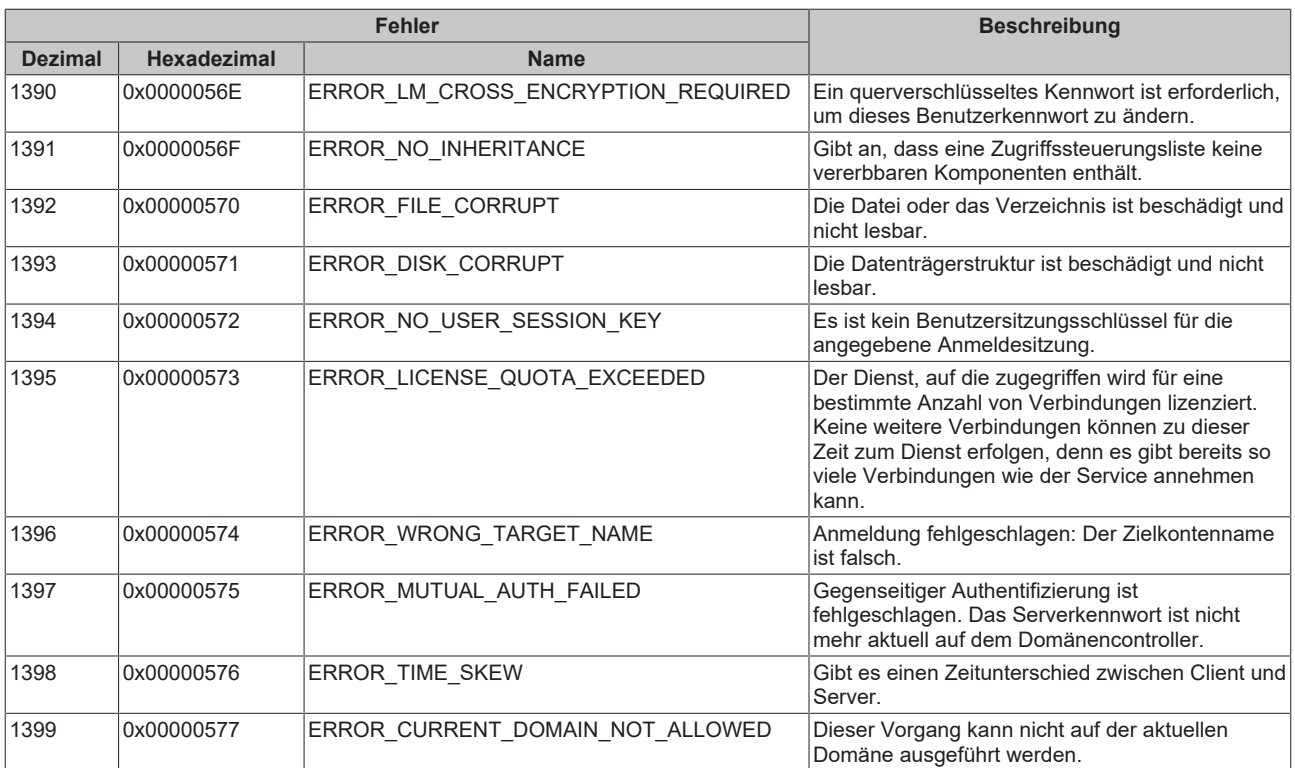

<span id="page-61-0"></span>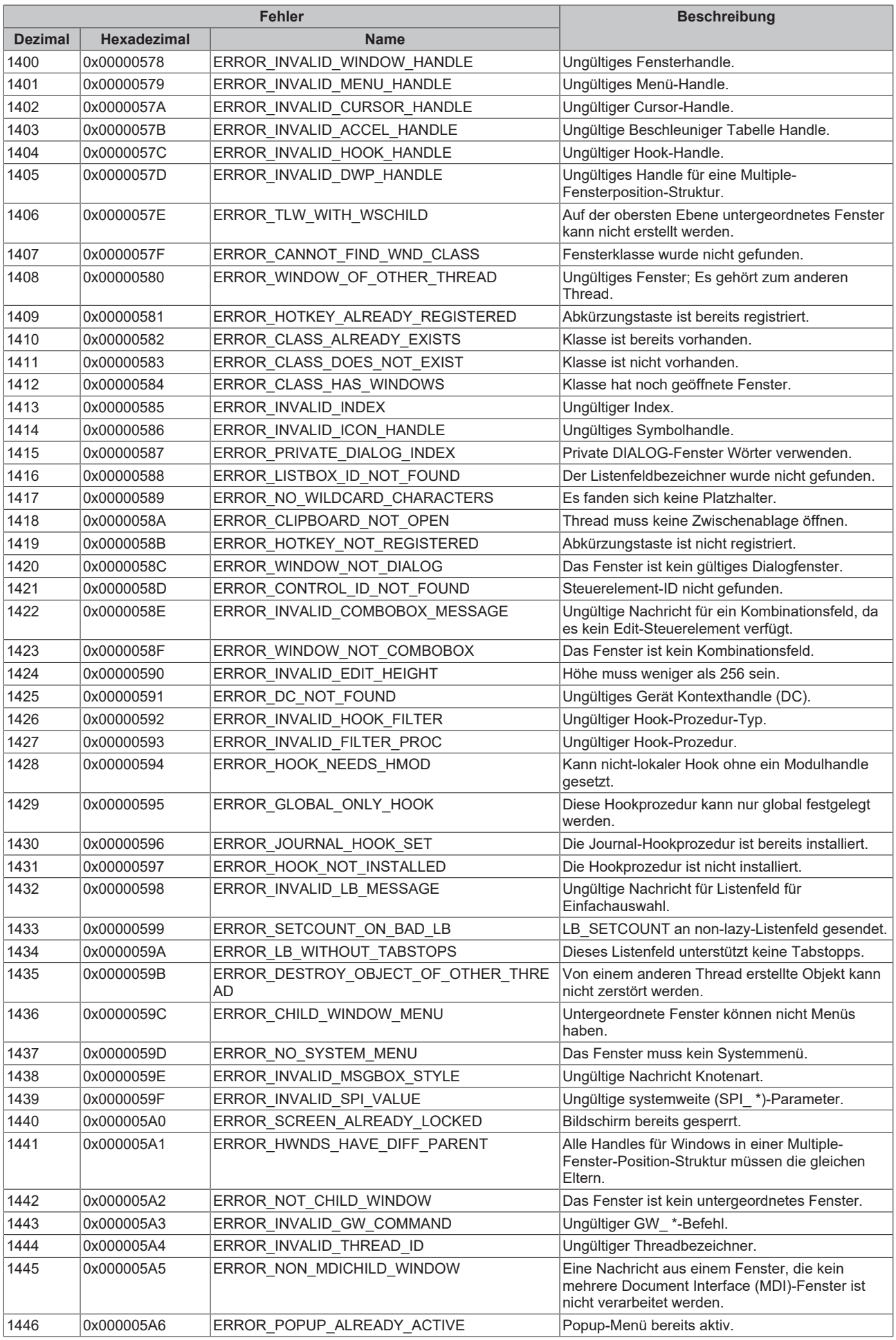

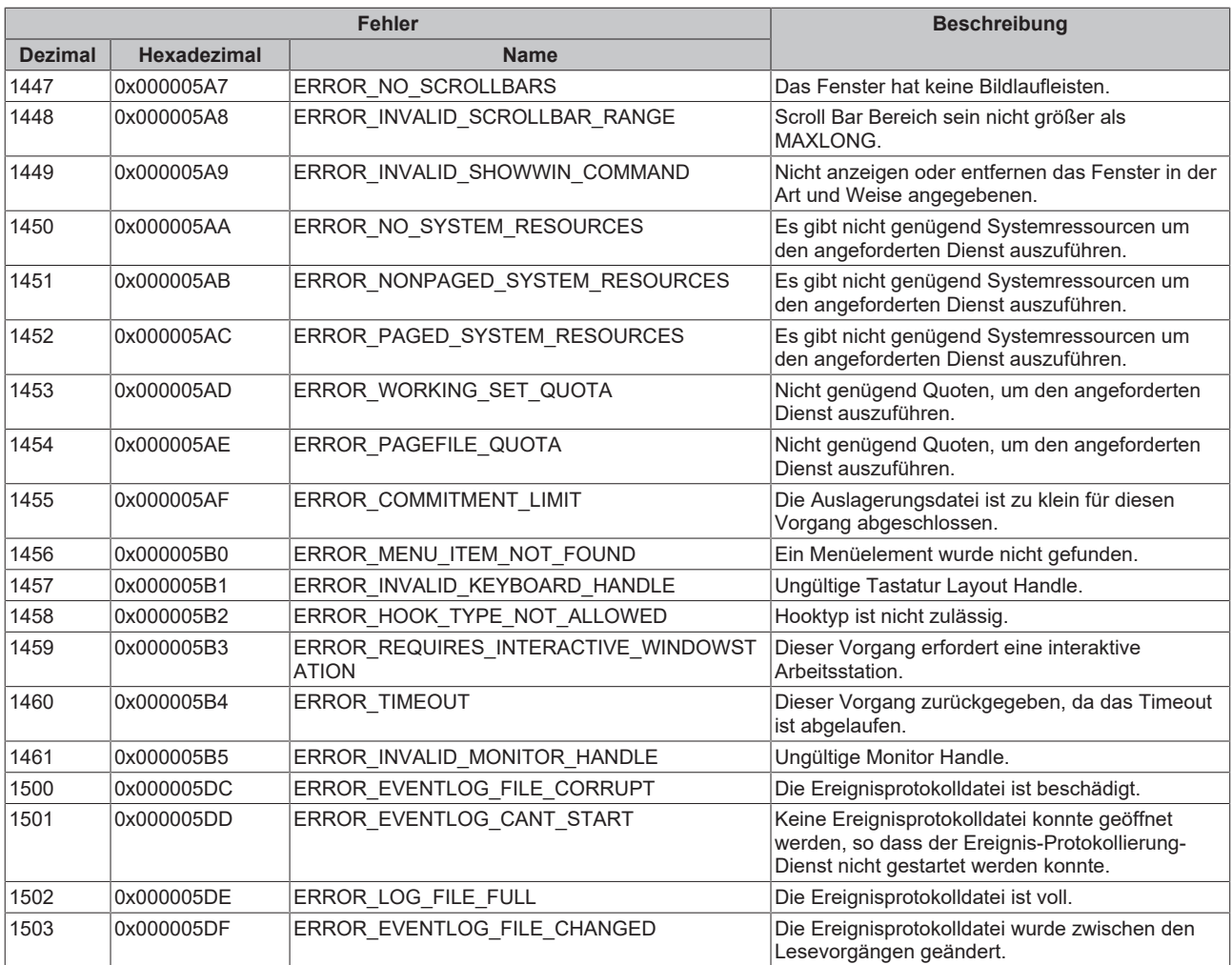

<span id="page-63-0"></span>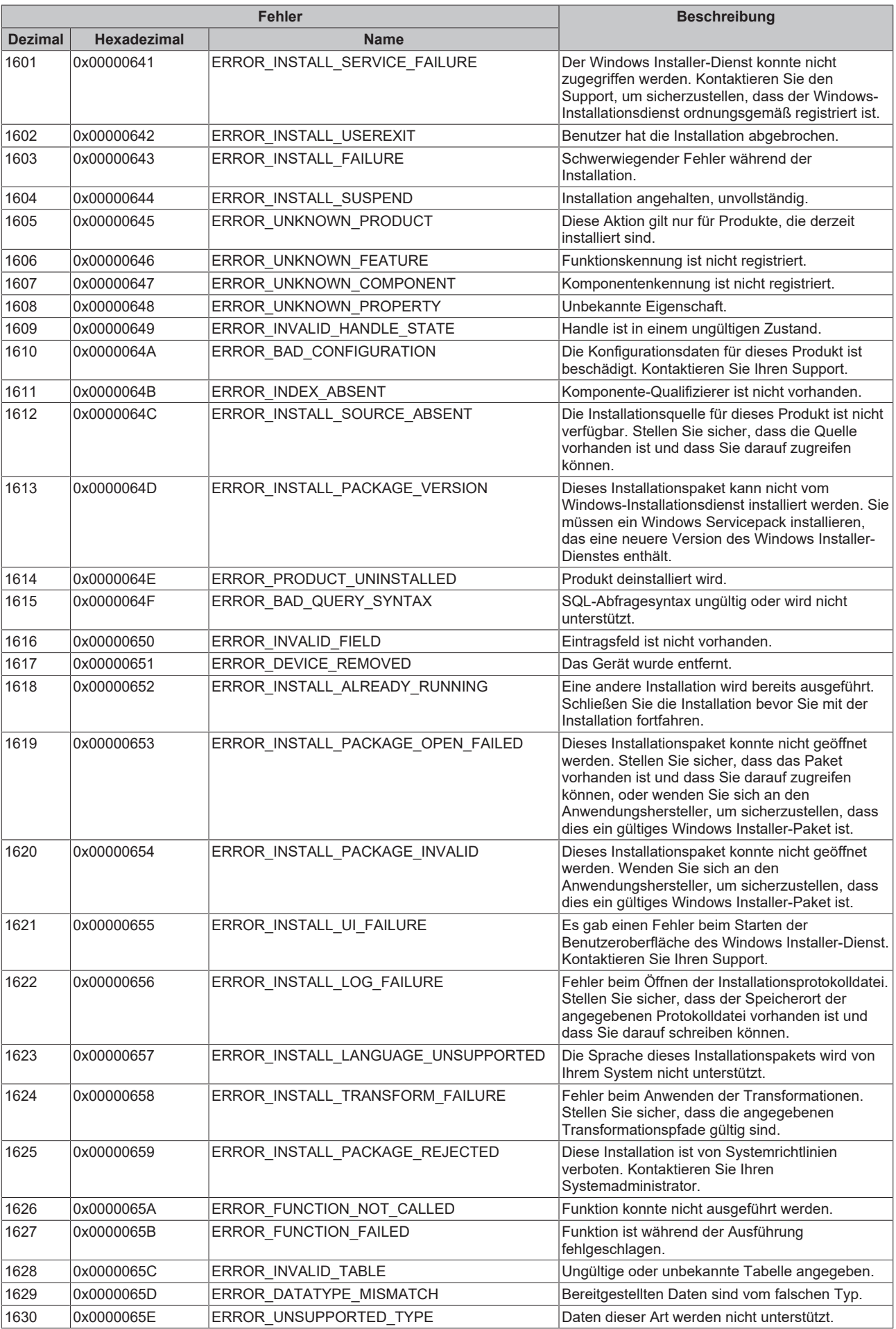

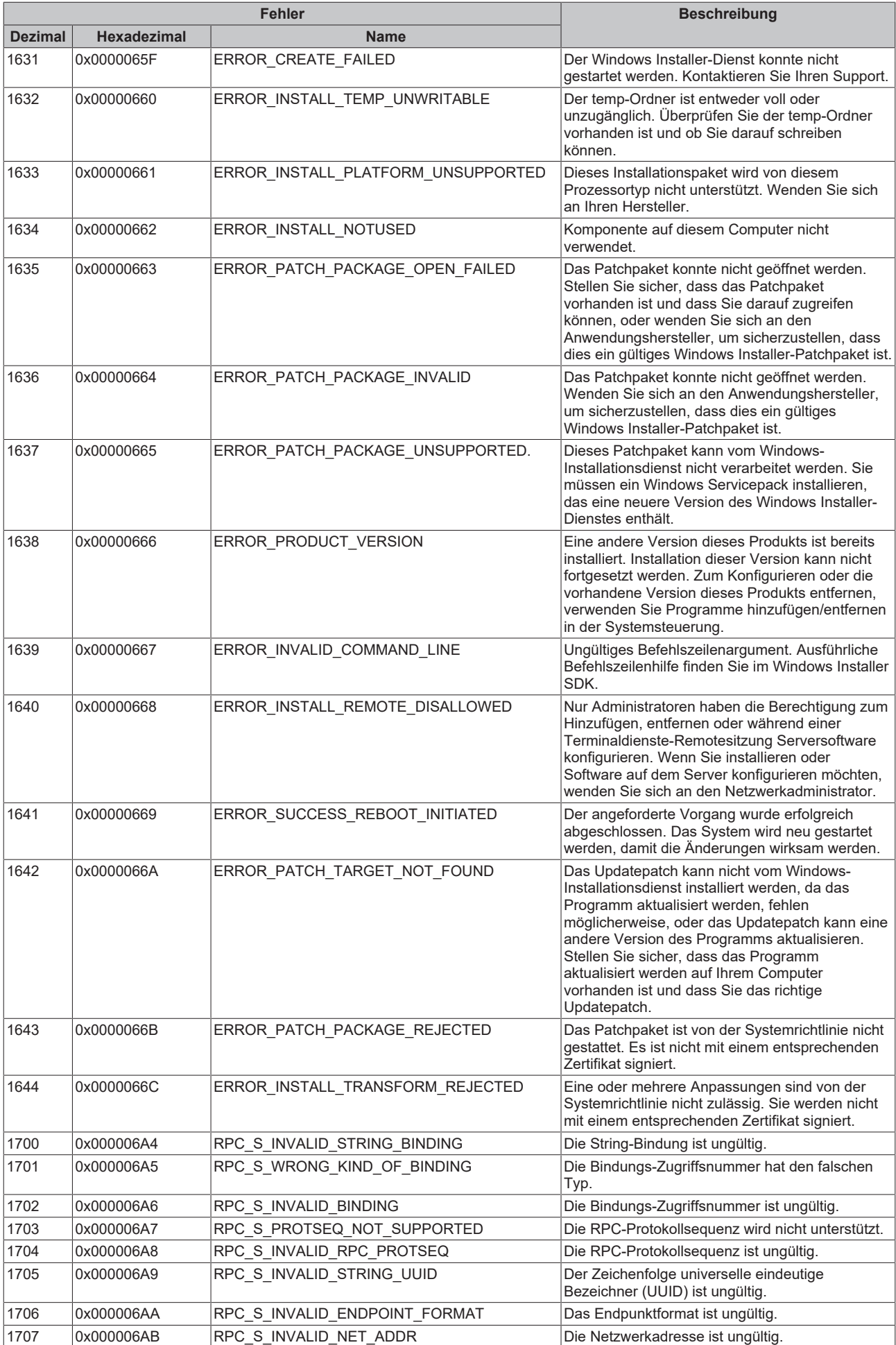

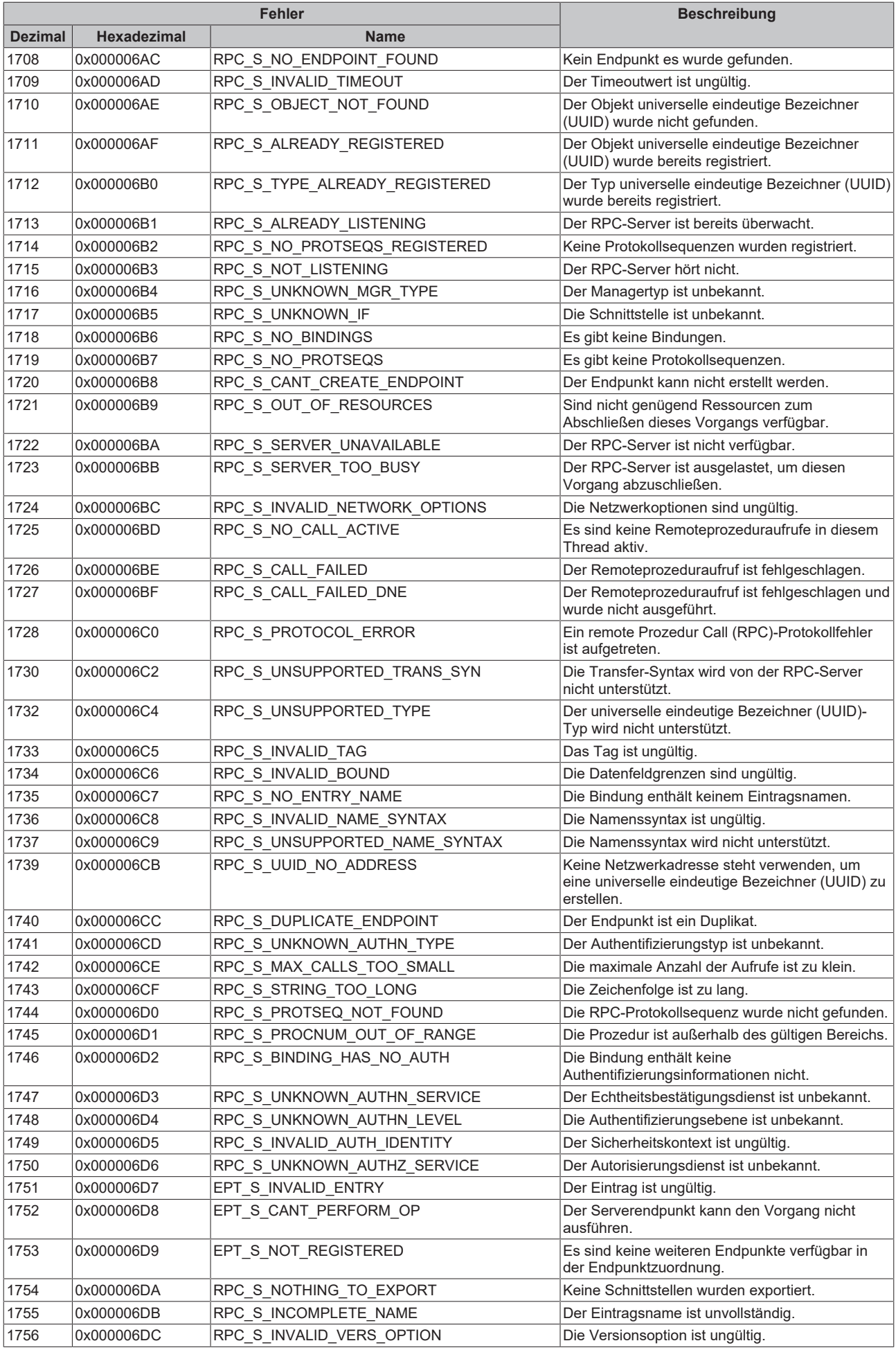

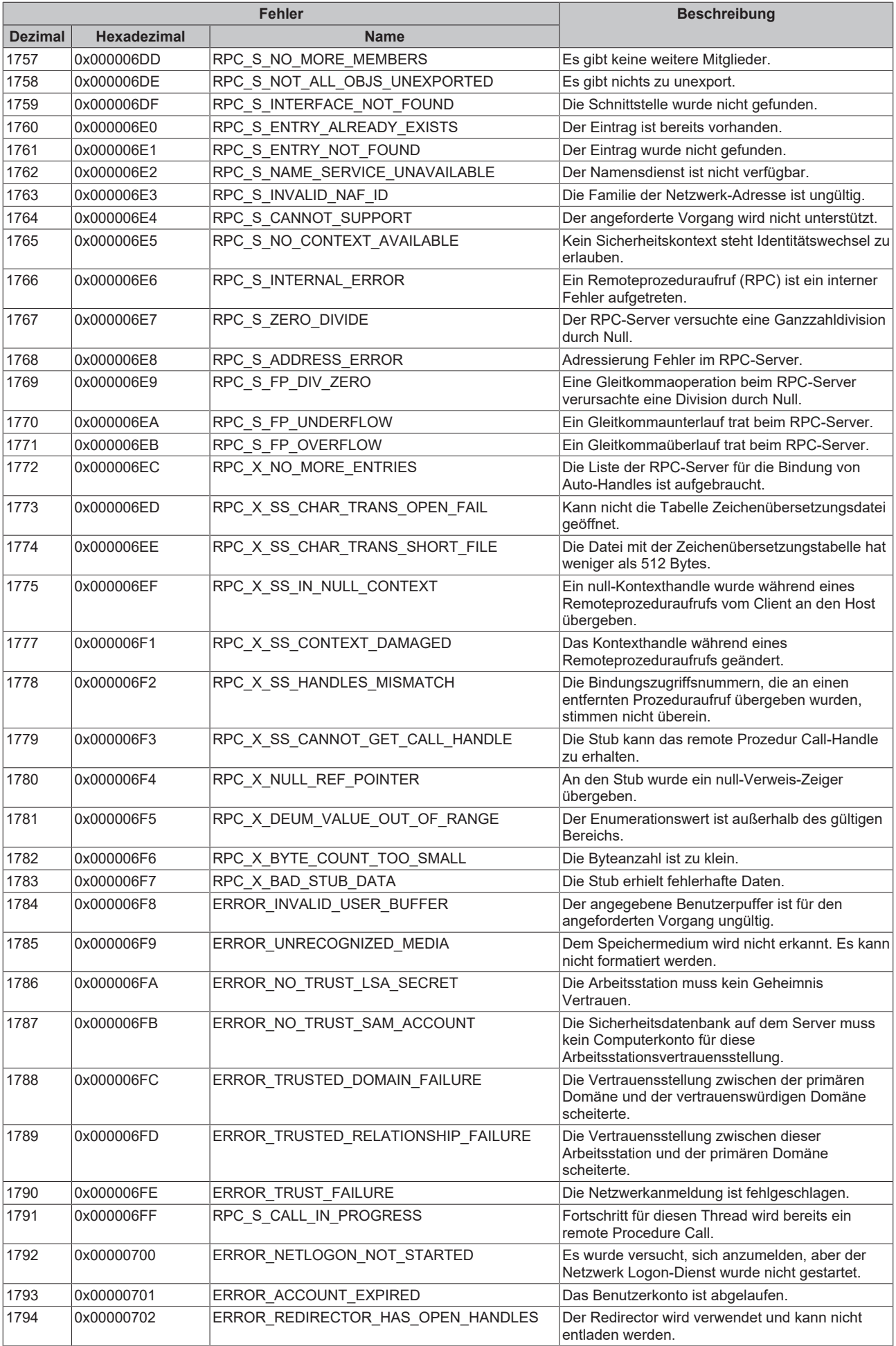

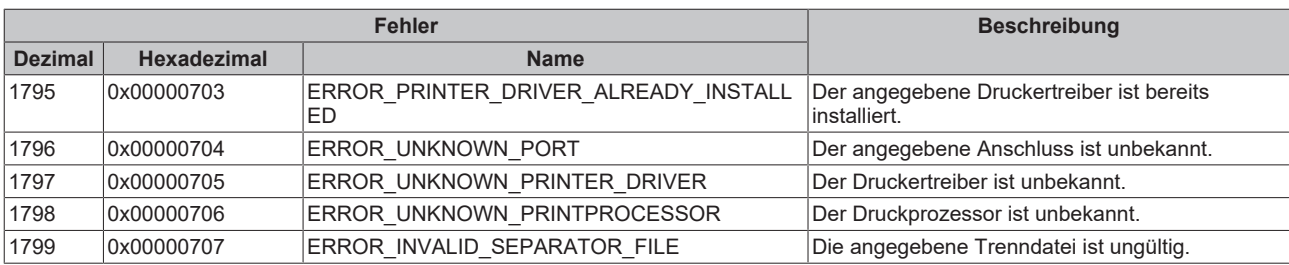

<span id="page-68-0"></span>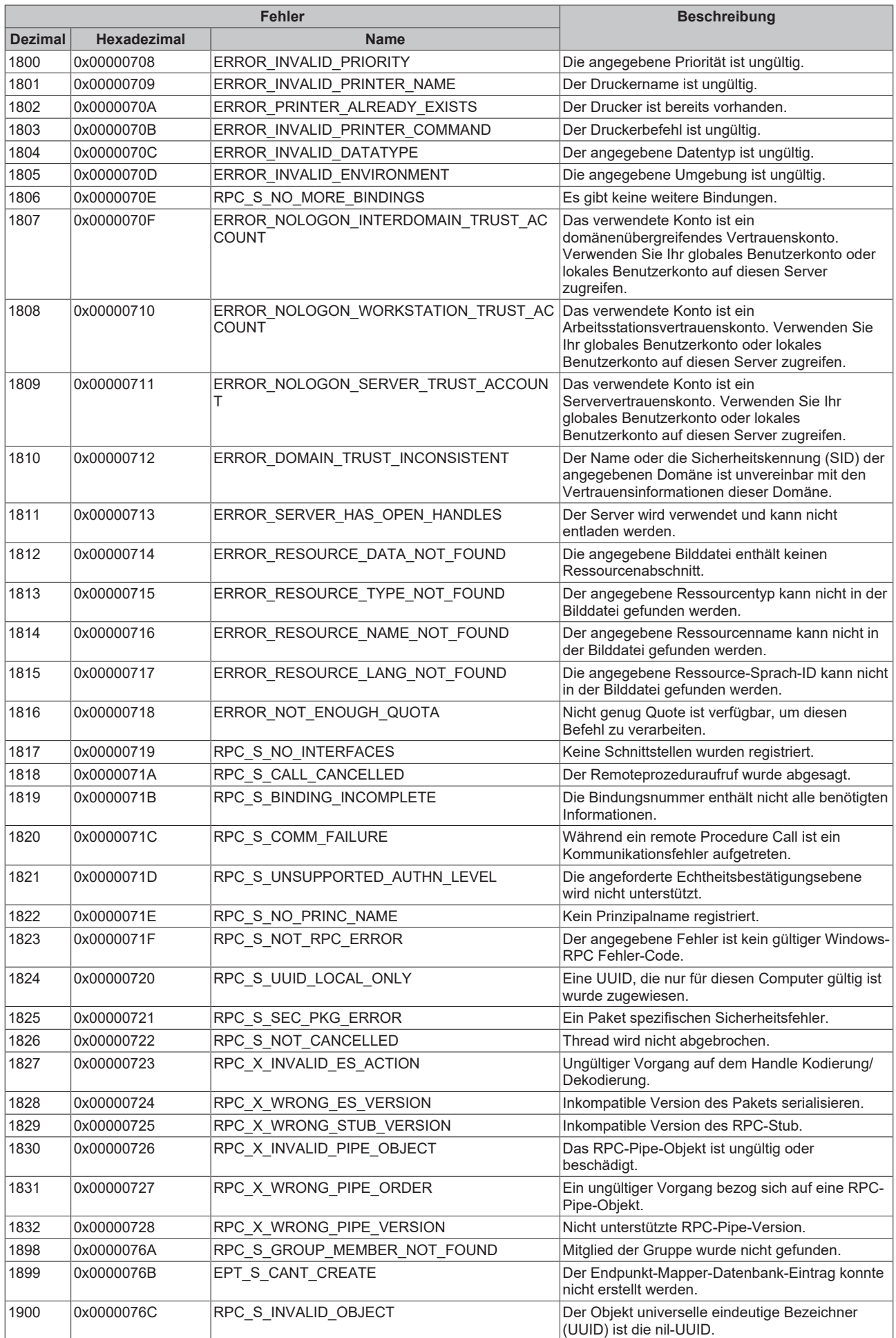

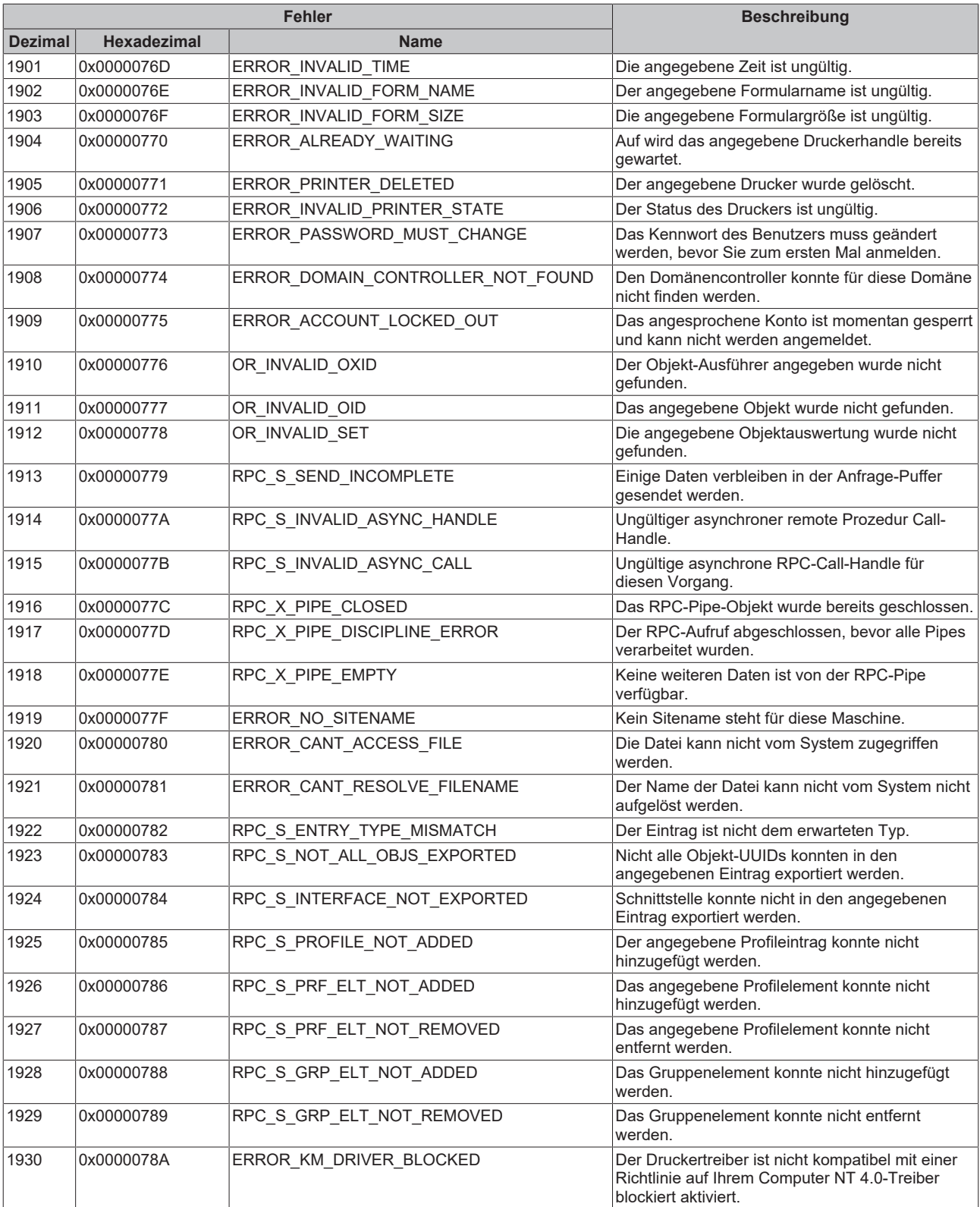

<span id="page-70-0"></span>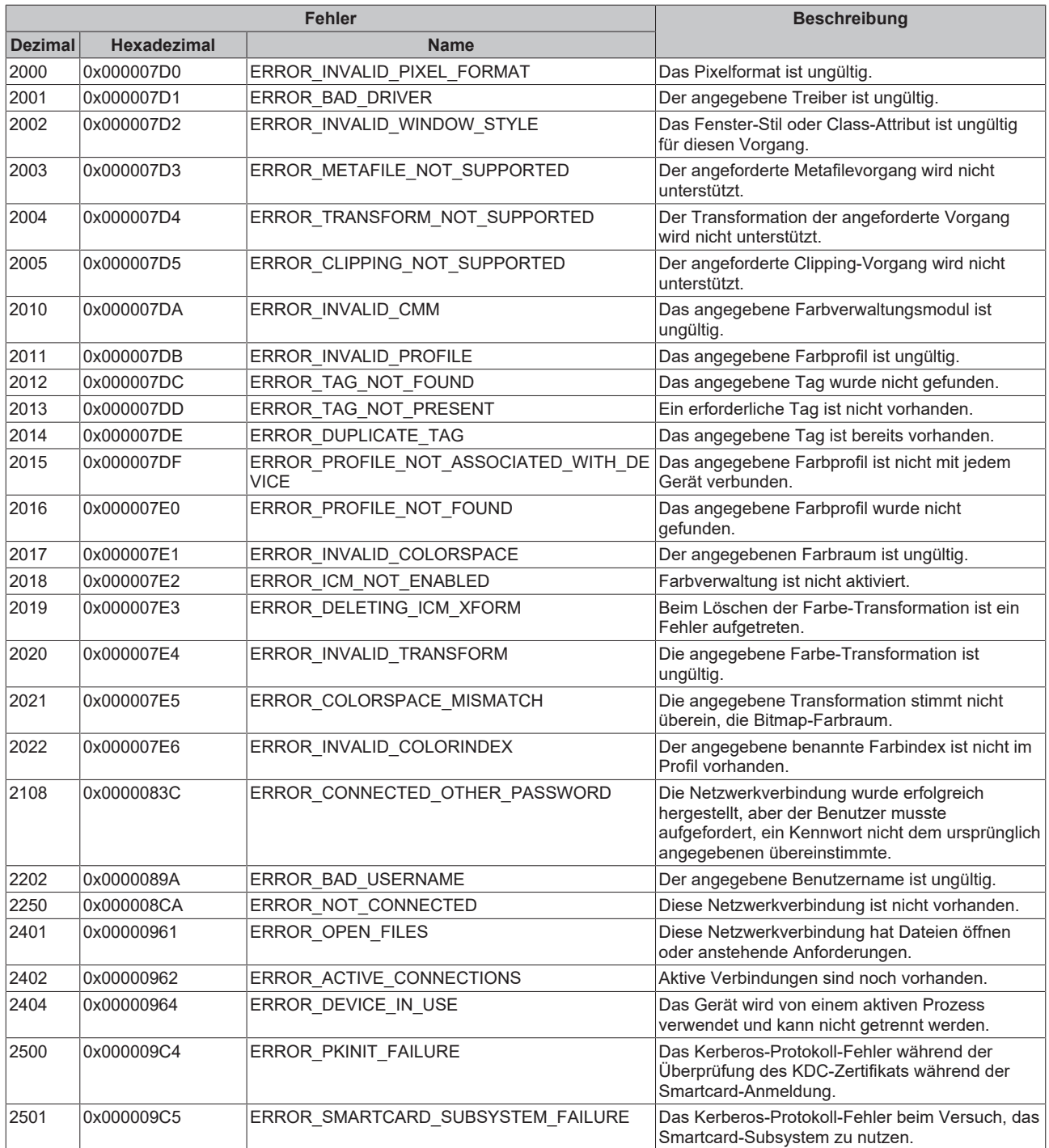

<span id="page-71-0"></span>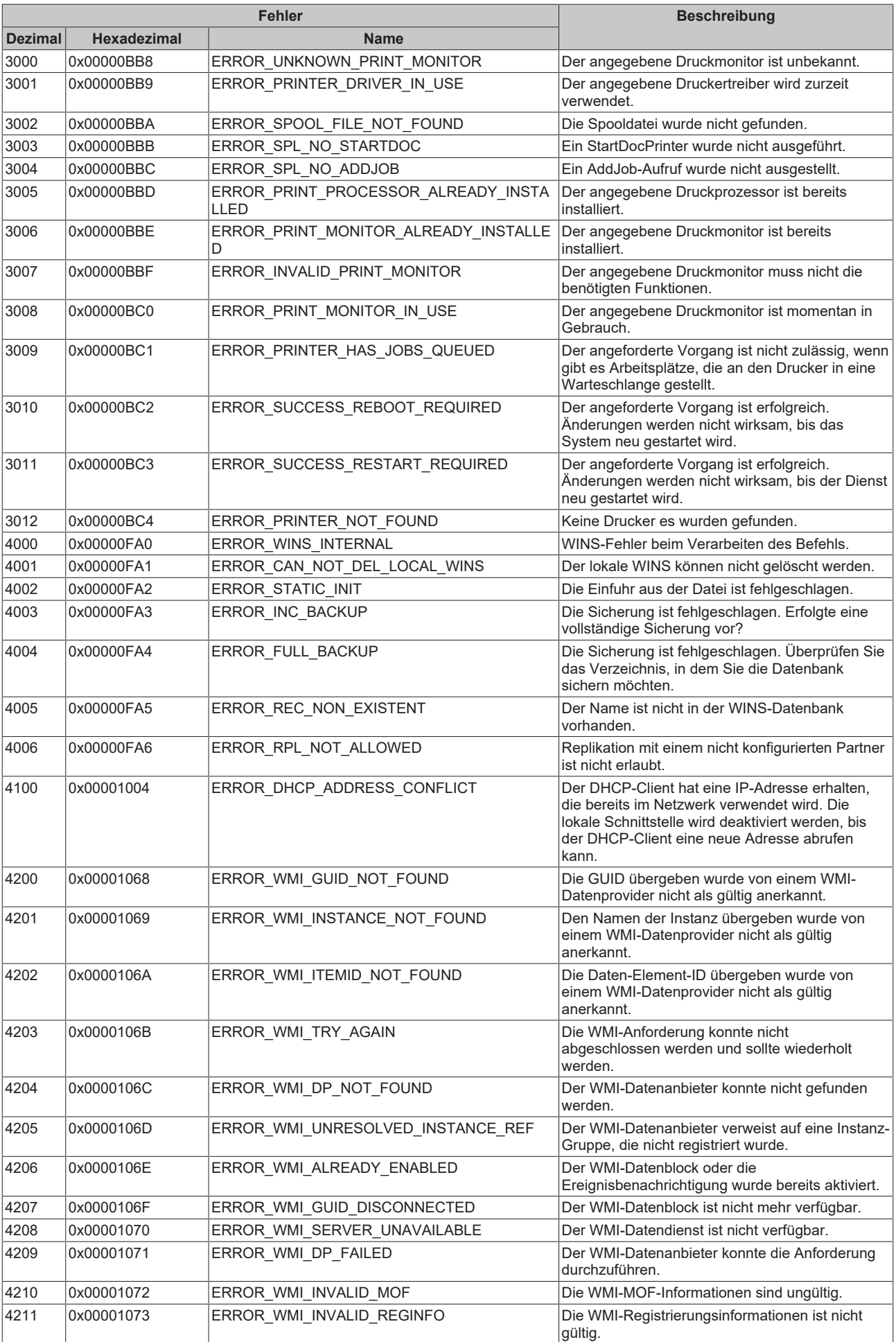
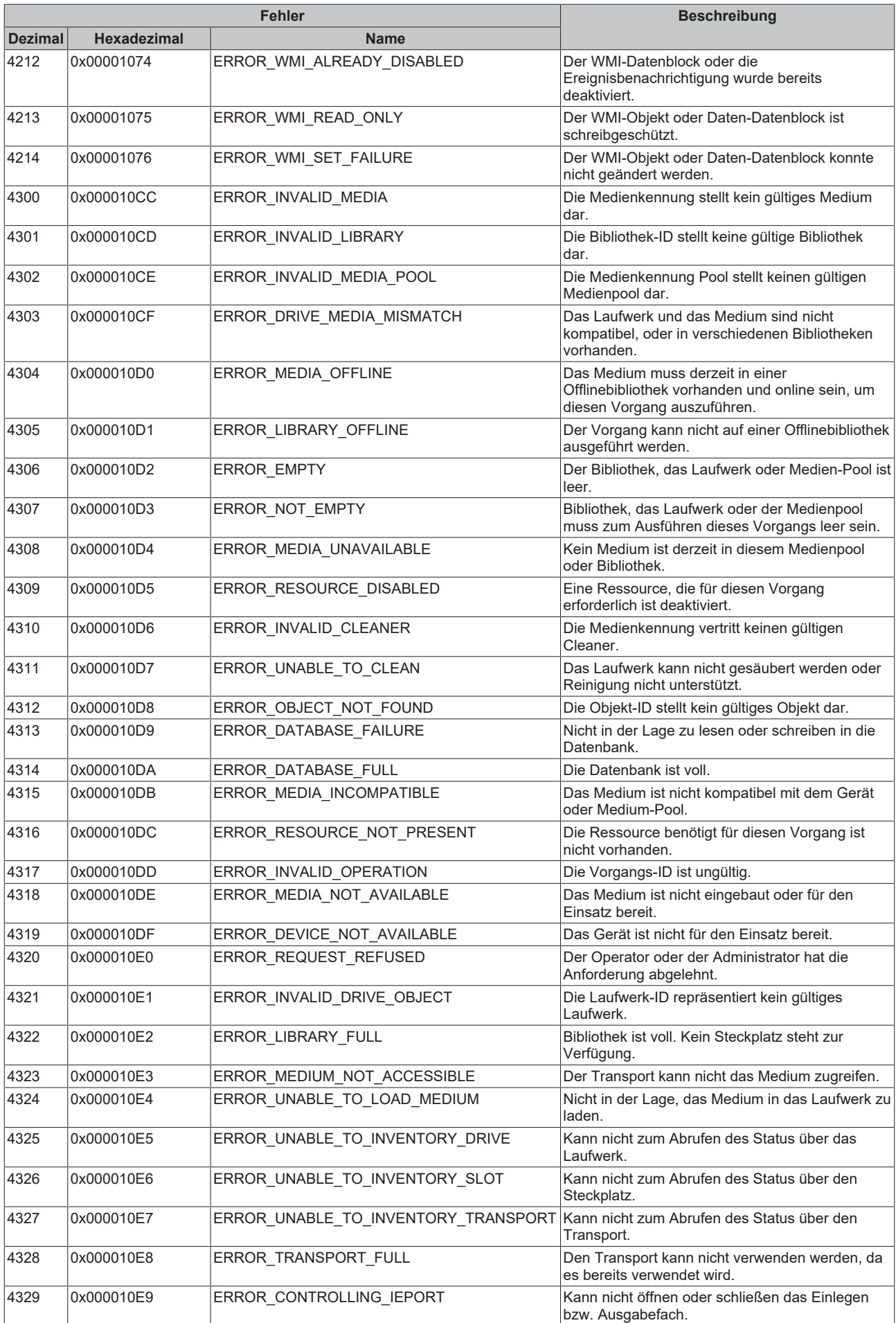

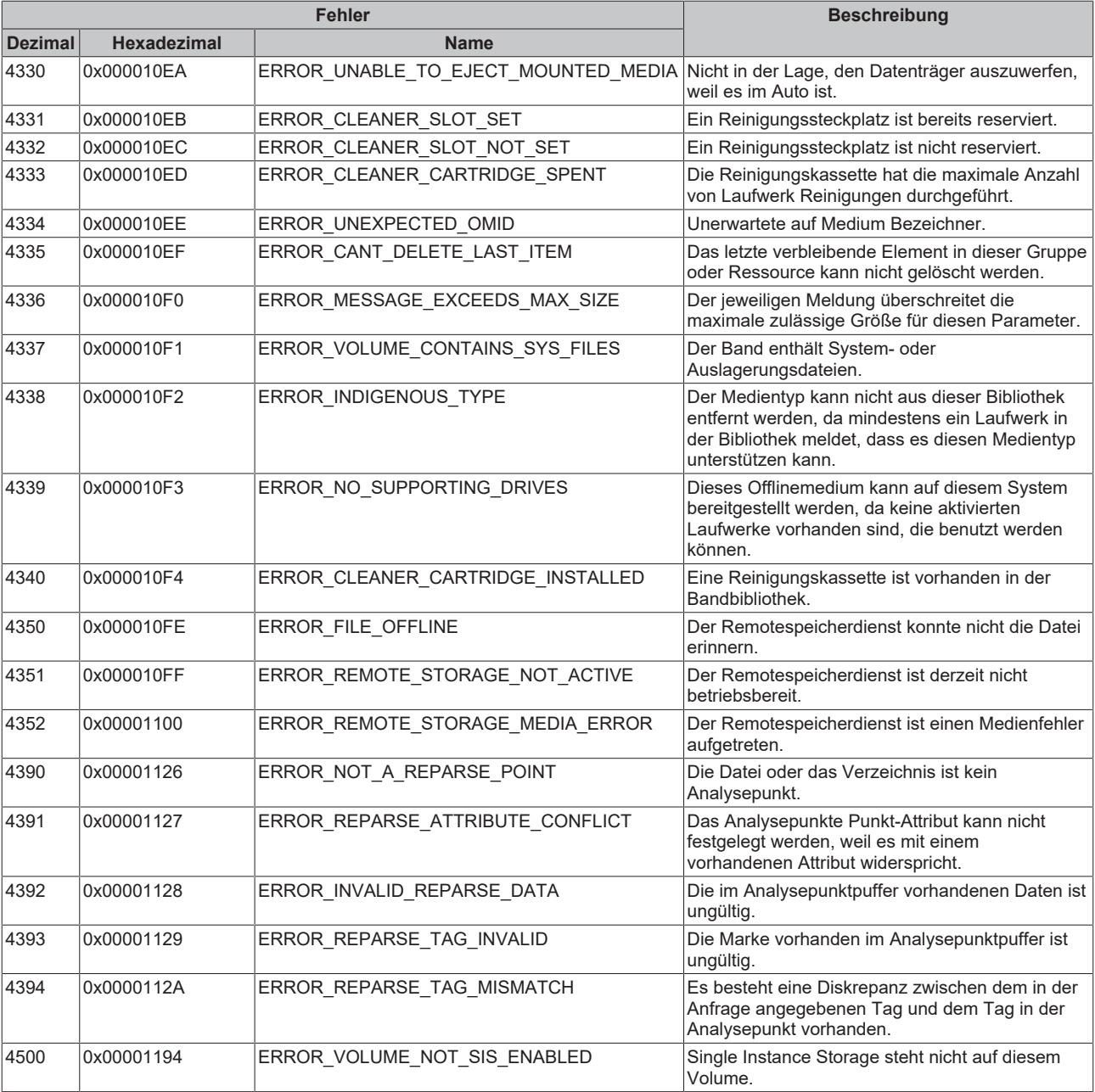

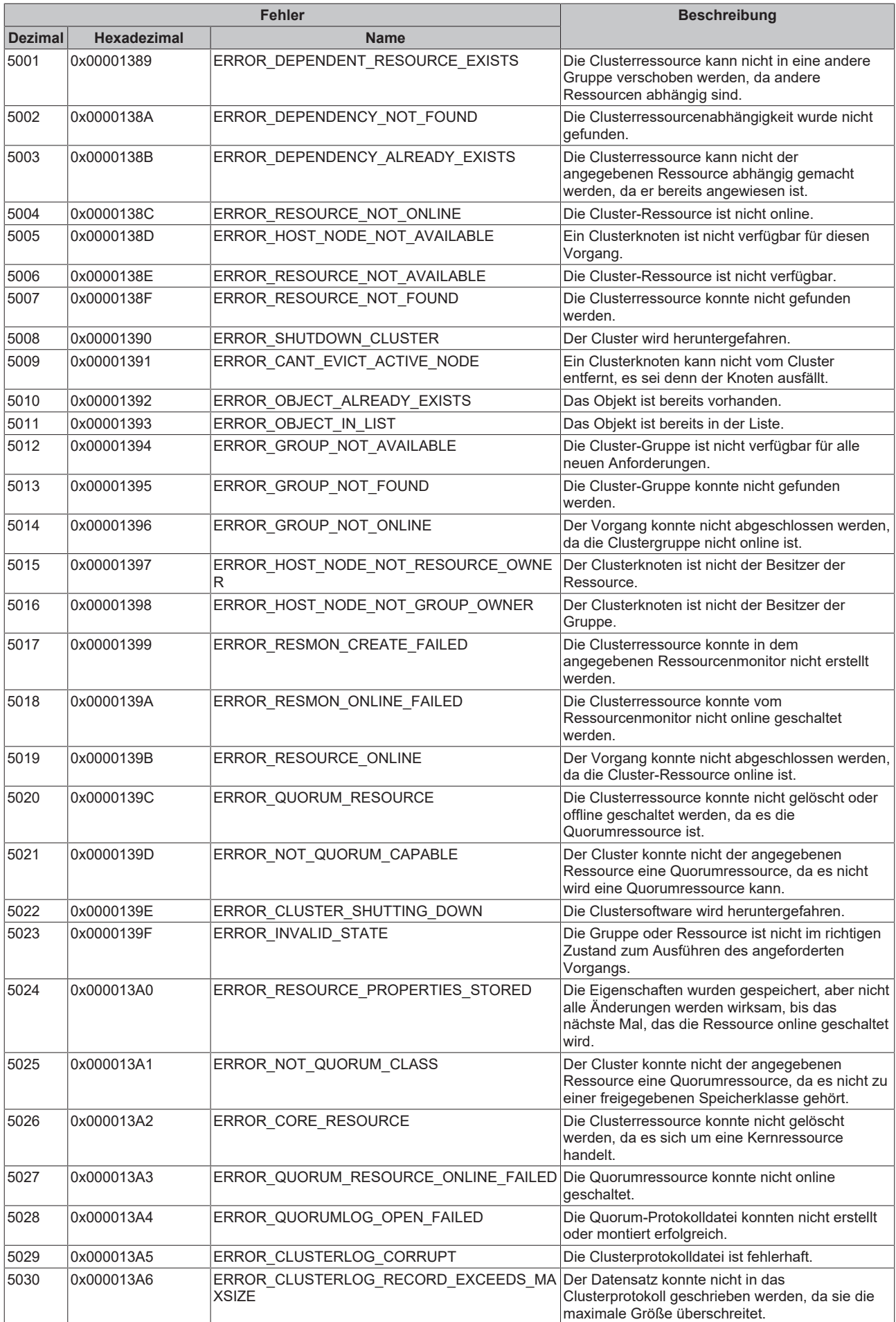

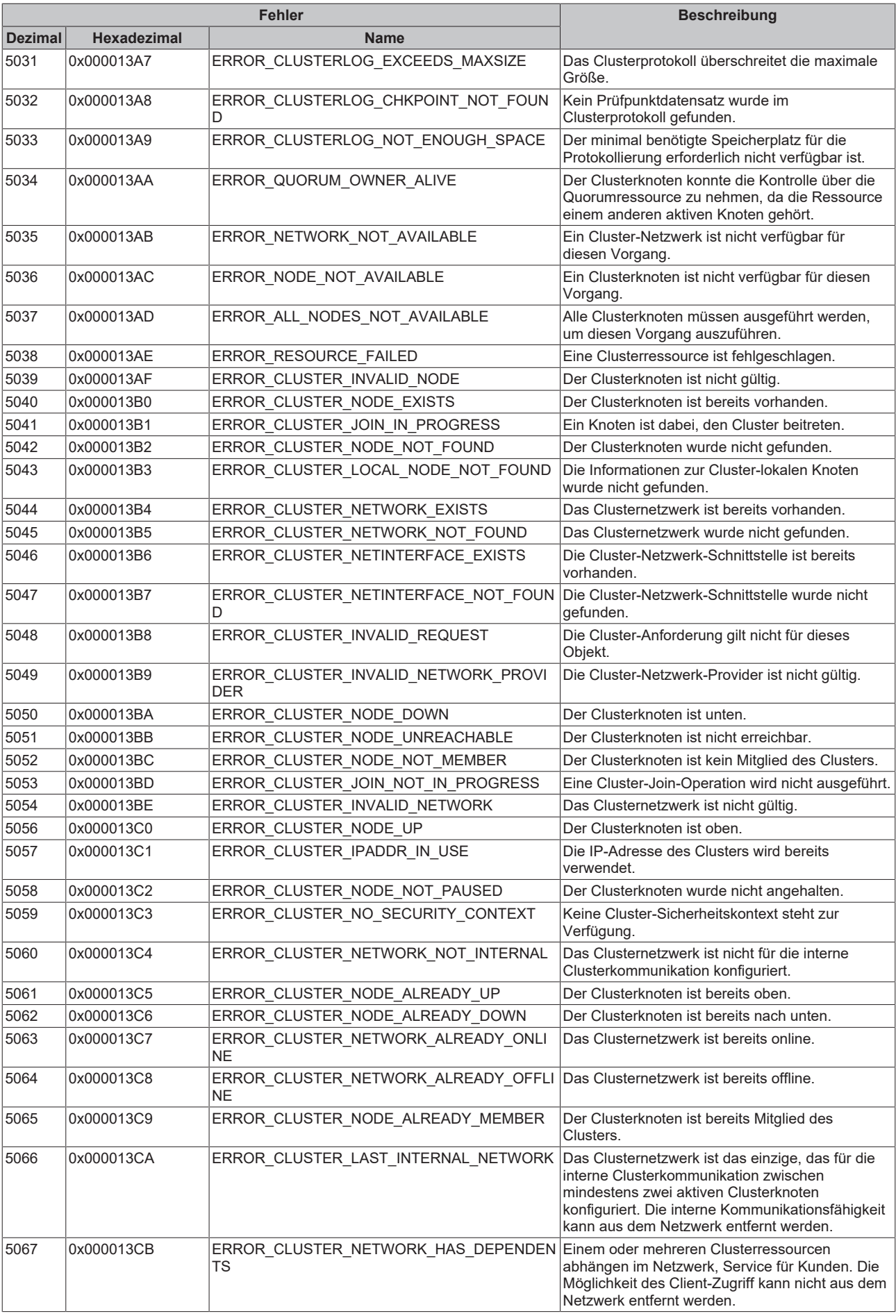

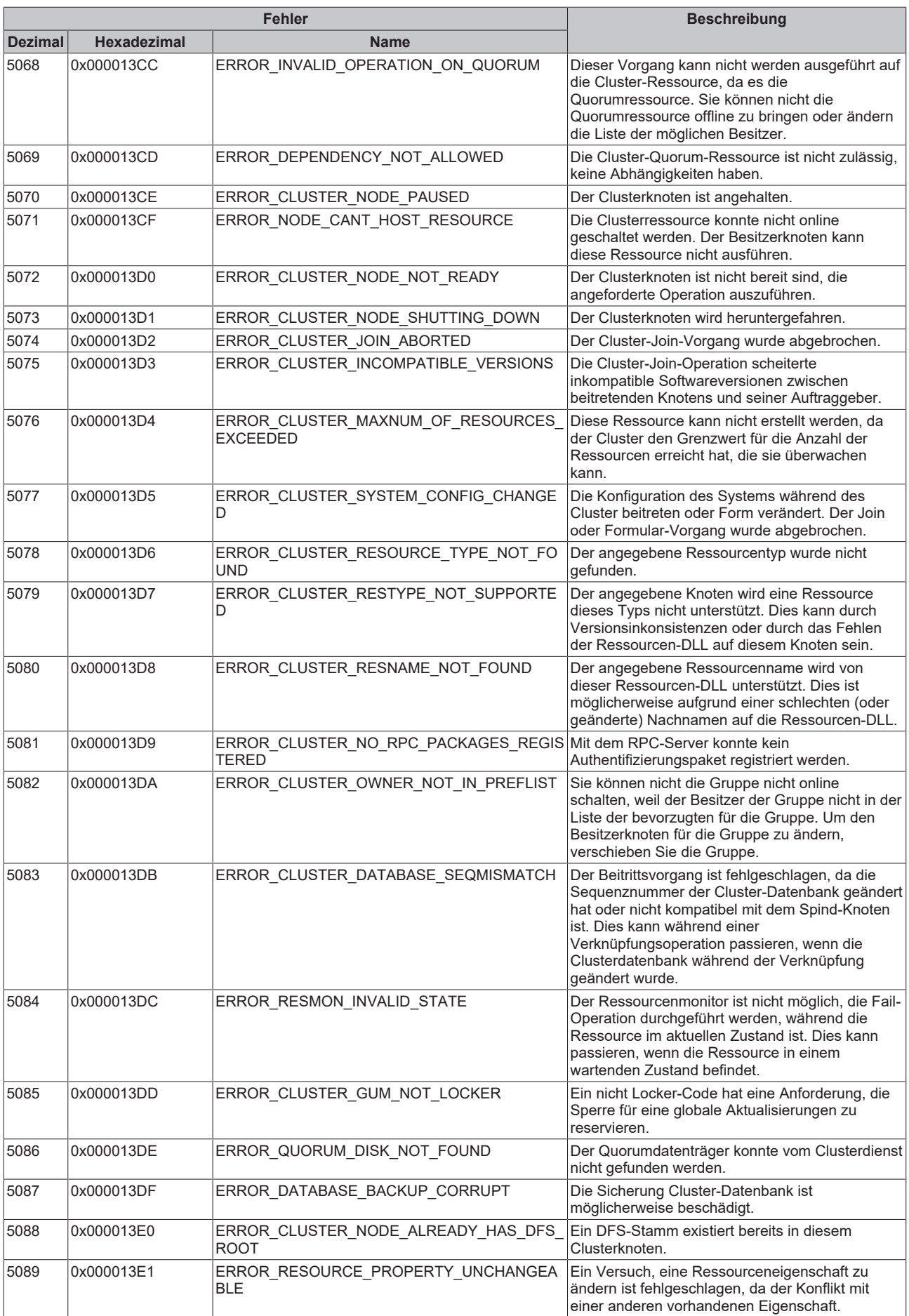

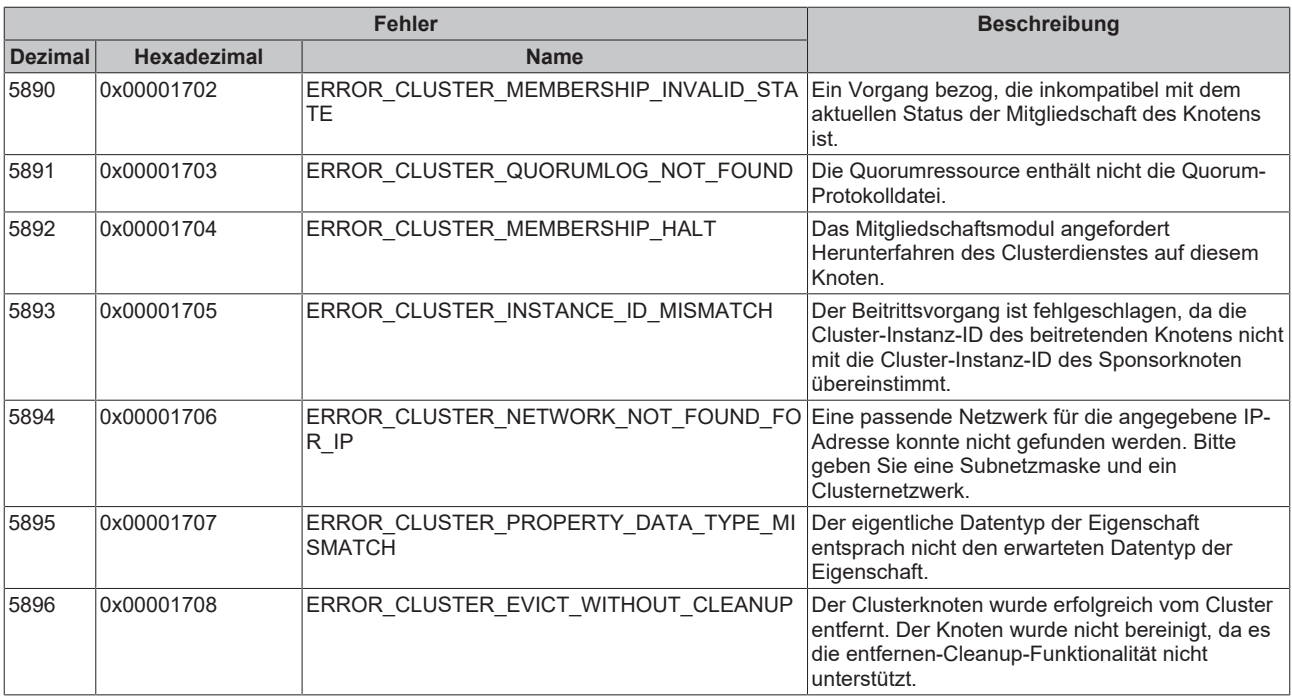

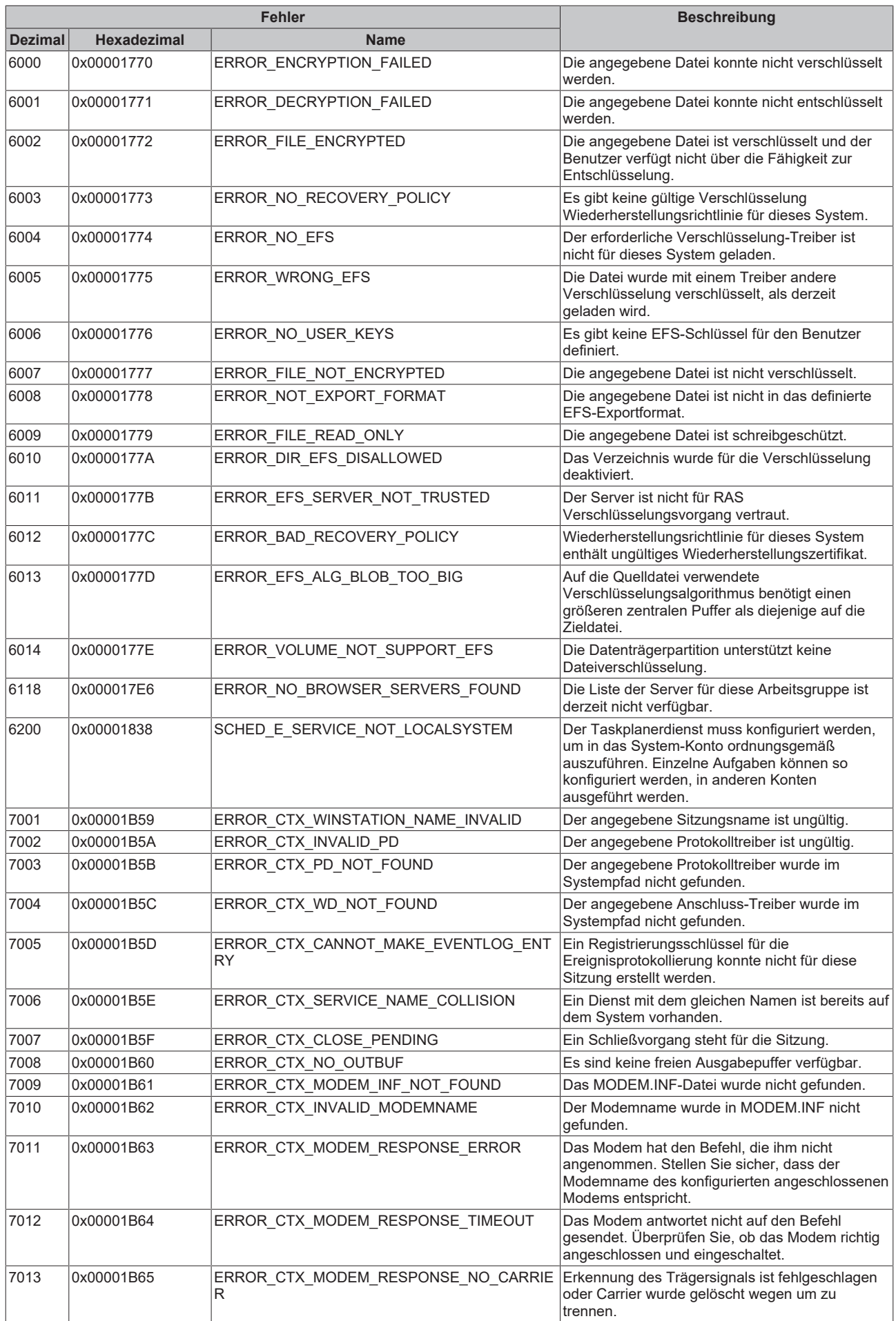

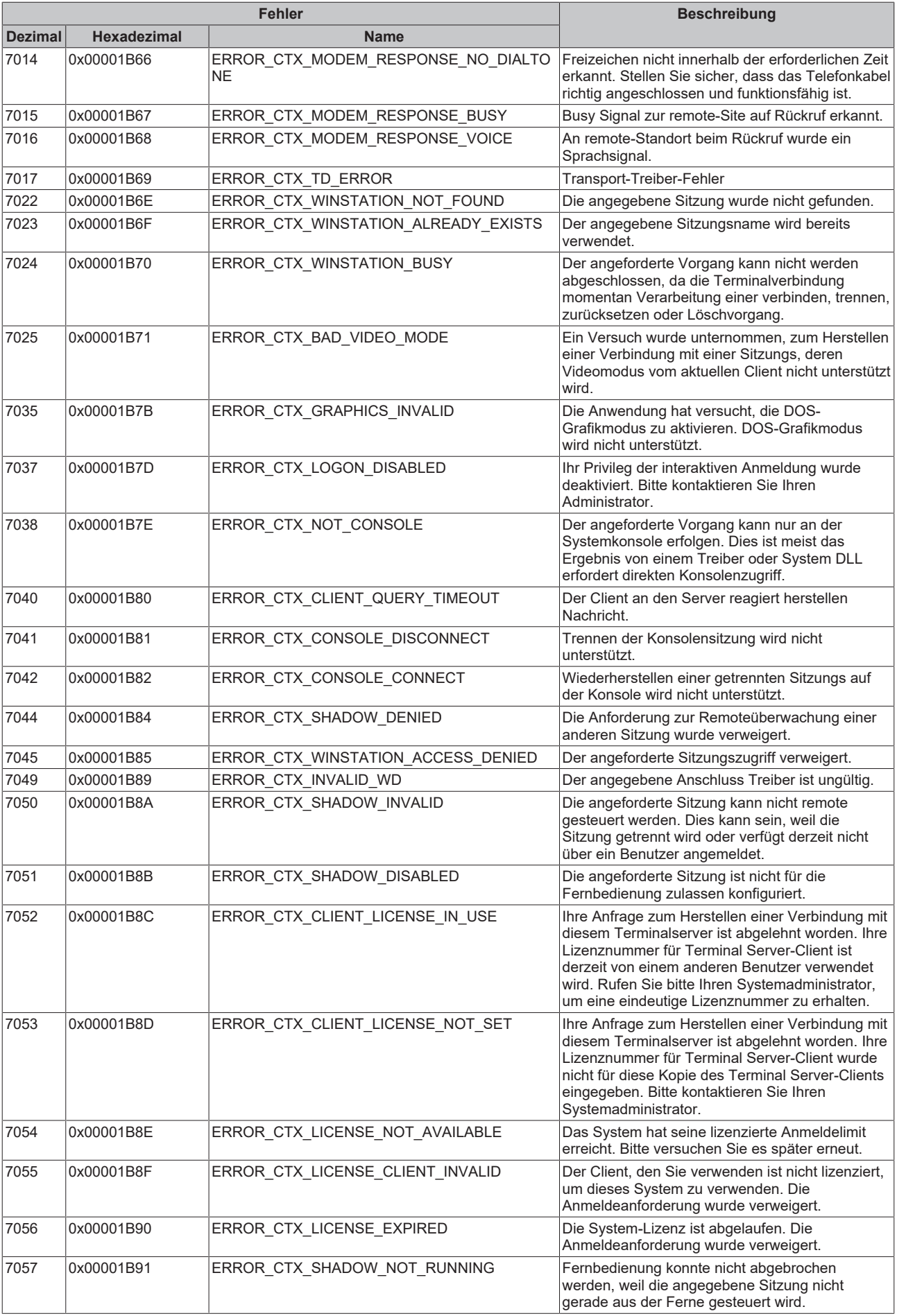

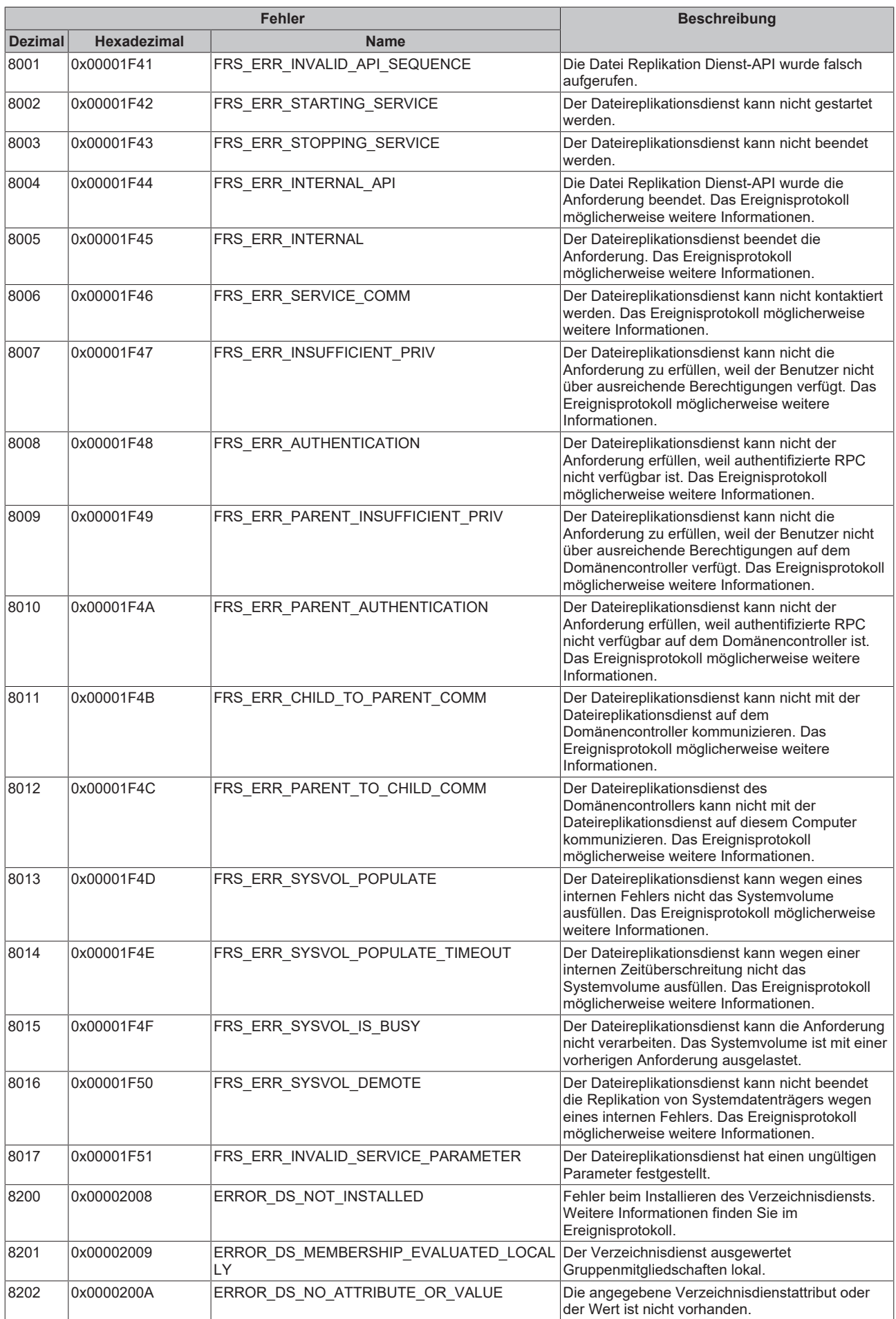

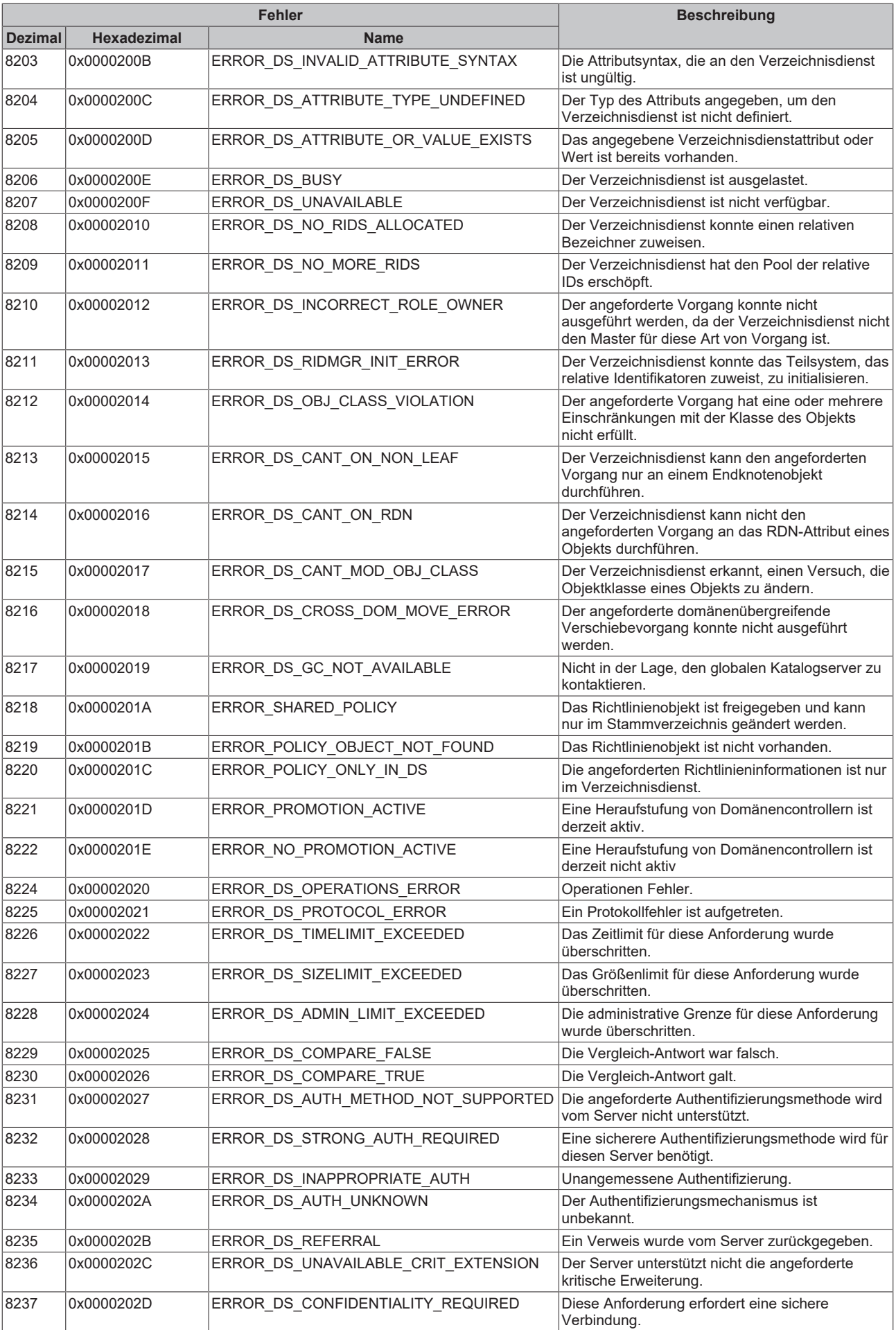

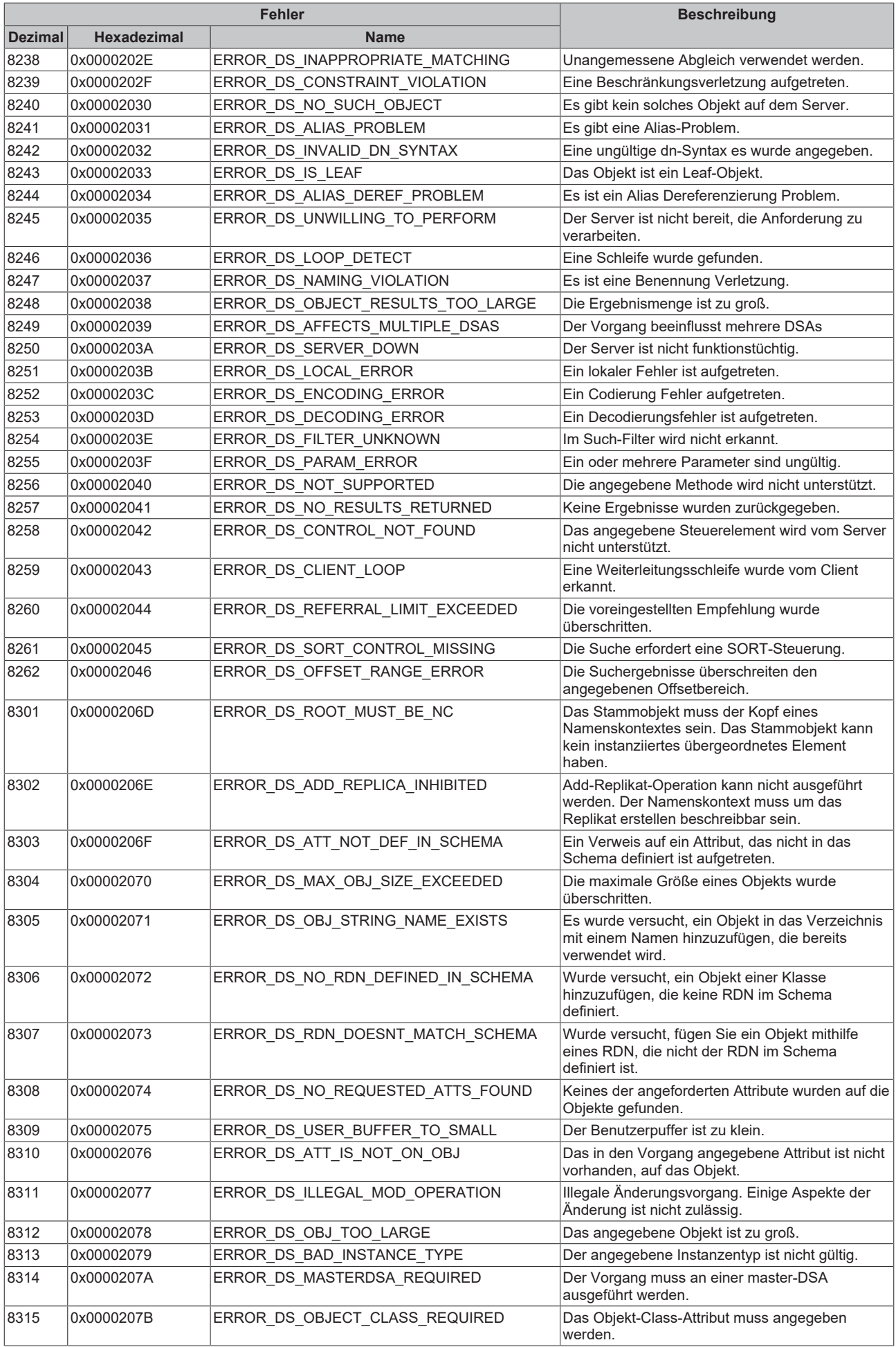

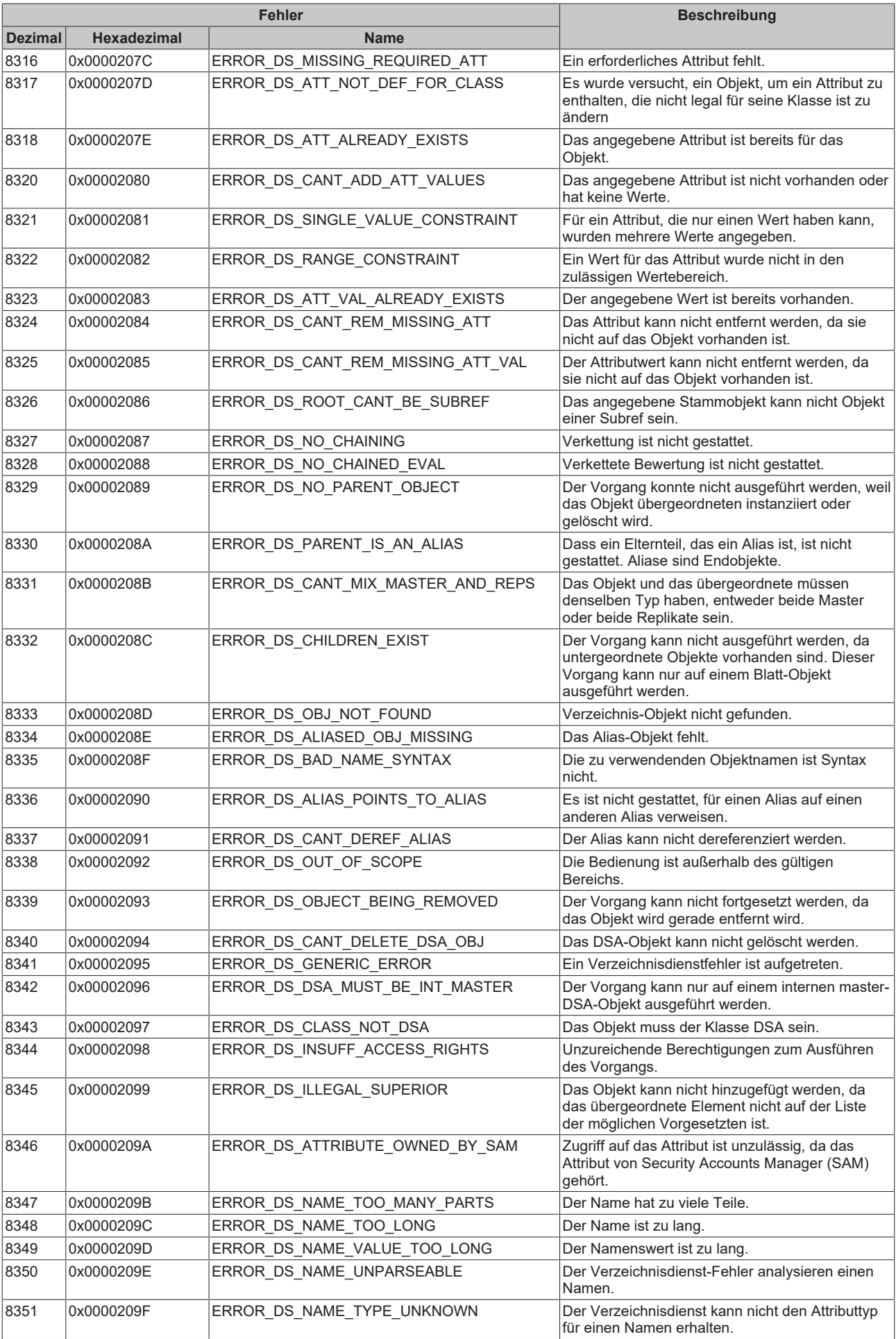

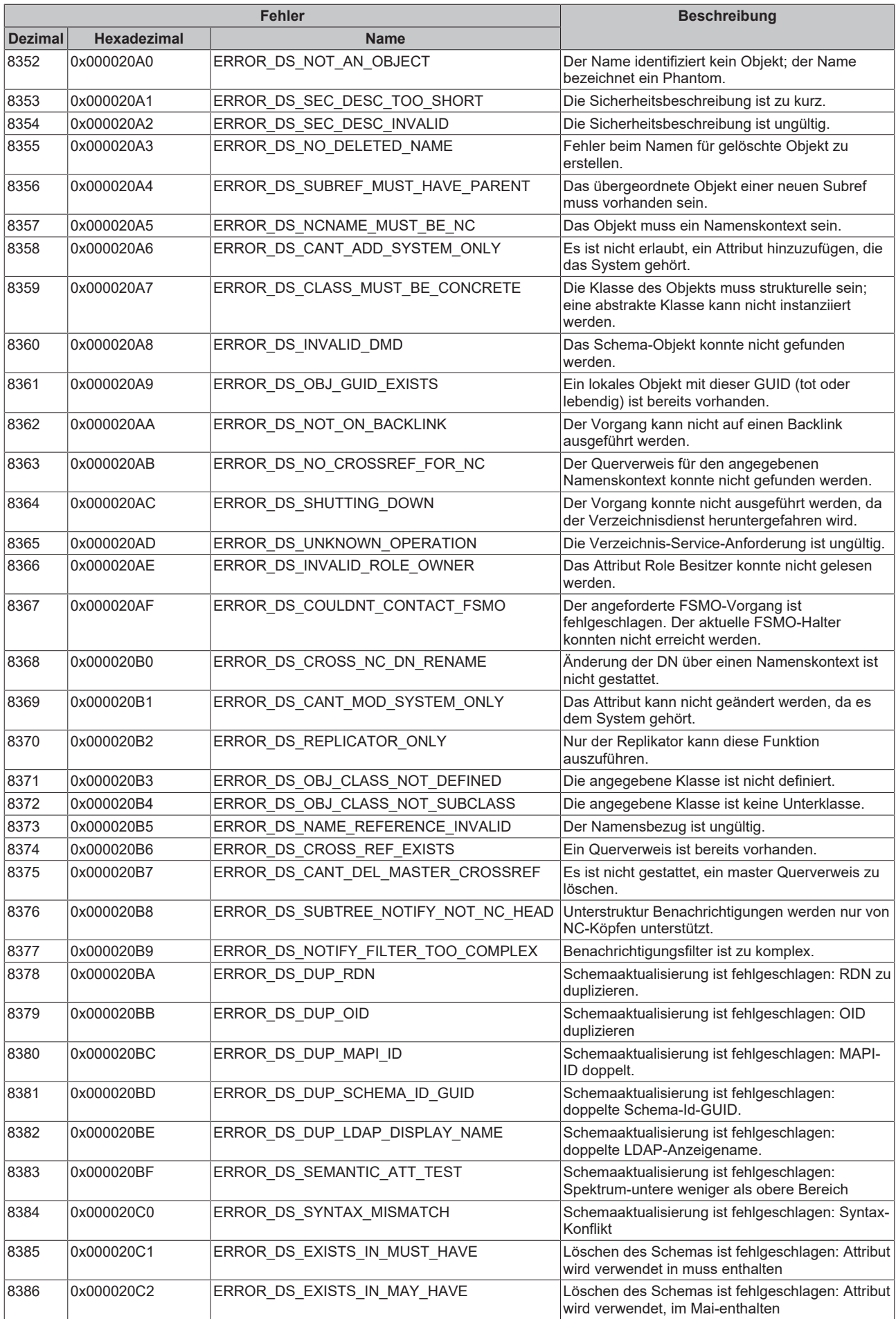

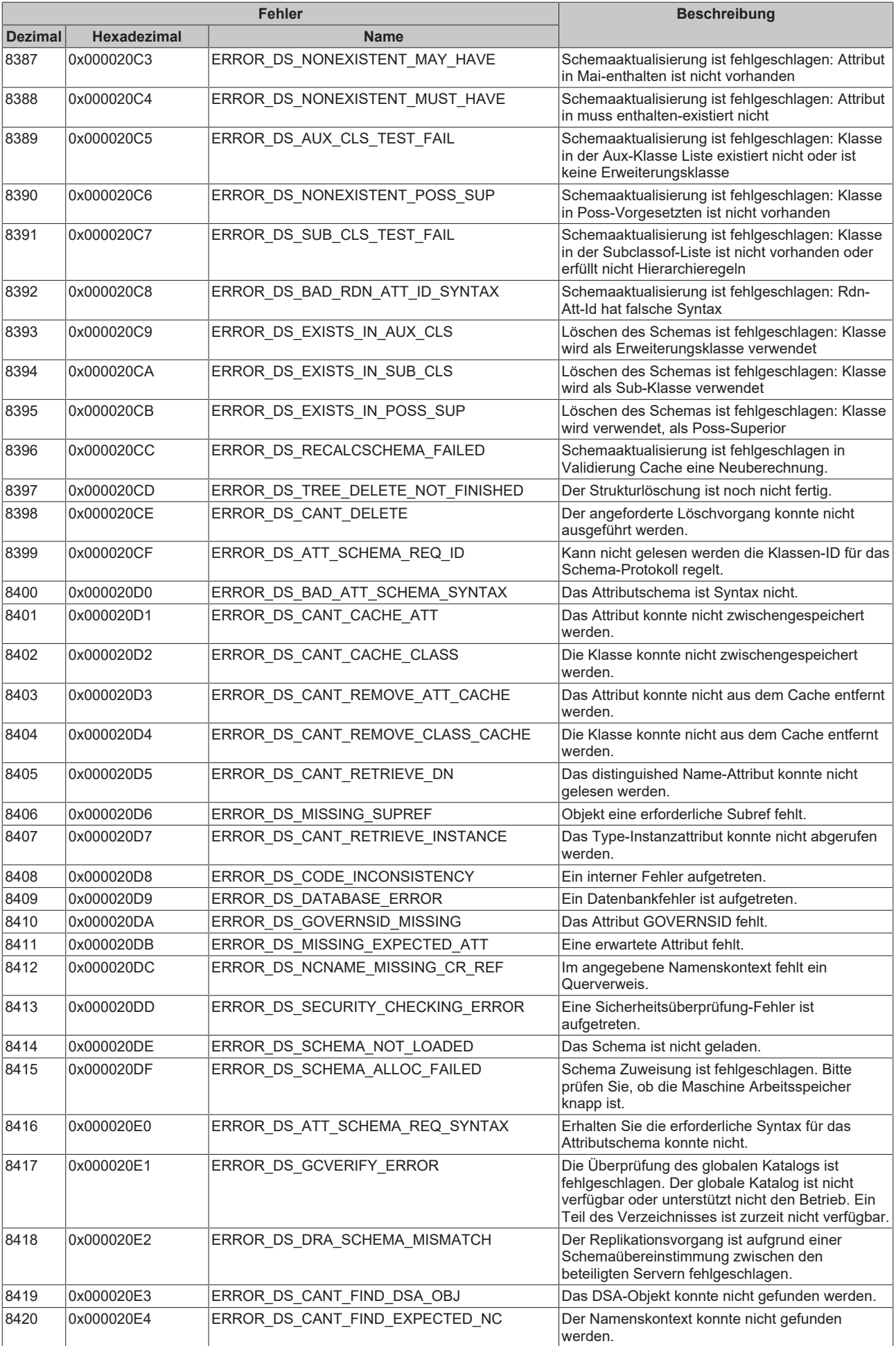

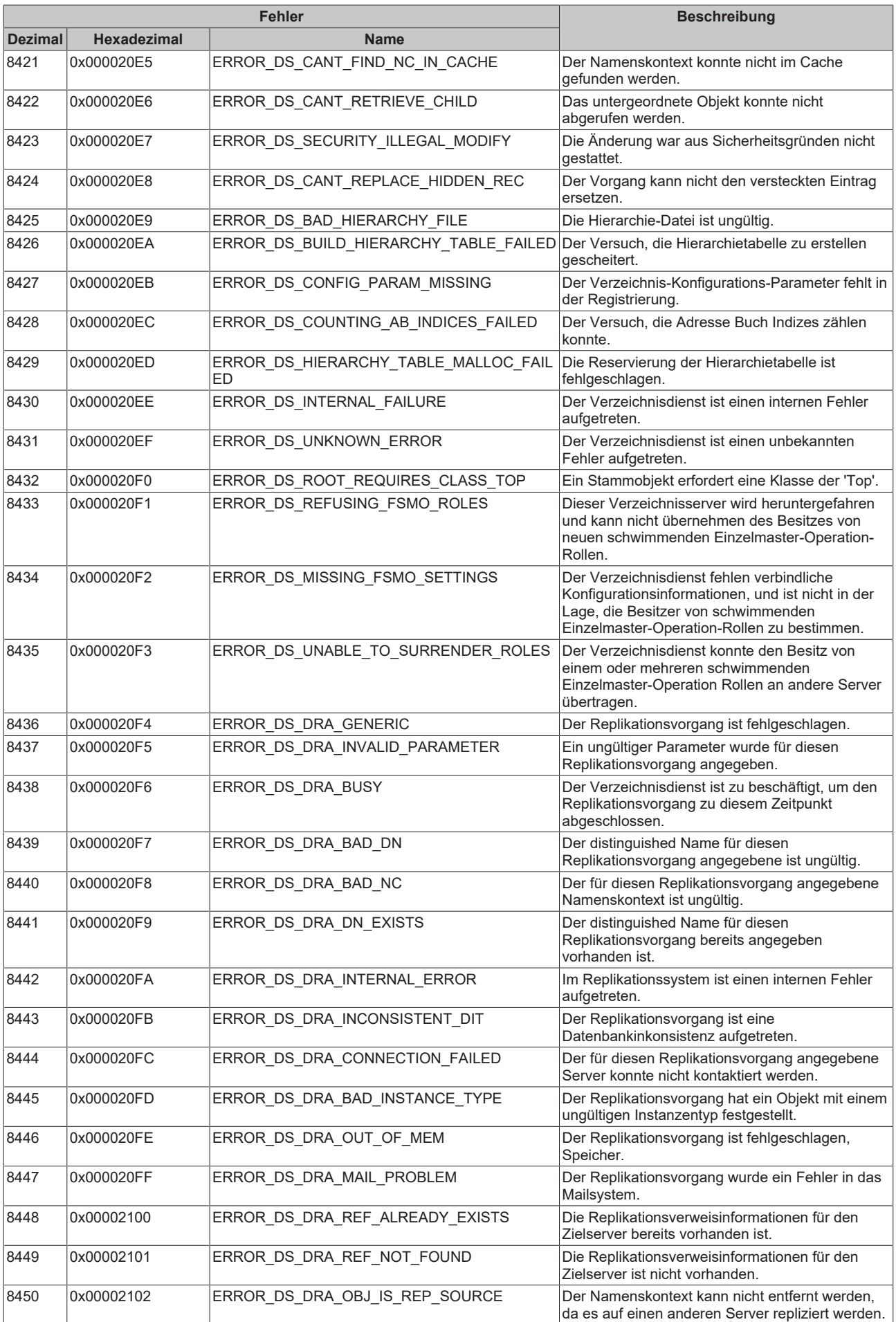

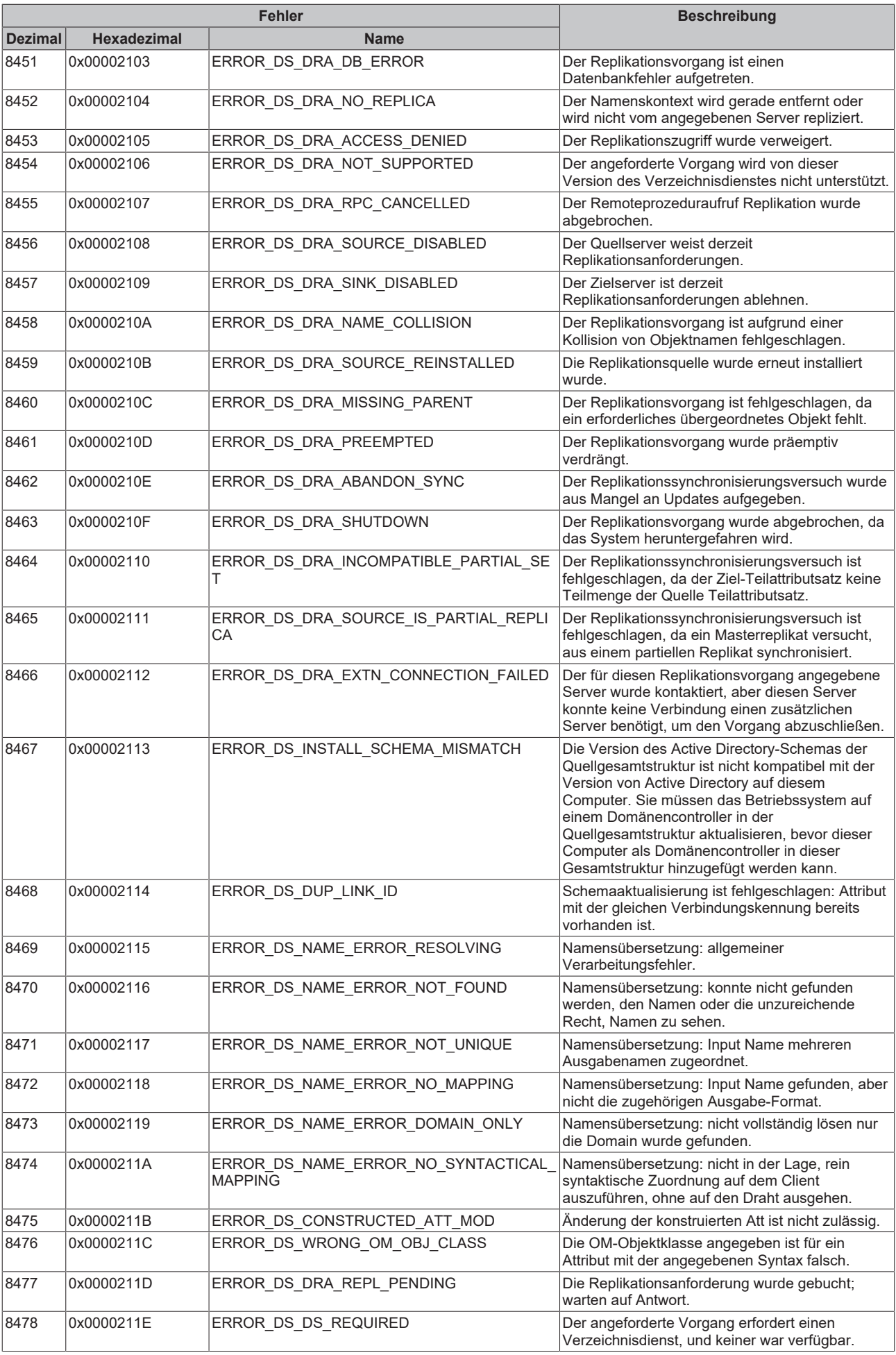

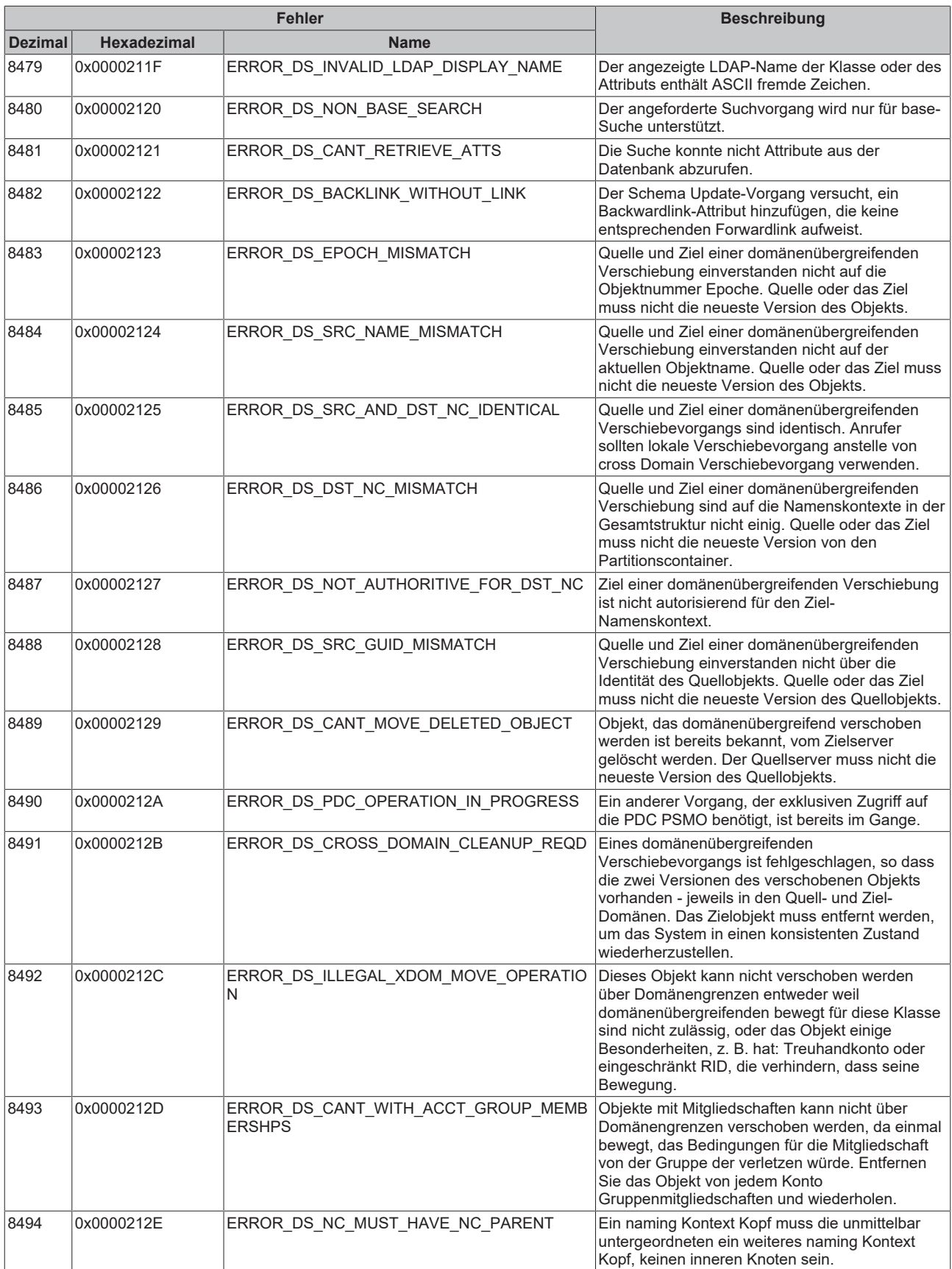

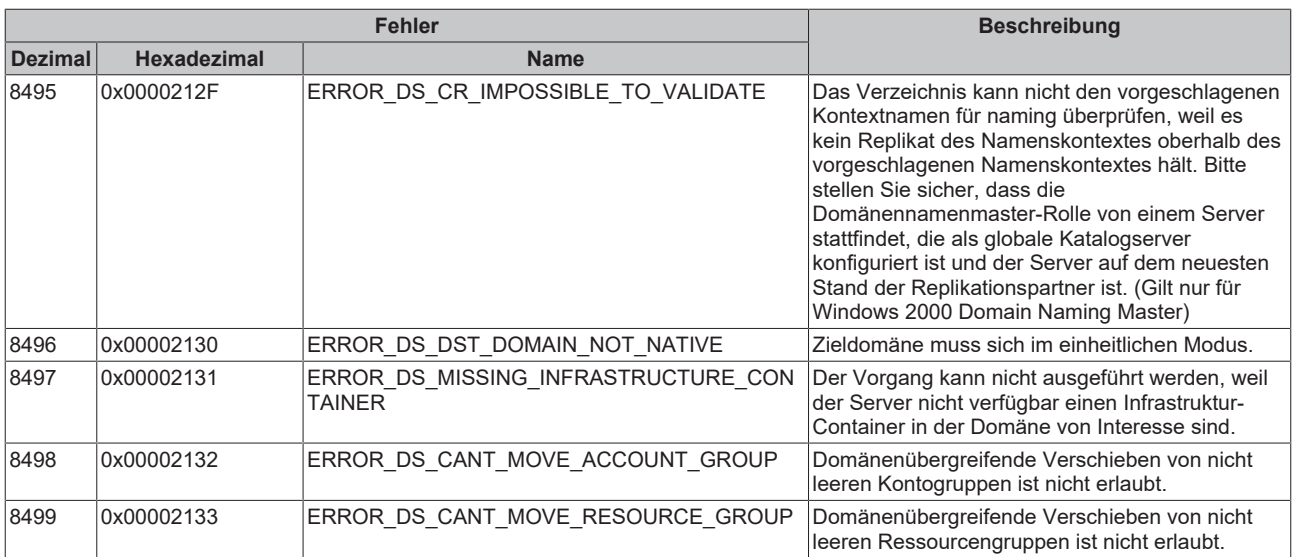

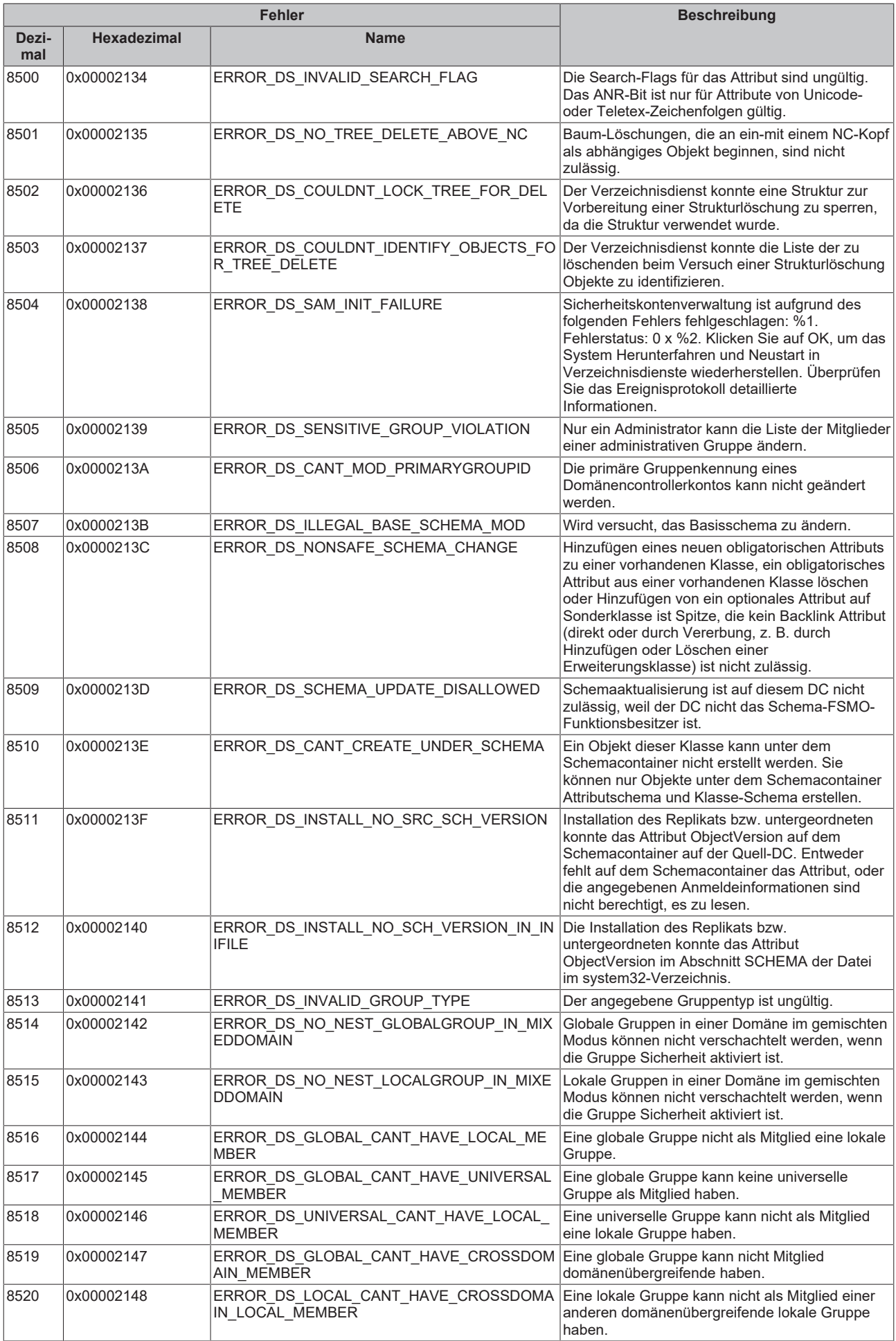

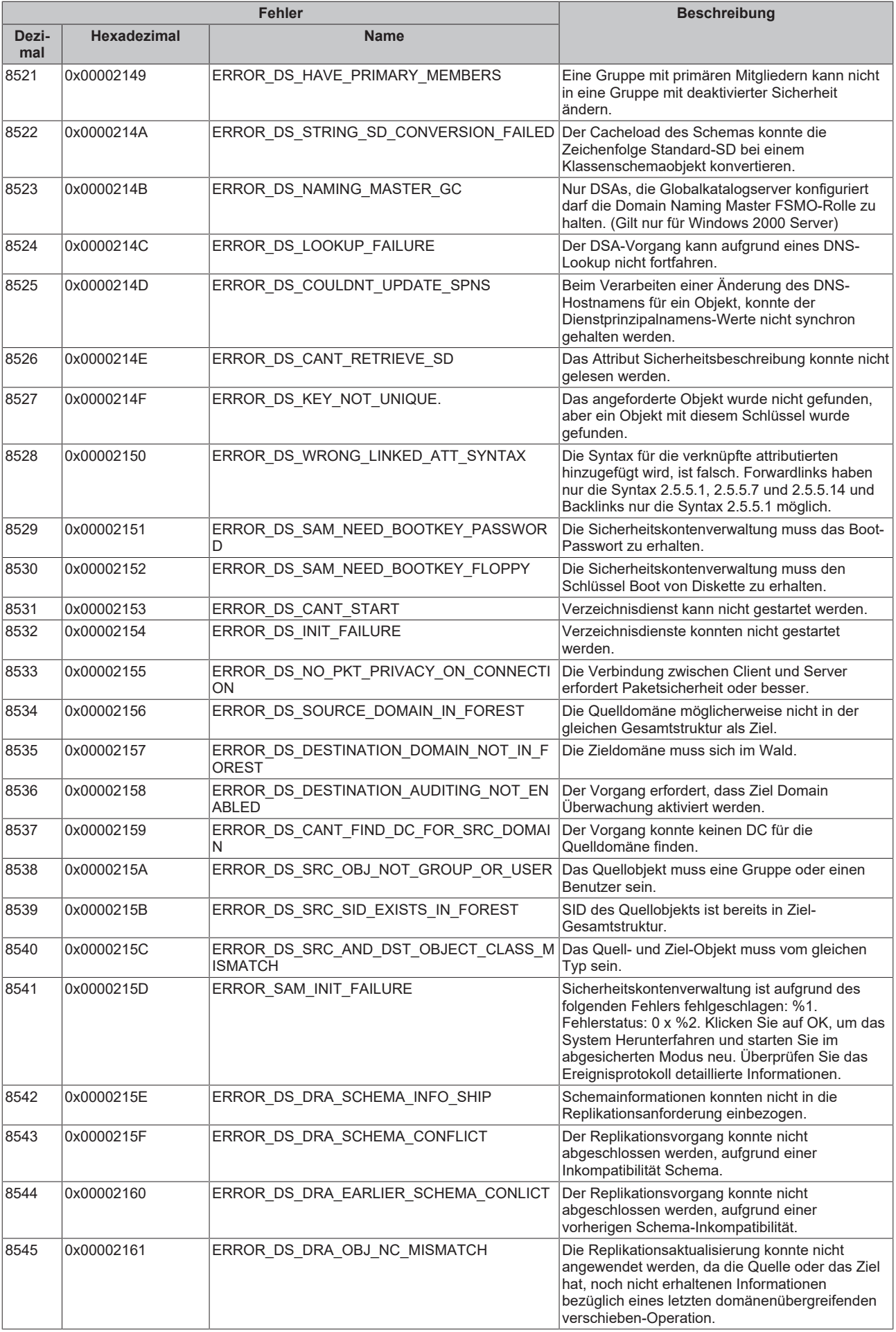

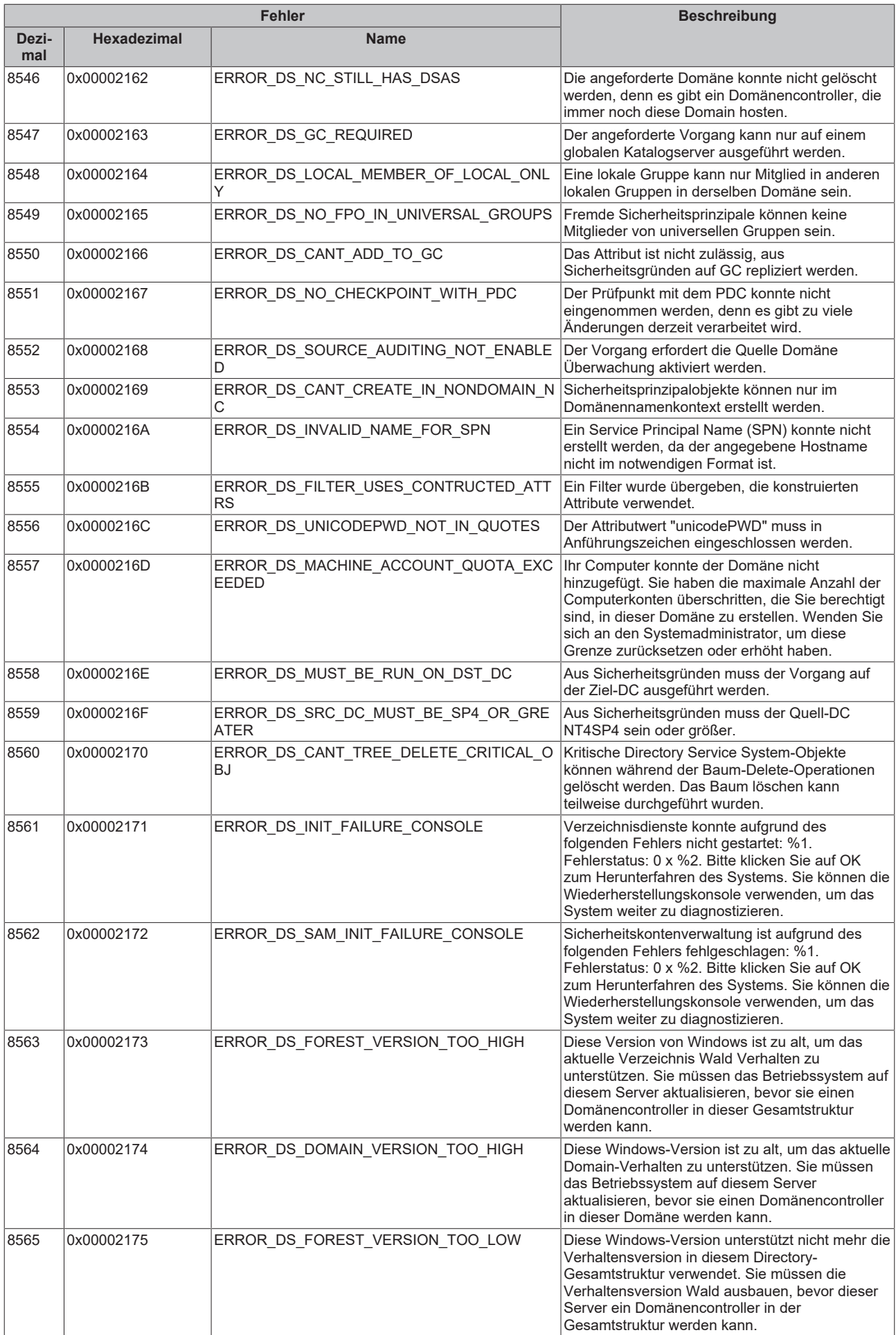

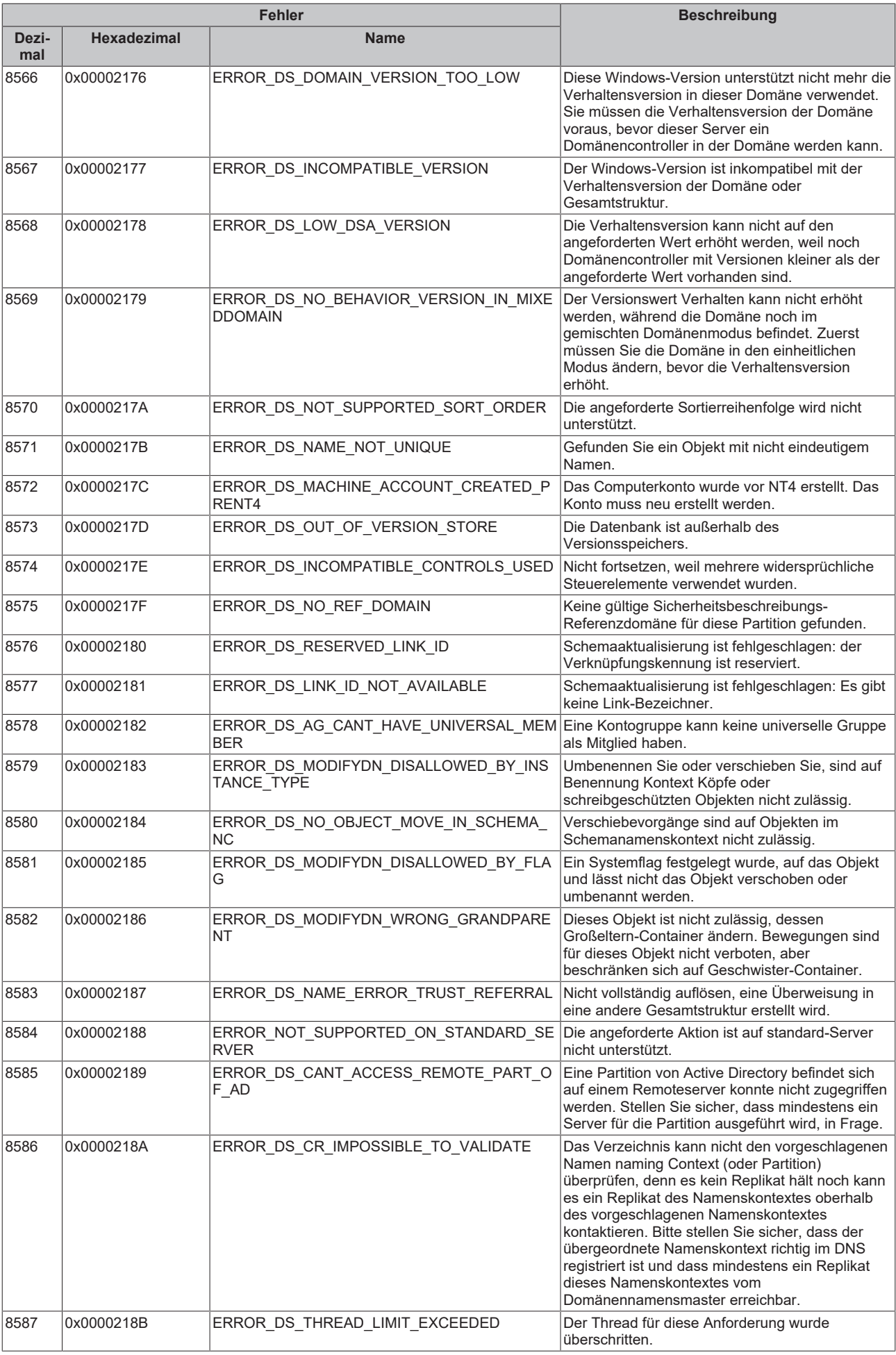

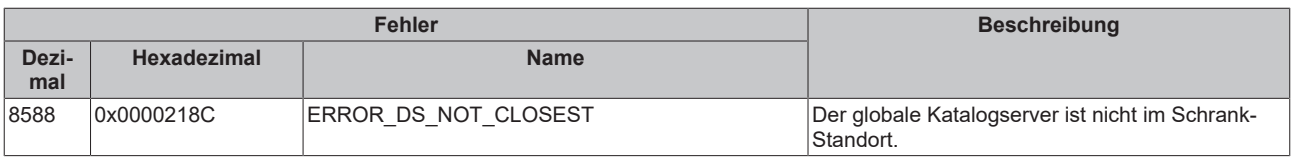

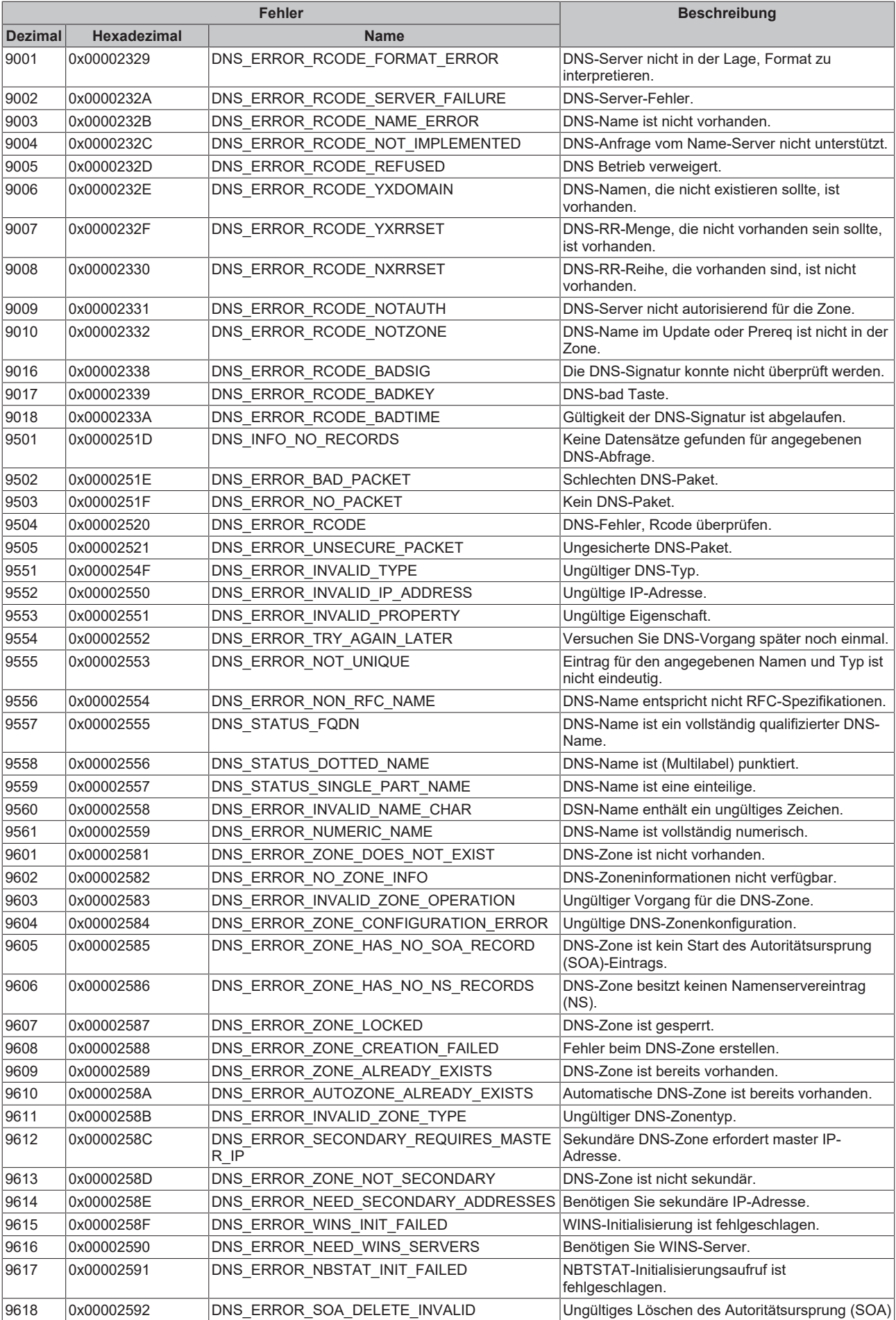

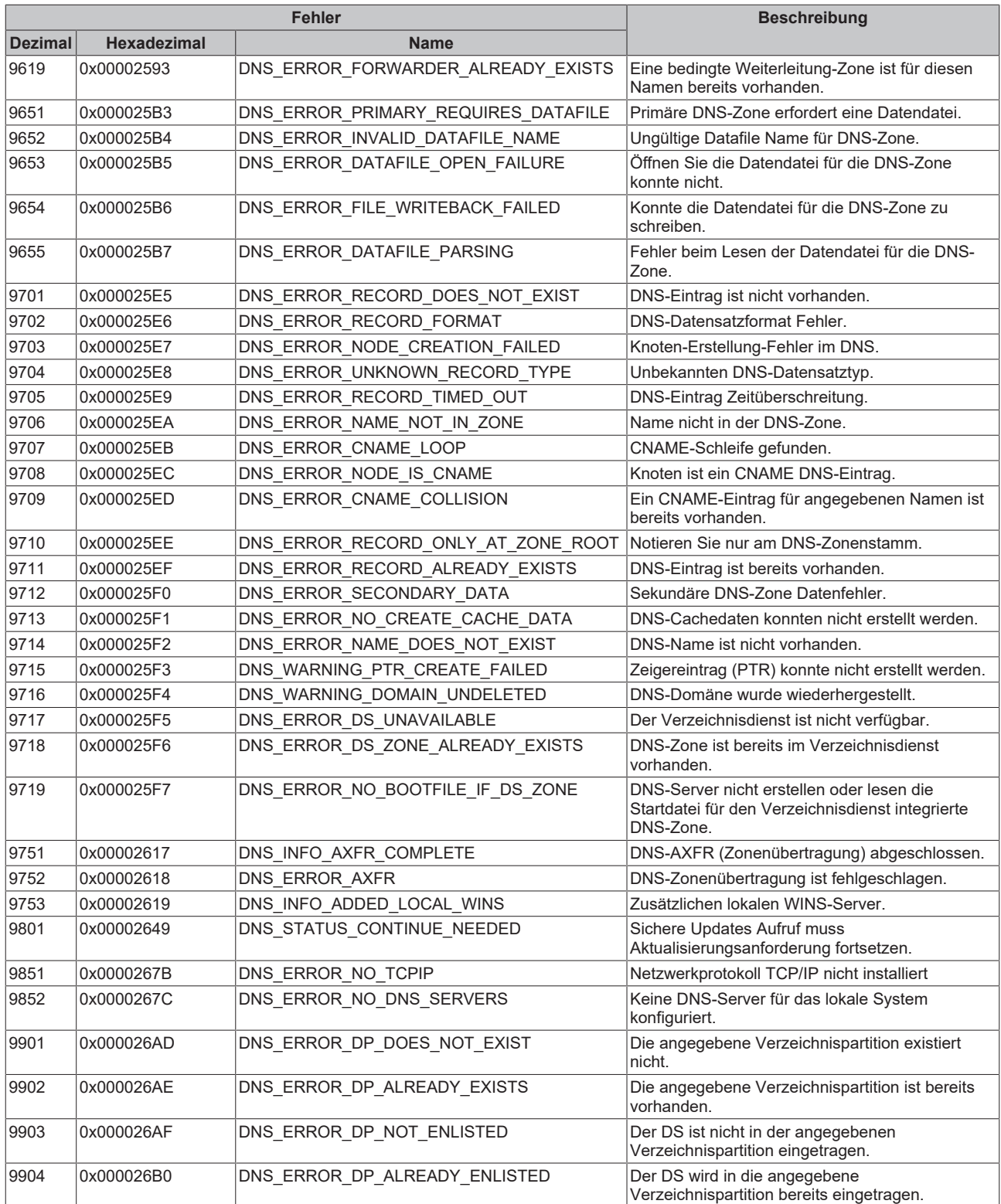

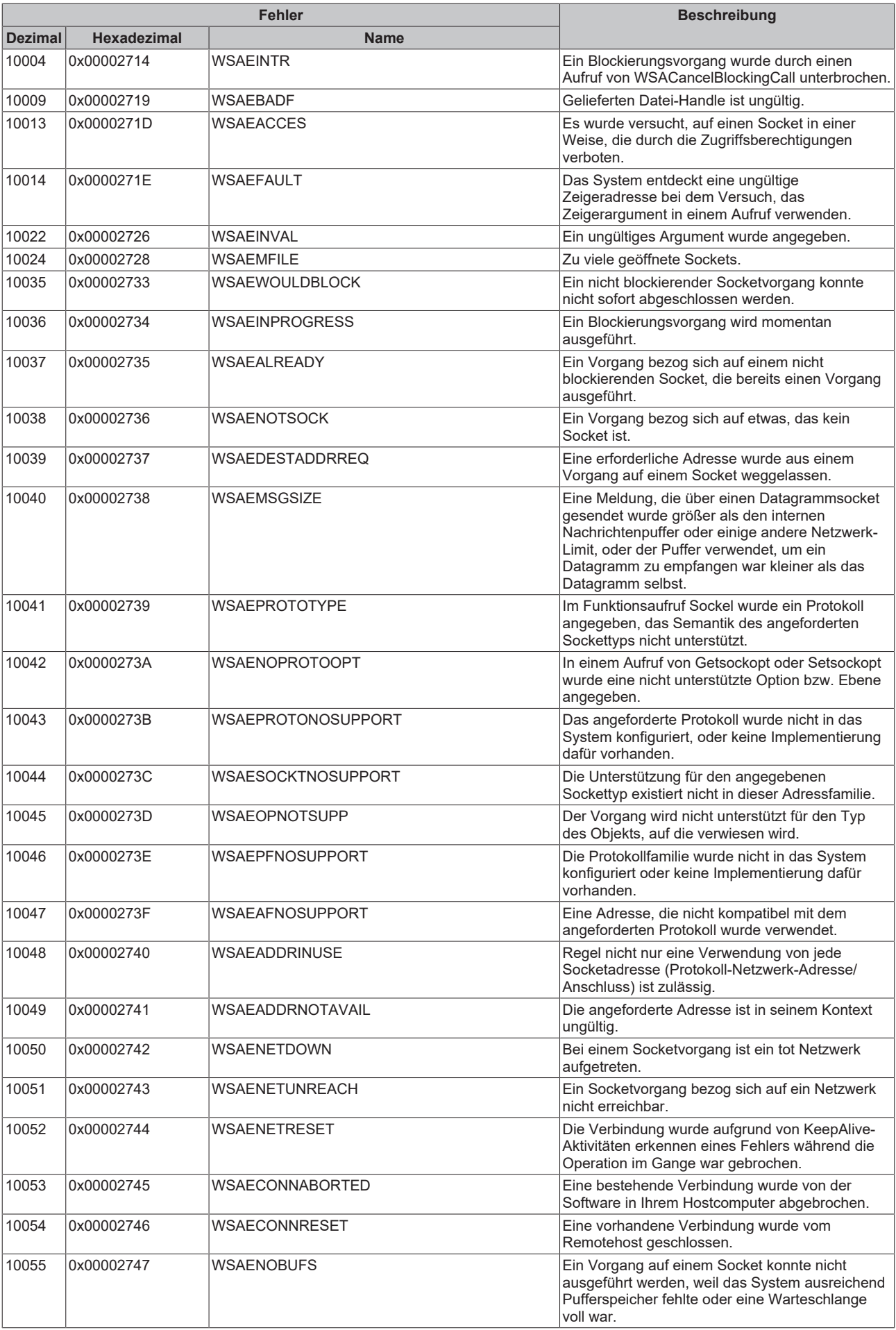

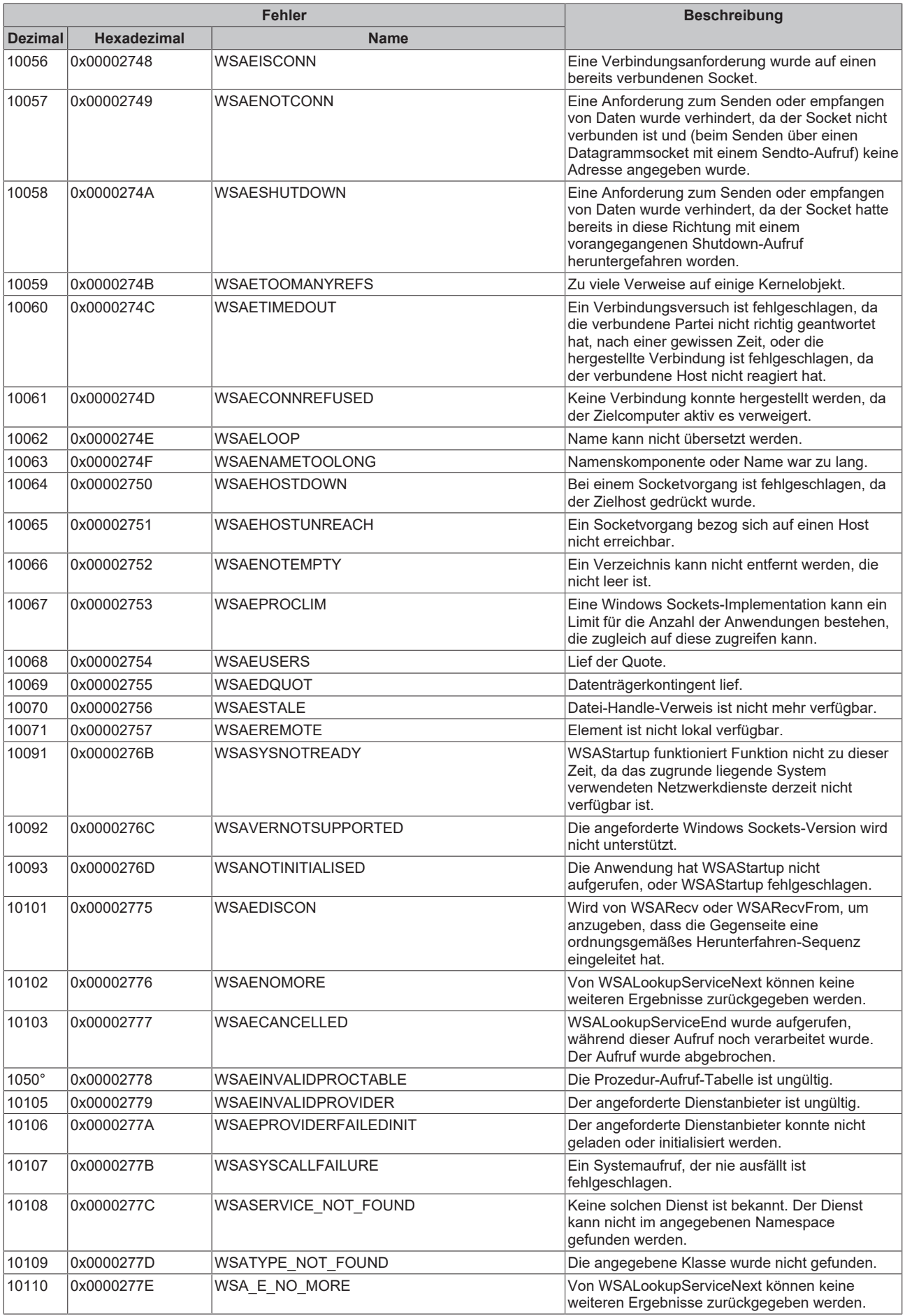

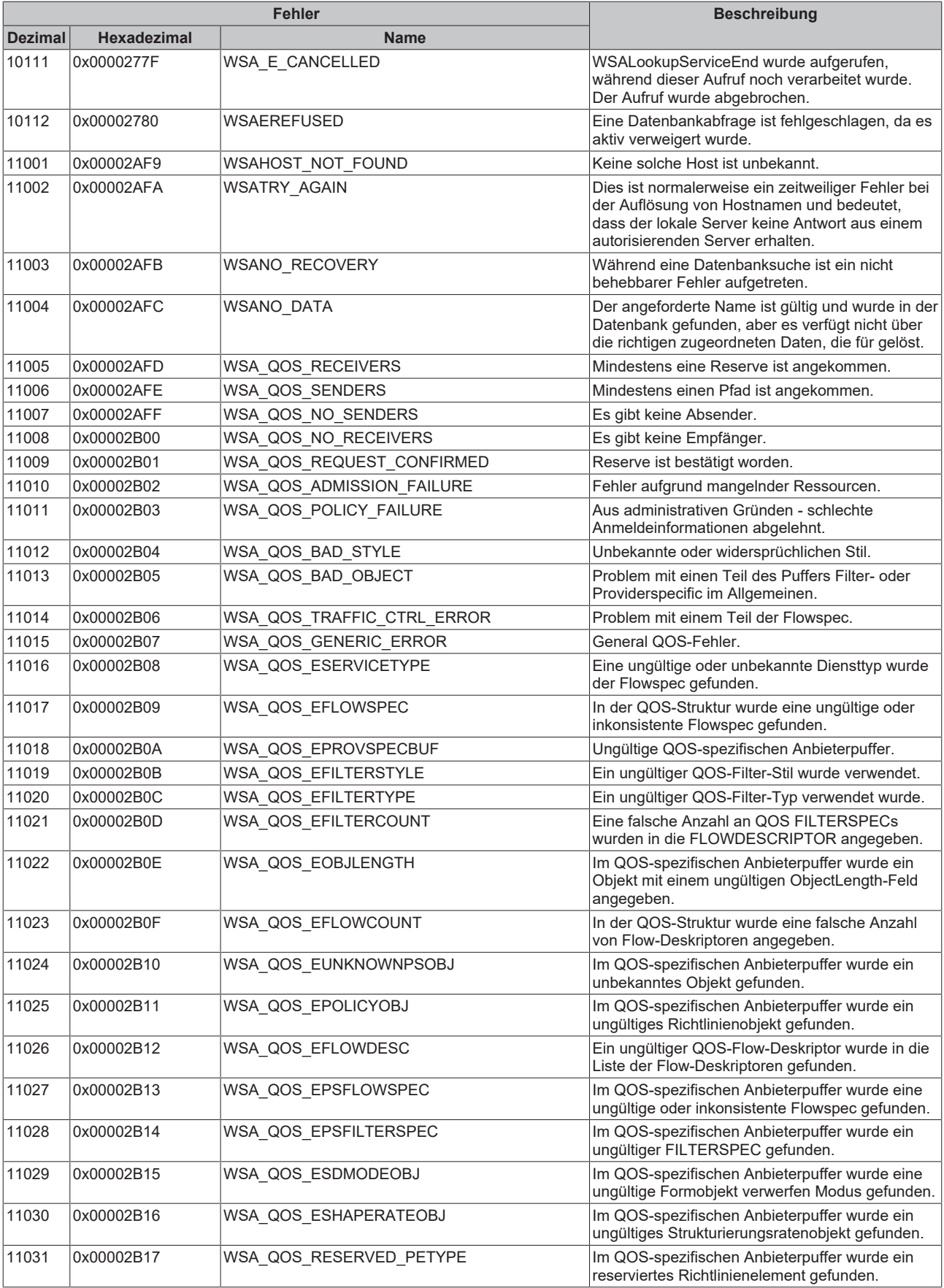

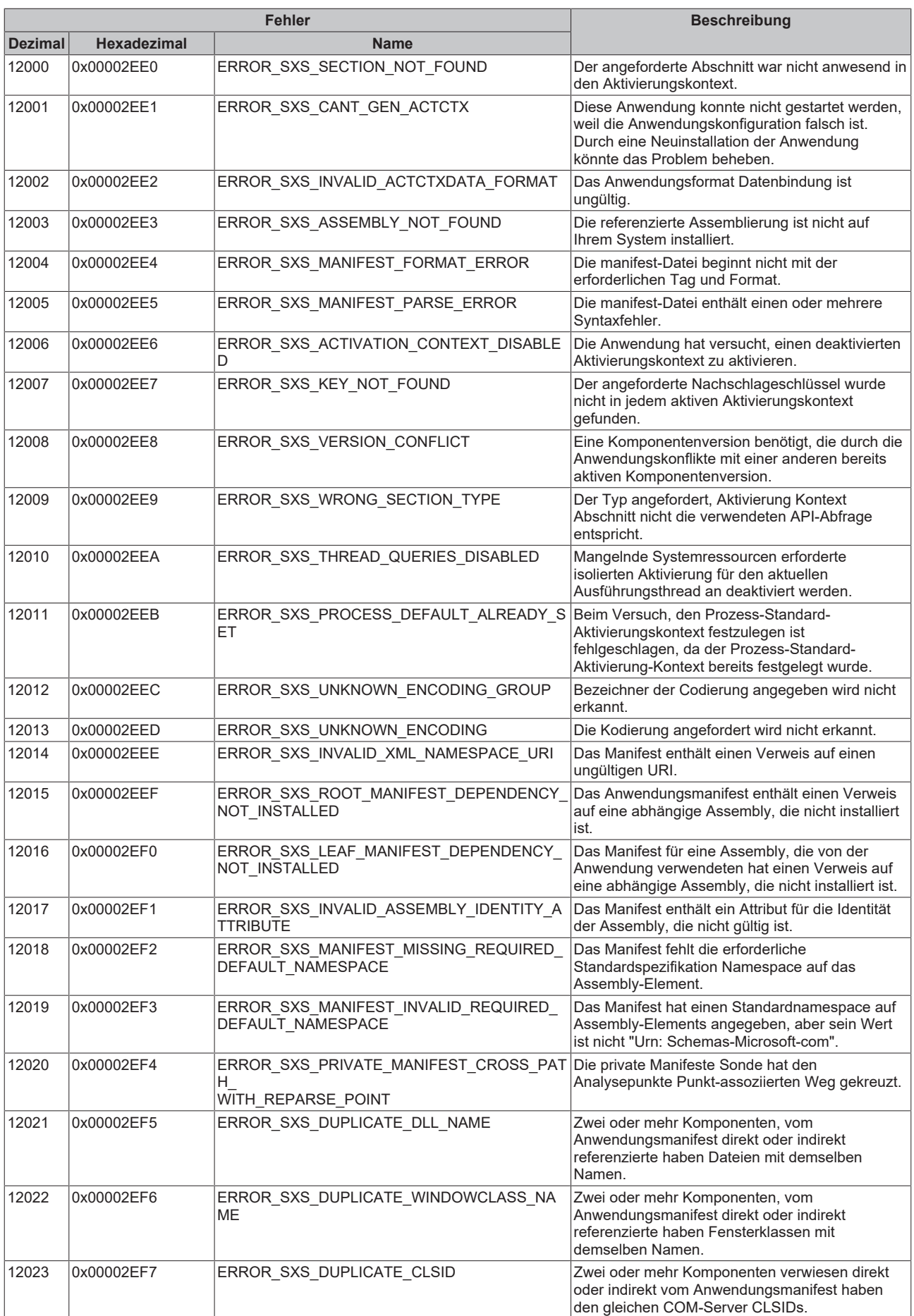

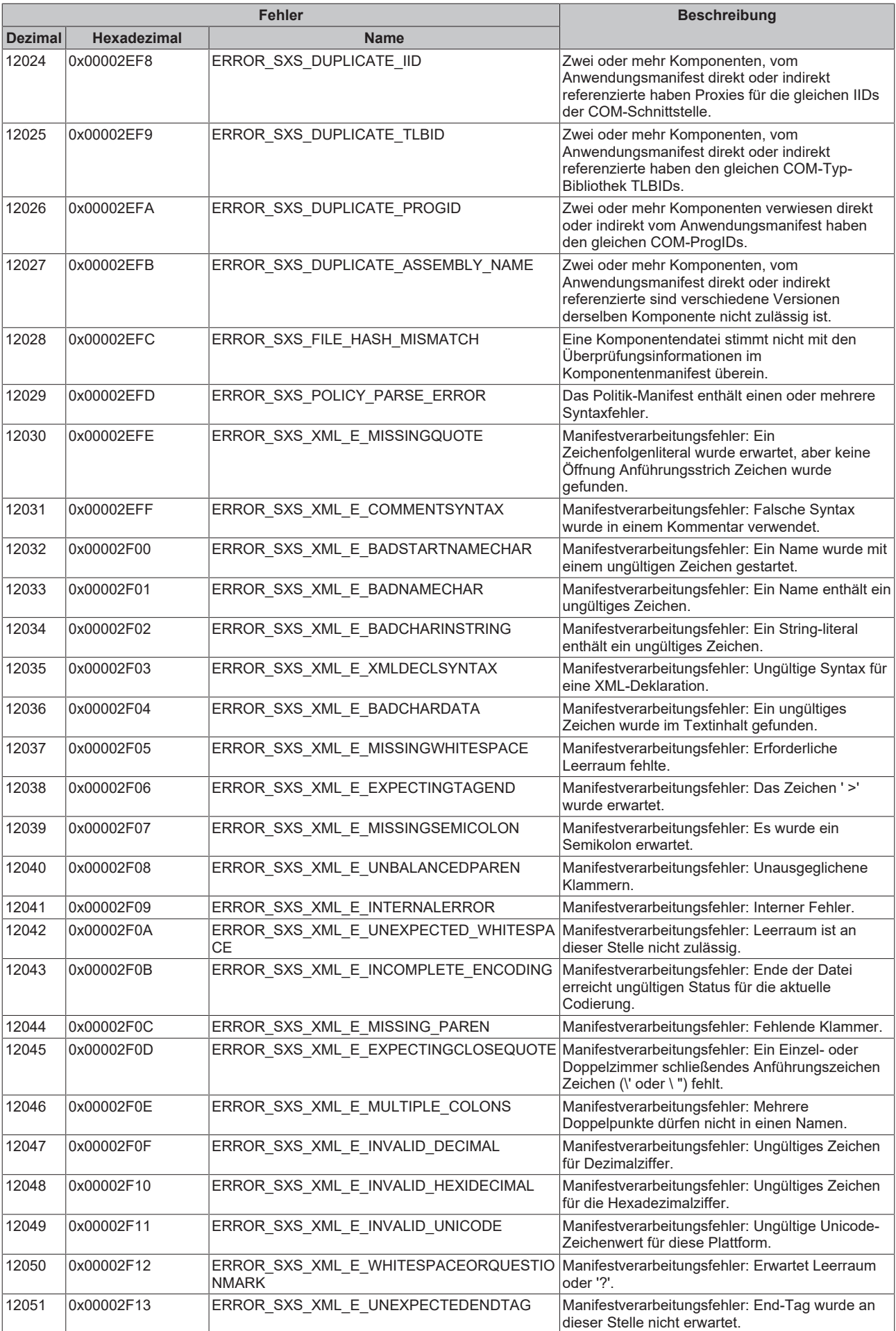

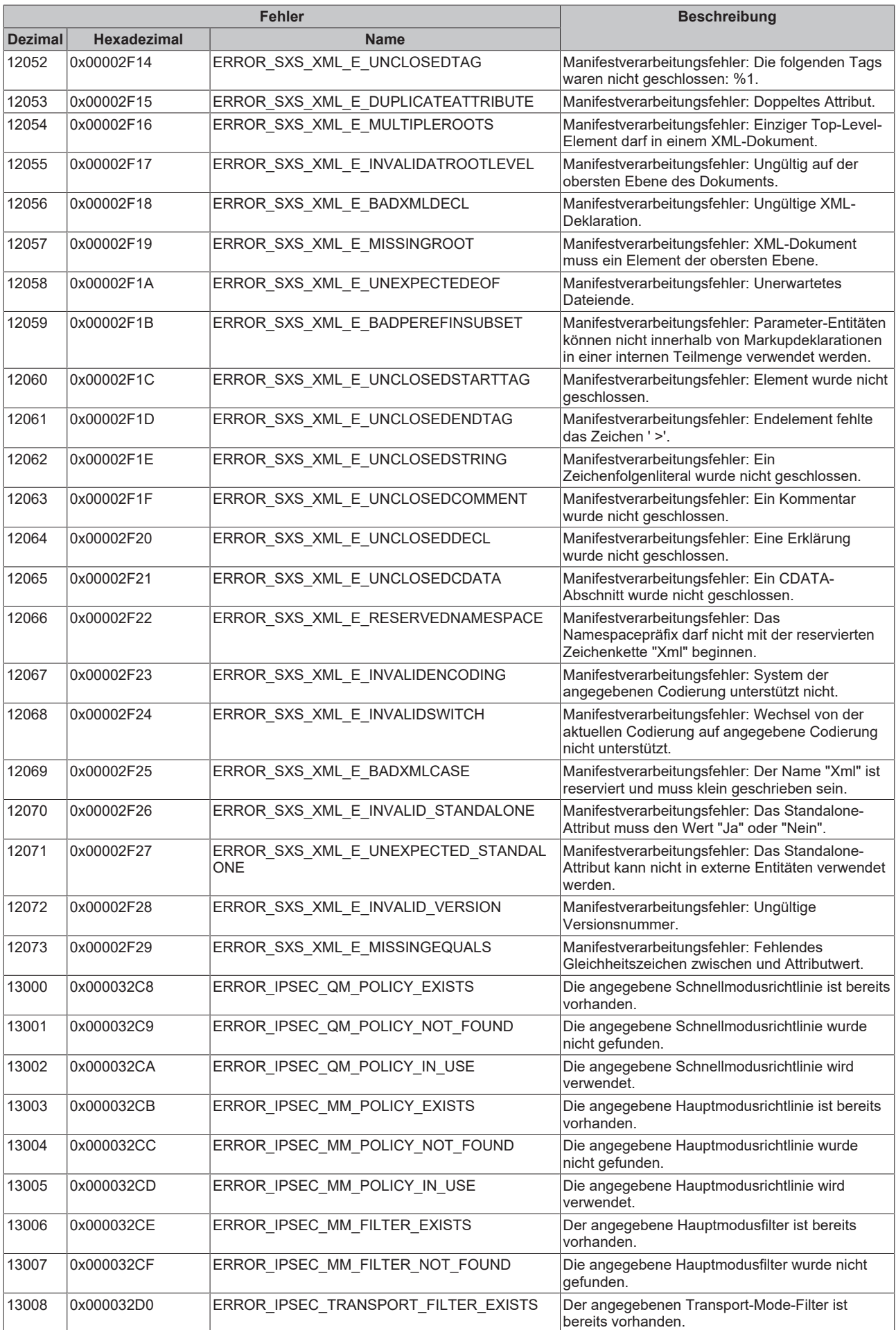

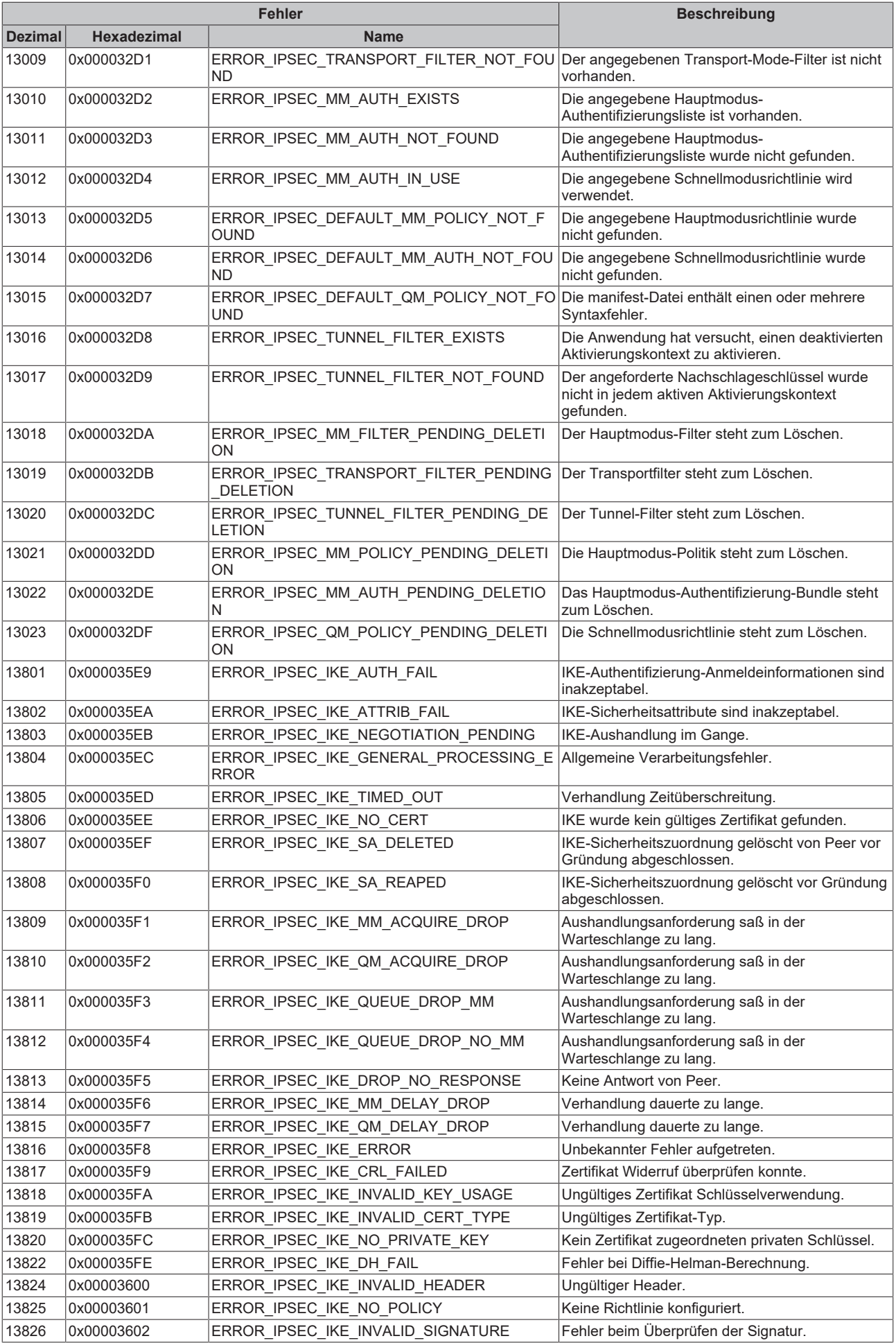

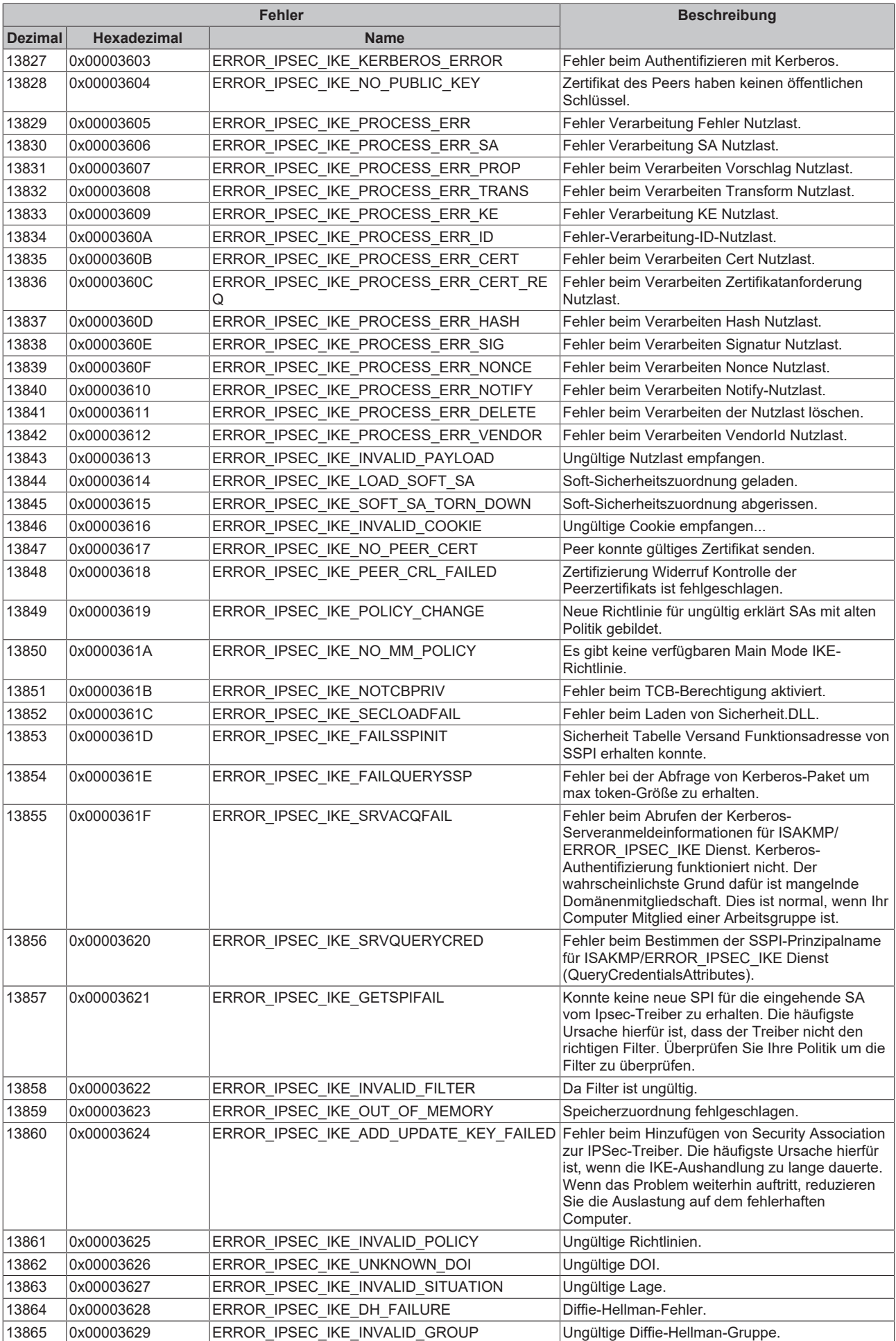

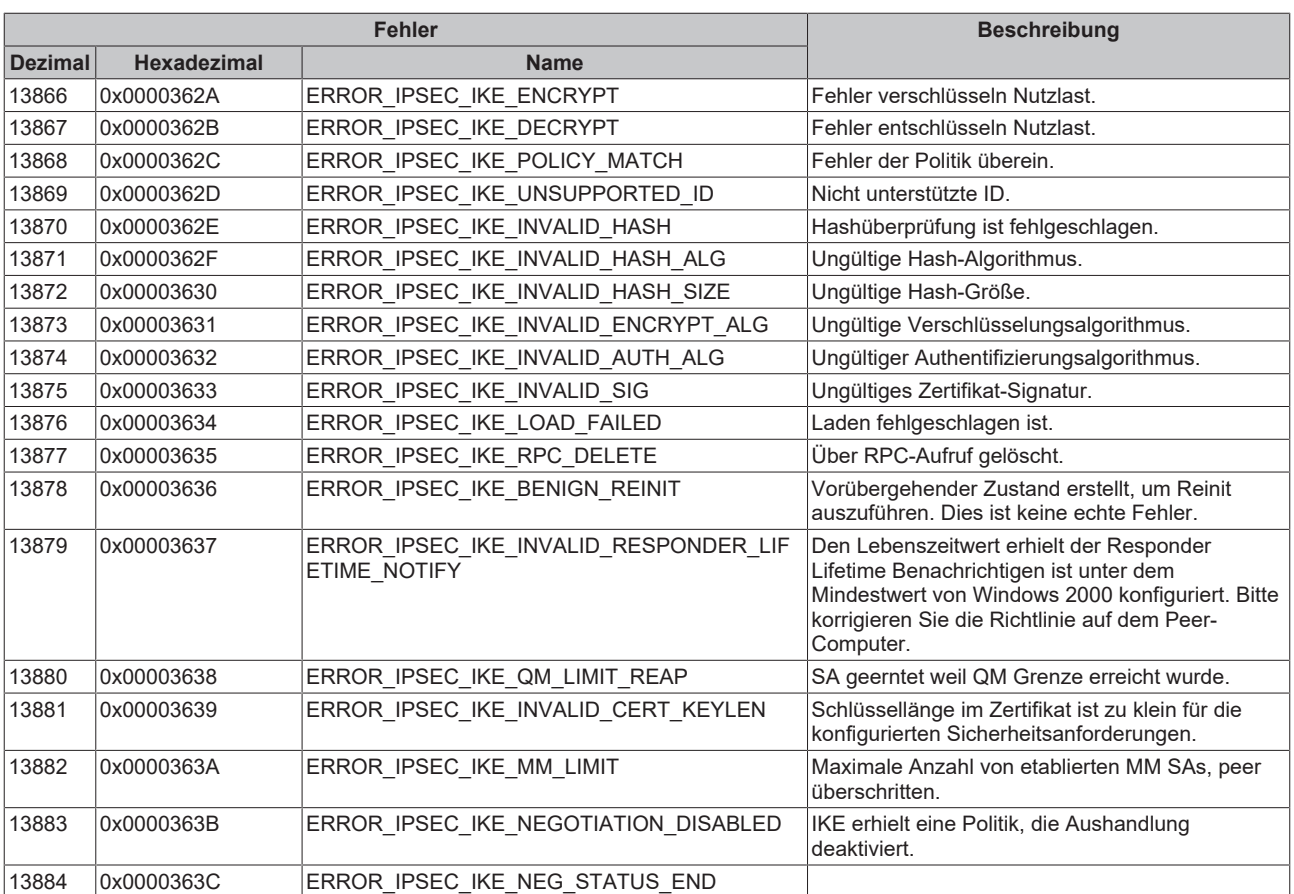

#### **8.5 Fehlersuche/Diagnose**

1. Bei Verbindungsproblemen kann der PING-Befehl dazu benutzt werden, um festzustellen ob die Fremdsteuerung über die Netzwerkverbindung erreichbar ist. Wenn dies nicht der Fall ist überprüfen Sie die Konfiguration/Stromversorgung und den Netzwerkanschluss des Adaptermoduls. Hinweise zur Konfiguration der Adaptermodule finden Sie in der Herstellerdokumentation des Adapters.

2. Eine komplette Aufzeichnung der Netzwerkkommunikation kann mit Sniffer-Tools wie Wireshark durchgeführt werden. Die Aufnahme kann dann vom Beckhoff-Supportpersonal analysiert werden.

3. Überprüfen Sie die in dieser Dokumentation beschriebenen Hardware- und Softwareanforderungen (Adapter-Hersteller, -Model, -Firmwareversion).

4. Wenn Sie über den IBH Link S5++ oder IBH Link S7++ Adapter in Verbindung mit TCP/IP als Transportprotokoll auf die Fremdsteuerung zugreifen dann müssen in der Fremdsteuerung keinerlei Verbindungen konfiguriert/parametriert werden! Wenn Sie trotzdem Probleme beim Datenzugriff haben, dann überprüfen Sie ob die entsprechenden Datenbereiche (Merker, Datenbausteine usw. ) in der Fremdsteuerung richtig konfiguriert und vorhanden sind.

5. Überprüfen Sie ob die Eingangsparameter, die Sie an die Funktionsbausteine übergeben, richtig sind (Netzwerkadresse, MPI-Adresse, Datenbausteinnummer usw..). Überprüfen Sie ob der Funktionsbaustein einen Fehlercode ausgibt. Die Dokumentation zu den Fehlercodes finden Sie hier: [Übersicht der Fehlercodes](#page-32-0) [\[](#page-32-0)[}](#page-32-0) [33\]](#page-32-0).

6. In der TwinCAT SPS-Bibliothek ist bereits eine einfache Debugausgabe integriert. Diese muss vor dem Herstellen der Verbindung am [FB\\_NLinkOpen \[](#page-21-0)[}](#page-21-0) [22\]](#page-21-0)-Funktionsbaustein aktiviert werden. Öffnen Sie den TwinCAT XAE und aktivieren das Error List-Fenster. Auf folgendem Bild sehen Sie einige Debug-Ausgabestrings.

#### **Beispiel:**

Kommunikation über den IBH Link S7++ (NL-MPI-Protokoll über TCP/IP). Es werden immer komplette Frames geloggt (16 Byte header + SPS-Daten aus dem entsprechenden Datenbereich). D.h. ab Byte 16 folgen die gelesenen bzw. geschriebenen SPS-Daten.

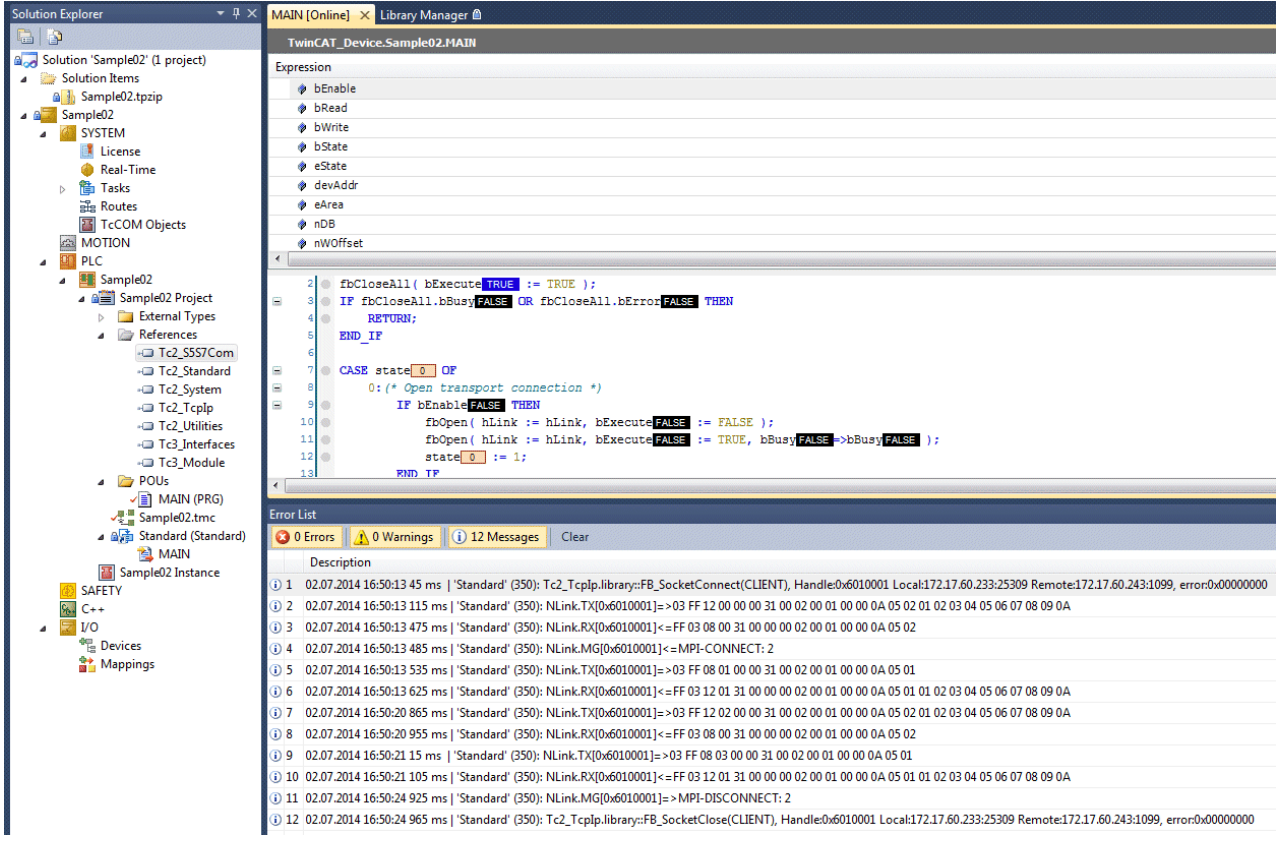

Einige Erklärungen zu den Meldungen:

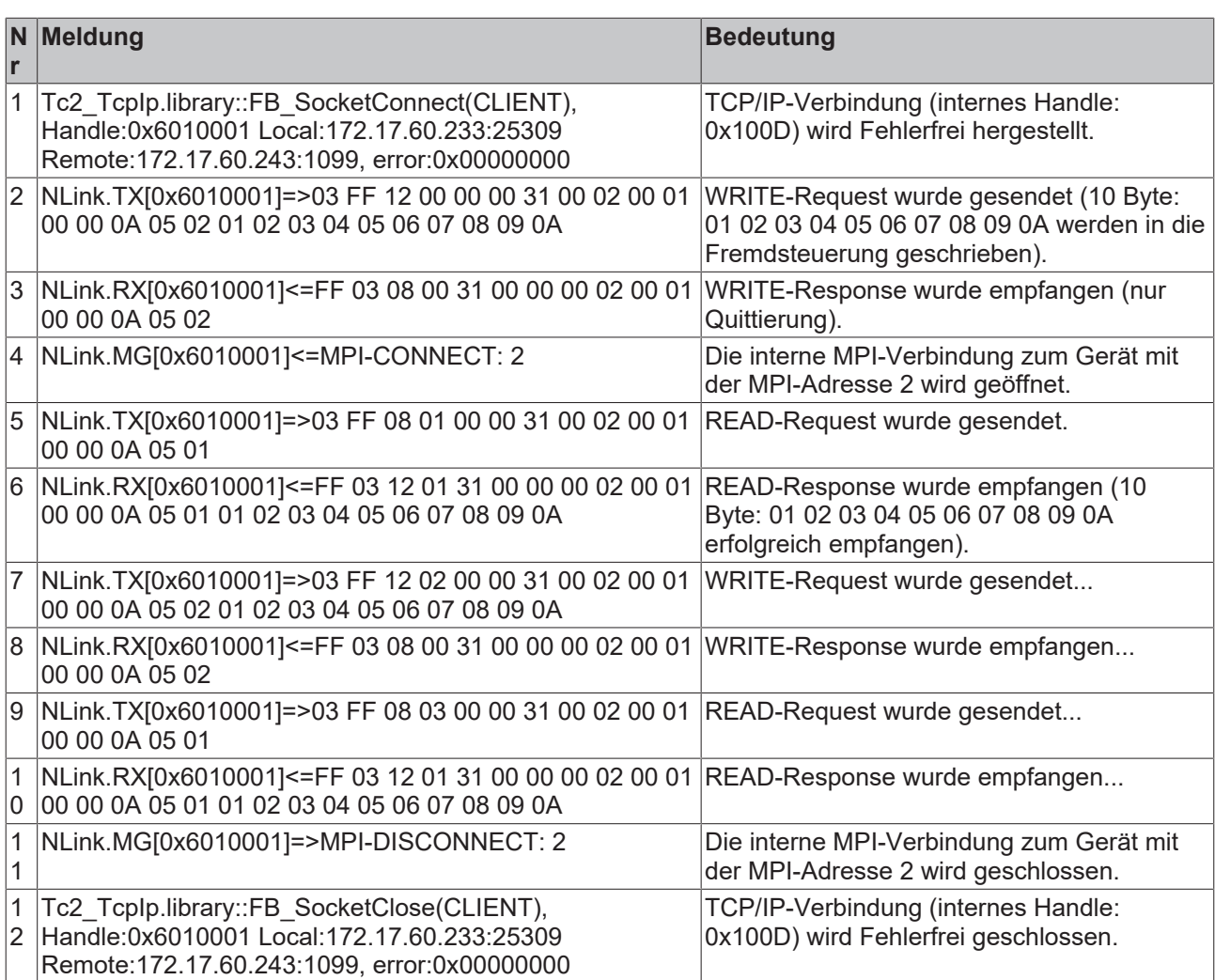
Beckhoff Automation GmbH & Co. KG Hülshorstweg 20 33415 Verl Deutschland Telefon: +49 5246 9630 [info@beckhoff.com](mailto:info@beckhoff.de?subject=TF6610) [www.beckhoff.com](https://www.beckhoff.com)